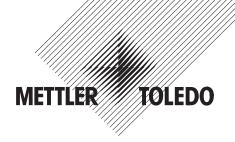

# **Operating Instructions**

# METTLER TOLEDO Excellence XS Analytical Balances

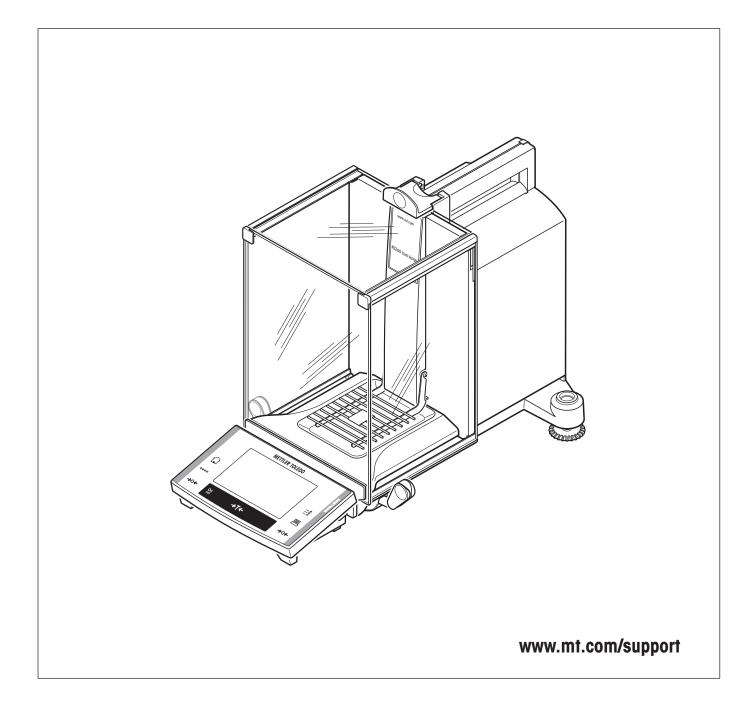

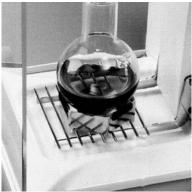

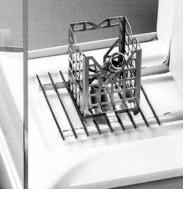

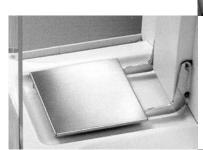

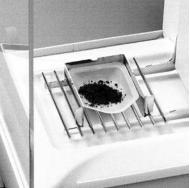

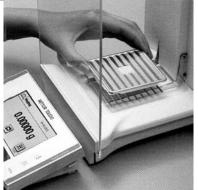

## Overview of your excellence XS analytical balance

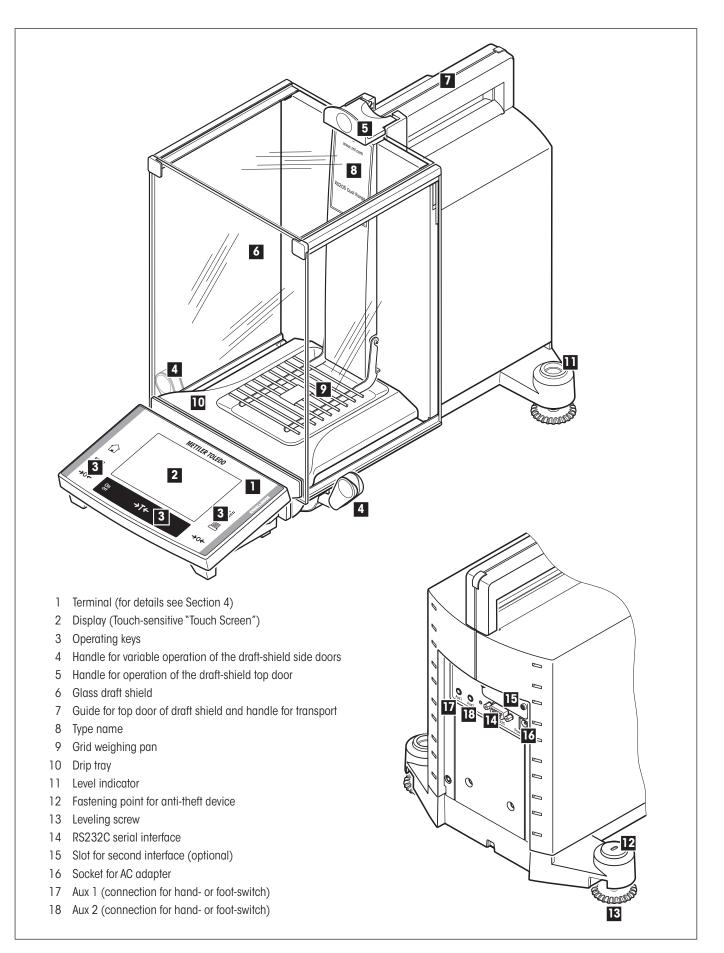

## Contents

| 1                                                                                                    | Getting to know your balance                                                                                                    | 9                                                                                                    |
|----------------------------------------------------------------------------------------------------|----------------------------------------------------------------------------------------------------|----------------------------------------------------------------------------------------------------|
| 1.1                                                                                                    | Introduction                                                                                                    |                                                                                                    |
| 1.2                                                                                                    | Introducing the XS analytical balances                                                                                                    | 9                                                                                                    |
| 1.3                                                                                                    | Conventions and symbols used in these operating instructions                                                                                                    | 9                                                                                                    |
| 1.4                                                                                                    | Safety first                                                                                                    | 10                                                                                                    |
| 2                                                                                                    | Setting up the balance                                                                                                    |                                                                                                    |
| 2.1                                                                                                    | Unpacking and checking the delivered items                                                                                                    |                                                                                                    |
| 2.1.1                                                                                                    | Unpacking the balance                                                                                                    |                                                                                                    |
| 2.1.2                                                                                                    | Checking the delivered items                                                                                                    |                                                                                                    |
| 2.2                                                                                                    | Assembling the balance                                                                                                    |                                                                                                    |
| 2.3                                                                                                    | Selecting a location and leveling the balance                                                                                                    |                                                                                                    |
| 2.4                                                                                                    | Power supply                                                                                                    |                                                                                                    |
| 2.5                                                                                                    | Left/right operating of the glass draft shield                                                                                                    |                                                                                                    |
| 2.6                                                                                                    | Adjusting the reading angle and positioning the terminal                                                                                                    |                                                                                                    |
| 2.6.1                                                                                                    | Adjusting the reading angle                                                                                                    |                                                                                                    |
| 2.6.2                                                                                                    | Remove terminal and place close to the balance                                                                                                    |                                                                                                    |
| 2.7                                                                                                    | Transporting the balance                                                                                                    | 19                                                                                                    |
| 2.7.1                                                                                                    | Transporting over short distances                                                                                                    |                                                                                                    |
| 2.7.2                                                                                                    | Transporting over long distances                                                                                                    | 19                                                                                                    |
| 2.8                                                                                                    | Installing the ErgoClip                                                                                                    |                                                                                                    |
| 2.9                                                                                                    | Installing the single-use aluminum weighing pan                                                                                                    |                                                                                                    |
| 2.10                                                                                                    | Installing the grid weighing pan cover                                                                                                    |                                                                                                    |
| 2.11                                                                                                    | Below-the-balance weighing                                                                                                    | 23                                                                                                    |
|                                                                                                    | Your first weighing                                                                                                    | 04                                                                                                    |
| 3                                                                                                    | four first weigning                                                                                                    |                                                                                                    |
| <b>3</b><br>3.1                                                                                                    | Switching the balance on and off                                                                                                    |                                                                                                    |
|                                                                                                    |                                                                                                    | 24                                                                                                    |
| 3.1                                                                                                    | Switching the balance on and off                                                                                                    |                                                                                                    |
| 3.1<br>3.2                                                                                                    | Switching the balance on and off<br>Performing a simple weighing                                                                                                    | 24<br>                                                                                                    |
| 3.1<br>3.2<br><b>4</b>                                                                                                    | Switching the balance on and off<br>Performing a simple weighing<br>Basic principles for using the terminal and the software                                                                                                    |                                                                                                    |
| 3.1<br>3.2<br><b>4</b><br>4.1                                                                                                    | Switching the balance on and off.<br>Performing a simple weighing<br>Basic principles for using the terminal and the software<br>An overview of the terminal                                                                                                    |                                                                                                    |
| 3.1<br>3.2<br><b>4</b><br>4.1<br>4.2                                                                                                    | Switching the balance on and off<br>Performing a simple weighing<br>Basic principles for using the terminal and the software<br>An overview of the terminal<br>The display                                                                                                    |                                                                                                    |
| 3.1<br>3.2<br><b>4</b><br>4.1<br>4.2<br>4.3                                                                                                    | Switching the balance on and off<br>Performing a simple weighing<br>Basic principles for using the terminal and the software<br>An overview of the terminal<br>The display<br>The balance software                                                                                                    | 24<br>24<br>25<br>25<br>26<br>27<br>29                                                                                                    |
| 3.1<br>3.2<br><b>4</b><br>4.1<br>4.2<br>4.3<br>4.4                                                                                                    | Switching the balance on and off<br>Performing a simple weighing<br>Basic principles for using the terminal and the software<br>An overview of the terminal<br>The display<br>The balance software<br>The typical operating sequence                                                                                                    | 24<br>24<br>25<br>25<br>26<br>27<br>29<br>30                                                                                                    |
| 3.1<br>3.2<br><b>4</b><br>4.1<br>4.2<br>4.3<br>4.4<br>4.5                                                                                               | Switching the balance on and off.<br>Performing a simple weighing.<br>Basic principles for using the terminal and the software<br>An overview of the terminal<br>The display<br>The balance software<br>The balance software<br>The typical operating sequence<br>The security system in your balance                                                                                                    | 24<br>24<br>25<br>25<br>26<br>27<br>29<br>30<br><b>31</b>                                                                                          |
| 3.1<br>3.2<br><b>4</b><br>4.1<br>4.2<br>4.3<br>4.4<br>4.5<br><b>5</b>                                                                                   | Switching the balance on and off<br>Performing a simple weighing<br>Basic principles for using the terminal and the software<br>An overview of the terminal<br>The display<br>The balance software<br>The balance software<br>The typical operating sequence<br>The security system in your balance<br>System settings                                                                                                    | 24<br>24<br>25<br>25<br>26<br>27<br>29<br>30<br>30<br><b>31</b>                                                                                    |
| 3.1<br>3.2<br><b>4</b><br>4.1<br>4.2<br>4.3<br>4.4<br>4.5<br><b>5</b><br>5.1                                                                            | Switching the balance on and off<br>Performing a simple weighing<br>Basic principles for using the terminal and the software<br>An overview of the terminal<br>The display<br>The balance software<br>The balance software<br>The typical operating sequence<br>The security system in your balance<br>System settings<br>Calling up the system settings<br>An overview of the system settings<br>Settings for calibration and tests                                                                                                    | 24<br>24<br>25<br>25<br>26<br>27<br>29<br>30<br>30<br><b>31</b><br>31<br>31<br>31                                                                  |
| 3.1<br>3.2<br><b>4</b><br>4.1<br>4.2<br>4.3<br>4.4<br>4.5<br><b>5</b><br>5.1<br>5.2                                                                     | Switching the balance on and off<br>Performing a simple weighing<br>Basic principles for using the terminal and the software<br>An overview of the terminal<br>The display<br>The balance software<br>The balance software<br>The typical operating sequence<br>The security system in your balance<br>System settings<br>Calling up the system settings<br>An overview of the system settings                                                                                                    | 24<br>24<br>25<br>25<br>26<br>27<br>29<br>30<br>30<br><b>31</b><br>31<br>31<br>31                                                                  |
| 3.1<br>3.2<br><b>4</b><br>4.1<br>4.2<br>4.3<br>4.4<br>4.5<br><b>5</b><br>5.1<br>5.2<br>5.3                                                              | Switching the balance on and off<br>Performing a simple weighing<br>Basic principles for using the terminal and the software<br>An overview of the terminal<br>The display<br>The balance software<br>The balance software<br>The typical operating sequence<br>The security system in your balance<br>System settings<br>Calling up the system settings<br>An overview of the system settings<br>Settings for calibration and tests                                                                                                    | 24<br>24<br>25<br>25<br>26<br>27<br>29<br>30<br>30<br><b>31</b><br>31<br>31<br>32<br>32                                                            |
| 3.1<br>3.2<br><b>4</b><br>4.1<br>4.2<br>4.3<br>4.4<br>4.5<br><b>5</b><br>5.1<br>5.2<br>5.3<br>5.3.1<br>5.3.2<br>5.3.3                                   | Switching the balance on and off.<br>Performing a simple weighing.<br><b>Basic principles for using the terminal and the software</b><br>An overview of the terminal<br>The display<br>The balance software<br>The typical operating sequence<br>The security system in your balance.<br><b>System settings</b><br>Calling up the system settings<br>An overview of the system settings<br>Settings for calibration and tests<br>Fully automatic adjustment function "FACT"<br>Define external adjustment weight                                                                                                    | 24<br>24<br>25<br>25<br>26<br>27<br>29<br>30<br><b>31</b><br>31<br>31<br>31<br>32<br>32<br>33<br>33                                                |
| 3.1<br>3.2<br><b>4</b><br>4.1<br>4.2<br>4.3<br>4.4<br>4.5<br><b>5</b><br>5.1<br>5.2<br>5.3<br>5.3.1<br>5.3.2<br>5.3.3<br>5.3.4                          | Switching the balance on and off<br>Performing a simple weighing<br><b>Basic principles for using the terminal and the software</b><br>An overview of the terminal<br>The display<br>The display<br>The balance software<br>The typical operating sequence<br>The security system in your balance.<br><b>System settings</b><br>Calling up the system settings<br>An overview of the system settings.<br>Settings for calibration and tests<br>Fully automatic adjustment function "FACT"<br>Define external adjustment weight.<br>Define external test weight.<br>Define adjustment and test printouts.                                                                       | 24<br>24<br>25<br>25<br>26<br>27<br>29<br>30<br><b>31</b><br>31<br>31<br>31<br>32<br>32<br>32<br>33<br>34<br>34                                    |
| 3.1<br>3.2<br><b>4</b><br>4.1<br>4.2<br>4.3<br>4.4<br>4.5<br><b>5</b><br>5.1<br>5.2<br>5.3<br>5.3.1<br>5.3.2<br>5.3.3<br>5.3.4<br>5.3.4                 | Switching the balance on and off.<br>Performing a simple weighing.<br><b>Basic principles for using the terminal and the software</b><br>An overview of the terminal<br>The display.<br>The balance software<br>The typical operating sequence.<br>The security system in your balance.<br><b>System settings</b><br>Calling up the system settings.<br>Calling up the system settings.<br>Settings for calibration and tests.<br>Fully automatic adjustment function "FACT".<br>Define external adjustment weight.<br>Define external test weight.<br>Define adjustment and test printouts.<br>Specify balance parameters                                                     | 24<br>24<br>25<br>25<br>26<br>27<br>29<br>30<br><b>31</b><br>31<br>31<br>31<br>32<br>32<br>32<br>33<br>34<br>34<br>35                              |
| 3.1<br>3.2<br><b>4</b><br>4.1<br>4.2<br>4.3<br>4.4<br>4.5<br><b>5</b><br>5.1<br>5.2<br>5.3<br>5.3.1<br>5.3.2<br>5.3.3<br>5.3.4<br>5.4<br>5.4            | Switching the balance on and off<br>Performing a simple weighing<br>Basic principles for using the terminal and the software<br>An overview of the terminal<br>The display<br>The balance software<br>The typical operating sequence<br>The security system in your balance<br>System settings<br>Calling up the system settings<br>Calling up the system settings<br>Settings for calibration and tests<br>Fully automatic adjustment function "FACT".<br>Define external adjustment weight<br>Define external test weight<br>Define adjustment and test printouts<br>Specify balance parameters<br>Adaptation to the type of balance                                         | 24<br>24<br>25<br>25<br>26<br>27<br>29<br>30<br><b>31</b><br>31<br>31<br>31<br>32<br>32<br>33<br>33<br>34<br>34<br>35<br>36                        |
| 3.1<br>3.2<br><b>4</b><br>4.1<br>4.2<br>4.3<br>4.4<br>4.5<br><b>5</b><br>5.1<br>5.2<br>5.3<br>5.3.1<br>5.3.2<br>5.3.3<br>5.3.4<br>5.4<br>5.4.1<br>5.4.2 | Switching the balance on and off<br>Performing a simple weighing<br>Basic principles for using the terminal and the software<br>An overview of the terminal<br>The display<br>The balance software<br>The typical operating sequence<br>The security system in your balance<br>System settings<br>Calling up the system settings<br>Calling up the system settings<br>Settings for calibration and tests<br>Fully automatic adjustment function "FACT"<br>Define external adjustment weight<br>Define external test weight<br>Define adjustment and test printouts.<br>Specify balance parameters<br>Adaptation to the type of balance<br>Adaptation to the ambient conditions | 24<br>24<br>25<br>25<br>26<br>27<br>29<br>30<br><b>31</b><br>31<br>31<br>31<br>32<br>32<br>32<br>32<br>33<br>34<br>34<br>34<br>35<br>36            |
| 3.1<br>3.2<br><b>4</b><br>4.1<br>4.2<br>4.3<br>4.4<br>4.5<br><b>5</b><br>5.1<br>5.2<br>5.3<br>5.3.1<br>5.3.2<br>5.3.3<br>5.3.4<br>5.4<br>5.4            | Switching the balance on and off<br>Performing a simple weighing<br>Basic principles for using the terminal and the software<br>An overview of the terminal<br>The display<br>The balance software<br>The typical operating sequence<br>The security system in your balance<br>System settings<br>Calling up the system settings<br>Calling up the system settings<br>Settings for calibration and tests<br>Fully automatic adjustment function "FACT".<br>Define external adjustment weight<br>Define external test weight<br>Define adjustment and test printouts<br>Specify balance parameters<br>Adaptation to the type of balance                                         | 24<br>24<br>25<br>25<br>26<br>27<br>29<br>30<br>30<br>31<br>31<br>31<br>31<br>32<br>32<br>32<br>33<br>33<br>34<br>34<br>34<br>35<br>36<br>36<br>36 |

| 56         Select peripheral devices                                                                                                    | 5.5   | Select dialog language                            |    |
|----------------------------------------------------------------------------------------------------|-------|---------------------------------------------------|----|
| 5.8       Date and time.       40         5.9       Define access rights and specify the password.       41         5.10       Energy soving function (standby).       42         5.11       Settings for external keys (Aux connections).       42         5.12       Loading the factory settings.       43         5.13       Access bolance information       43         5.14       Printing the system settings.       44         6       The "Weighing" application       45         6.1       Select the application       45         6.2. Settings for the "Weighing" application.       45         6.2.3       Select function fields.       46         6.2.3       Select information fields.       46         6.2.4       Selections for automatic printouts.       46         6.2.5       Select weighing units.       47         6.2.6       Define freely selectable weighing units.       47         6.2.7       Define freely selectable weighing units.       46         6.2.6       Selections for nanual printouts.       52         6.2.10       Define identifier.       55         6.2.11       Specifications for handling barcede data       55         6.2.12       Specifications for manual prin                                           | 5.6   | Select peripheral devices                         |    |
| 5.9       Define access rights and specify the password       41         5.10       Settings for external keys (Aux connections)       42         5.11       Settings for external keys (Aux connections)       43         5.12       Loading the factory settings       43         5.13       Access balance information       43         5.14       Printing the system settings       44         6       The "Weighing" application       45         6.1       Select the application       45         6.2.2       Settings for the "Weighing" application.       45         6.2.3       Select function keys       47         6.2.4       Select function keys       47         6.2.5       Select information fields       48         6.2.6       Select information fields       48         6.2.7       Define freely selectable weighing units       49         6.2.6       Define freely selectable weighing units       49         6.2.4       Selections for nanual printouts       50         6.2.8       Selections for nanual printouts       50         6.2.9       Formathing the output data       55         6.2.10       Define freely selectable weighing application.       57         6.3.1                                                      | 5.7   | Terminal settings                                 |    |
| 5.10       Energy saving function (standby)                                                                                                    |       |                                                   |    |
| 5.11       Settings for external keys (Aux connections)       42         5.12       Loading the factory settings       43         5.13       Access balonce information       43         5.14       Printing the system settings       44         6       The "Weighing" application       45         6.1       Select the application       45         6.2       Settings for the "Weighing" application.       45         6.2.1       Overview       45         6.2.2       Select function keys       47         6.2.3       Select function keys       47         6.2.4       Selections for automatic printouts.       48         6.2.5       Select on for automatic printouts.       48         6.2.6       Define freely selectable weighing units       49         6.2.7       Define printout       52         6.2.10       Define identifier.       52         6.2.10       Define identifier.       55         6.2.11       Specifications for handling baccode data       55         6.2.11       Specifications for processing velocard data       55         6.2.12       Specifications for processing velocard data       55         6.3       Working with the "weighing application.                                                               | 5.9   | Define access rights and specify the password     |    |
| 5.12       Loading the factory settings       43         5.13       Access balance information       43         5.14       Printing the system settings       44         6       The "Weighing" application       45         6.1       Select the application       45         6.2.       Settings for the "Weighing" application.       45         6.2.1       Overview.       46         6.2.2       Select function keys       47         6.2.3       Select function fields       48         6.2.4       Select function fields       48         6.2.5       Select weighing units       49         6.2.6       Define freely selectable weighting units       49         6.2.7       Define freely selectable weighting units       49         6.2.6       Define freely selectable weighting units       50         6.2.7       Define freely selectable weighting units       52         6.2.8       Selections for manual printouts       52         6.2.9       Formatting the output data       52         6.2.10       Define identifier.       56         6.2.11       Specifications for processing keyboard entries.       56         6.3.11       Overking with identifiers       57                                                                   | 5.10  |                                                   |    |
| 5.13       Access balance information       43         5.14       Printing the system settings       44         6       The "Weighing" application       45         6.1       Select the application       45         6.2       Select function       45         6.2.1       Overview       45         6.2.2       Select function keys       47         6.2.3       Select information fields       48         6.4.4       Select weighing units       48         6.2.5       Select weighing units       49         6.2.6       Define freely selectable weighing units       49         6.2.7       Define freely selectable weighing units       49         6.2.6       Selections for manual printouts       52         6.2.10       Define identifier.       52         6.2.11       Specifications for handling barcode data       55         6.2.12       Specifications for processing keyboard entries.       56         6.3       Working with the "weighing" application.       57         6.4.1       Fully automatic adjustment KAC       55         6.3.3       Working with in enternal weight       57         6.4.4       Adjustment with an external weight       57                                                                               |       |                                                   |    |
| 5.14       Printing the system settings       44         6       The "Weighing" application       45         6.1       Select the application       45         6.2       Settings for the "Weighing" application       45         6.1       Overview       45         6.2.1       Overview       45         6.2.2       Select information fields       47         6.2.3       Select information fields       46         6.2.4       Selections for automatic printouts       48         6.2.5       Select bing ing units       49         6.2.6       Define printout       52         6.2.7       Define printout       52         6.2.8       Selections for manual printouts       52         6.2.9       Formatting the output data       52         6.2.10       Define reintifier       52         6.2.11       Specifications for manual printouts       52         6.2.12       Specifications for processing keyboard entries       56         6.3.1       Uorking with the "weighing" application.       57         6.3.3       Working with the ability of the measured weight       57         6.3.4       Vorking with the abilithe of the measured weight       57 <t< td=""><td></td><td></td><td></td></t<>                                        |       |                                                   |    |
| 6       The "Weighing" application                                                                                                    |       |                                                   |    |
| 6.1       Select the application       45         6.2       Settings for the "Weighing" application       45         6.2.1       Overview.       45         6.2.2       Select function keys       47         6.2.3       Select information fields       48         6.2.4       Selections for automatic printouts.       48         6.2.5       Select weighing units       49         6.2.6       Define freely selectable weighing units       49         6.2.7       Define printout       50         6.2.8       Selections for manual printouts       52         6.2.9       Formatting the output data       52         6.2.10       Define identifier.       55         6.2.11       Specifications for processing keyboard entries.       56         6.3       Working with the "weighing" application.       57         6.3.1       Changing the readubility of the measured weight.       57         6.3.2       Working with identifiers       57         6.4       Adjustment with the internol weight.       55         6.4.1       Fully automatic adjustment FACT       59         6.4.3       Adjustment with an external weight.       51         6.4.4       Adjustment with an external weigh                                                    | 5.14  | Printing the system settings                      |    |
| 6.2       Settings for the "Weighing" application       45         6.2.1       Overview.       45         6.2.2       Select function keys       47         6.2.3       Select information fields       48         6.2.4       Selections for automatic printouts       48         6.2.5       Select weighing units       49         6.2.6       Define printout       55         6.2.7       Define printout       55         6.2.8       Selections for manual printouts       52         6.2.9       Formatting the output data       52         6.2.10       Define identifier       55         6.2.11       Specifications for handling barcode data       55         6.3.1       Changing the readobility of the measured weight       57         6.3.2       Working with the "weighing" application       57         6.3.3       Working with the internounter       57         6.3.4       Adjustment with the internounter       57         6.4       Adjustment with ne external weight       59         6.4.1       Fully automatic adjustment FACT       59         6.4.2       Adjustment with an external weight       62         6.4.3       Adjustment with an external weight       62                                                             | 6     |                                                   |    |
| 6.2.1       Overview.       45         6.2.2       Select information fields       47         6.2.3       Select information fields       48         6.2.4       Selections for automatic printouts.       48         6.2.5       Select weighing units.       49         6.2.6       Define freely selectable weighing units.       49         6.2.7       Define printout.       50         6.2.8       Selections for manual printouts.       52         6.2.9       Formatting the output data       52         6.2.10       Define identifier.       52         6.2.11       Specifications for handling barcode data       55         6.2.12       Specifications for processing keyboard entries.       56         6.3       Working with the "weighing" application.       57         6.3.1       Changing the readability of the measured weight.       57         6.3.2       Working with inderifiers.       57         6.4.4       Adjustment with ne internal weight.       59         6.4.1       Fully automatic adjustment FACT       59         6.4.2       Adjustment with ne internal weight.       61         6.4.4       Adjustment with the internal weight.       61         6.4.5       Ch                                                    |       |                                                   |    |
| 6.2.2       Select function keys       47         6.2.3       Select information fields       48         6.2.4       Selections for automatic printouts.       48         6.2.5       Select weighing units       49         6.2.6       Define freely selectable weighing units       49         6.2.7       Define printout       50         6.2.8       Selections for manual printouts       52         6.2.9       Formatting the output data       52         6.2.10       Define identifier       55         6.2.11       Specifications for handling barcode data       55         6.2.12       Specifications for processing keyboard entries       56         6.3.1       Changing the readability of the measured weight       57         6.3.2       Working with the item counter       57         6.3.3       Working with identifiers       57         6.4.4       Adjustment fACT       59         6.4.4       Adjustment weight       55         6.4.4       Checking the adjustment weight       61         6.4.4       Checking the adjustment with an external weight       61         6.4.4       Checking the adjustment with an external weight       62         7 <b>The "Statistics" </b>                                                    |       |                                                   |    |
| 6.2.3       Select information fields       48         6.2.4       Selections for automatic printouts       48         6.2.5       Select weighing units       49         6.2.6       Define freely selectable weighing units       49         6.2.7       Define printout       52         6.2.8       Selections for manual printouts       52         6.2.9       Formatting the output data       52         6.2.10       Define identifier       52         6.2.11       Specifications for handling barcode data       55         6.2.12       Specifications for processing keyboard entries       56         6.3       Working with the "weighing" application.       57         6.3.1       Changing the readability of the measured weight       57         6.3.2       Working with identifiers       57         6.3.3       Working with identifiers       57         6.4.3       Adjust the bolance and check the adjustment       58         6.4.4       Checking the adjustment KACT       59         6.4.3       Adjustment with an external weight       61         6.4.4       Checking the adjustment with the internal weight       61         6.4.5       Checking the adjustment with an external weight       61 <td></td> <td></td> <td></td> |       |                                                   |    |
| 6.2.4       Selections for automatic printouts                                                                                                    |       | ,                                                 |    |
| 6.2.5       Select weighing units       49         6.2.6       Define freely selectable weighing units       45         6.2.7       Define freely selectable weighing units       50         6.2.8       Selections for manual printouts       52         6.2.9       Formatting the output data       52         6.2.10       Define identifier       55         6.2.11       Specifications for handling barcode data       55         6.2.12       Specifications for processing keyboard entries       56         6.3.1       Changing the readability of the measured weight       57         6.3.1       Changing the readability of the measured weight       57         6.3.2       Working with the item counter       57         6.4.3       Adjust the balance and check the adjustment       59         6.4.4       Adjustment with the internal weight       59         6.4.2       Adjustment with the internal weight       61         6.4.4       Checking the adjustment with the internal weight       61         6.4.5       Checking the adjustment with an external weight       61         6.4.6       Adjustment with an external weight       61         6.4.6       Adjustment with an external weight       61         6.4.6       A        |       |                                                   |    |
| 6.2.6       Define freely selectable weighing units       49         6.2.7       Define printout       50         6.2.8       Selections for manual printouts       52         6.2.9       Formatting the output data       52         6.2.10       Define identifier.       55         6.2.11       Specifications for handling barcode data       55         6.2.12       Specifications for processing keyboard entries       56         6.3       Working with the "weighing" application       57         6.3.1       Changing the readability of the measured weight       57         6.3.2       Working with identifiers       57         6.4.4       Adjust the balance and check the adjustment       59         6.4.1       Fully automatic adjustment FACT       59         6.4.2       Adjustment with an external weight       56         6.4.4       Checking the adjustment with an external weight       61         6.4.4       Checking the adjustment with an external weight       61         6.4.5       Checking the adjustment with an external weight       61         6.4.6       Adjustment with an external weight       61         6.4.7       The "Statistics" application       63         7.1       Introduction to the "Statis        |       |                                                   |    |
| 6.2.7       Define printout       50         6.2.8       Selections for manual printouts       52         6.2.9       Formatting the output data       52         6.2.10       Define identifier.       55         6.2.11       Specifications for handling barcode data       55         6.2.12       Specifications for processing keyboard entries.       56         6.3       Working with the "weighing" application.       57         6.3.1       Changing the readability of the measured weight       57         6.3.2       Working with the item counter       57         6.3.3       Working with identifiers       57         6.4       Adjust the balance and check the adjustment       59         6.4.1       Fully automatic adjustment FACT       59         6.4.2       Adjustment with an external weight       60         6.4.4       Checking the adjustment weight       61         6.4.5       Checking the adjustment with the internal weight       61         6.4.6       Adjustment with an external weight printouts)       62         7       The "Statistics" application       63         7.1       Introduction to the "Statistics" application       63         7.3       Settings for the "Statistical purposes       <             |       |                                                   |    |
| 6.2.8       Selections for manual printouts       52         6.2.9       Formatting the output data       52         6.2.10       Define identifier.       55         6.2.11       Specifications for handling barcode data       55         6.2.12       Specifications for processing keyboard entries.       56         6.3       Working with the "weighing" application.       57         6.3.1       Changing the readability of the measured weight       57         6.3.2       Working with the item counter       57         6.3.3       Working with identifiers       57         6.4       Adjust the balance and check the adjustment       59         6.4.1       Fully automatic adjustment FACT       59         6.4.2       Adjustment with the internal weight       59         6.4.3       Adjustment with an external weight       61         6.4.4       Checking the adjustment with an external weight       61         6.4.5       Checking the adjustment with an external weight       61         6.4.6       Adjustment and test print-outs (sample printouts)       62         7       The "Statistics" application       63         7.1       Introduction to the "Statistics" application       63         7.3       Settings fo        |       | , 6 6                                             |    |
| 62.9       Formatting the output data       52         62.10       Define identifier       55         62.11       Specifications for handling barcode data       55         62.12       Specifications for processing keyboard entries       56         6.3       Working with the "weighing" application       57         6.3.1       Changing the readability of the measured weight       57         6.3.2       Working with the item counter       57         6.3.3       Working with identifiers       57         6.3.4       Adjust the balance and check the adjustment       57         6.4.3       Adjustment FACT       59         6.4.1       Fully automatic adjustment FACT       59         6.4.2       Adjustment with the internal weight       56         6.4.3       Adjustment with an external weight       56         6.4.4       Checking the adjustment weight       61         6.4.5       Checking the adjustment with an external weight       61         6.4.4       Checking the adjustment with an external weight       61         6.4.5       Checking the adjustment with an external weight       61         6.4.6       Adjustment and test print-outs (sample printouts)       62         7       The "Statistics" applic        |       |                                                   |    |
| 62.10       Define identifier.       55         62.11       Specifications for handling barcode data       55         62.12       Specifications for processing keyboard entries.       56         6.3       Working with the "weighing" application.       57         6.3.1       Changing the readability of the measured weight       57         6.3.2       Working with the item counter       57         6.3.3       Working with identifiers       57         6.4       Adjust the balance and check the adjustment       59         6.4.1       Fully automatic adjustment FACT       59         6.4.2       Adjustment with the internal weight       56         6.4.3       Adjustment with an external weight       56         6.4.4       Checking the adjustment with the internal weight       61         6.4.4       Checking the adjustment with an external weight       61         6.4.4       Checking the adjustment with an external weight       61         6.4.5       Checking the adjustment with an external weight       62         7       The "Statistics" application.       63         7.1       Introduction to the "Statistics" application.       63         7.2       Select the application       63         7.3       Set        |       | •                                                 |    |
| 6.2.11       Specifications for handling barcode data                                                                                                    |       |                                                   |    |
| 6.2.12       Specifications for processing keyboard entries       56         6.3       Working with the "weighing" application       57         6.3.1       Changing the readability of the measured weight       57         6.3.2       Working with the item counter       57         6.3.3       Working with identifiers       57         6.3.4       Adjust the balance and check the adjustment       59         6.4.4       Adjustment with the internal weight       59         6.4.3       Adjustment with the internal weight       59         6.4.4       Checking the adjustment Weight       60         6.4.4       Checking the adjustment with the internal weight       61         6.4.4       Checking the adjustment with an external weight       61         6.4.5       Checking the adjustment with an external weight       61         6.4.6       Adjustment and test print-outs (sample printouts)       62         7       The "Statistics" application       63         7.1       Introduction to the "Statistics" application       63         7.2       Select the application       63         7.3       Settings for the "Statistics" application       63         7.3.1       Overview       63         7.3.2       Special fun        |       |                                                   |    |
| 6.3       Working with the "weighing" application.       57         6.3.1       Changing the readability of the measured weight.       57         6.3.2       Working with the item counter       57         6.3.3       Working with identifiers       57         6.3.4       Adjust the balance and check the adjustment       59         6.4.1       Fully automatic adjustment FACT       59         6.4.2       Adjustment with the internal weight       59         6.4.3       Adjustment with an external weight       60         6.4.4       Checking the adjustment with the internal weight       61         6.4.5       Checking the adjustment with an external weight       61         6.4.6       Adjustment and test print-outs (sample printouts)       62         7       The "Statistics" application       63         7.1       Introduction to the "Statistics" application       63         7.2       Select the application       63         7.3       Settings for the "Statistics" application       63         7.3.1       Overview       63         7.3.2       Special function keys for statistical purposes       64         7.3.4       Special printout information fields       65 <td></td> <td></td> <td></td>                     |       |                                                   |    |
| 6.3.1       Changing the readability of the measured weight       57         6.3.2       Working with the item counter       57         6.3.3       Working with identifiers       57         6.4       Adjust the balance and check the adjustment       59         6.4.1       Fully automatic adjustment FACT       59         6.4.2       Adjustment with the internal weight       59         6.4.3       Adjustment with an external weight       60         6.4.4       Checking the adjustment with the internal weight       61         6.4.5       Checking the adjustment with an external weight       61         6.4.6       Adjustment and test print-outs (sample printouts)       62         7       The "Statistics" application       63         7.1       Introduction to the "Statistics" application       63         7.2       Select the application       63         7.3       Settings for the "Statistics" application       63         7.3.1       Overview       63         7.3.2       Special function keys for statistical purposes       64         7.3.4       Special printout information fields       65                                                                                                    |       |                                                   |    |
| 6.3.2       Working with the item counter       57         6.3.3       Working with identifiers       57         6.4       Adjust the balance and check the adjustment       59         6.4.1       Fully automatic adjustment FACT       59         6.4.2       Adjustment with the internal weight       59         6.4.3       Adjustment with an external weight       60         6.4.4       Checking the adjustment with the internal weight       61         6.4.5       Checking the adjustment with an external weight       61         6.4.6       Adjustment and test print-outs (sample printouts)       62         7       The "Statistics" application       63         7.1       Introduction to the "Statistics" application       63         7.2       Select the application       63         7.3       Settings for the "Statistics" application       63         7.3.1       Overview       63         7.3.2       Special function keys for statistical purposes       64         7.3.4       Special printout information fields       65                                                                                                    |       |                                                   |    |
| 6.4       Adjust the balance and check the adjustment       59         6.4.1       Fully automatic adjustment FACT       59         6.4.2       Adjustment with the internal weight       59         6.4.3       Adjustment with an external weight       60         6.4.4       Checking the adjustment with the internal weight       61         6.4.5       Checking the adjustment with an external weight       61         6.4.6       Adjustment and test print-outs (sample printouts)       62         7       The "Statistics" application       63         7.1       Introduction to the "Statistics" application       63         7.2       Select the application       63         7.3       Settings for the "Statistics" application       63         7.3.1       Overview       63         7.3.2       Special function keys for statistical purposes       64         7.3.4       Special printout information for statistical purposes       64                                                                                                    | 6.3.2 | Working with the item counter                     |    |
| 6.4.1       Fully automatic adjustment FACT       59         6.4.2       Adjustment with the internal weight       59         6.4.3       Adjustment with an external weight       60         6.4.4       Checking the adjustment with the internal weight       61         6.4.5       Checking the adjustment with an external weight       61         6.4.6       Adjustment and test print-outs (sample printouts)       62         7       The "Statistics" application       63         7.1       Introduction to the "Statistics" application       63         7.2       Select the application       63         7.3       Settings for the "Statistics" application       63         7.3.1       Overview       63         7.3.2       Special function keys for statistical purposes       64         7.3.4       Special printout information fields       65                                                                                                    | 6.3.3 | Working with identifiers                          |    |
| 6.4.2       Adjustment with the internal weight       59         6.4.3       Adjustment with an external weight       60         6.4.4       Checking the adjustment with the internal weight       61         6.4.5       Checking the adjustment with an external weight       61         6.4.6       Adjustment and test print-outs (sample printouts)       62         7       The "Statistics" application       63         7.1       Introduction to the "Statistics" application       63         7.2       Select the application       63         7.3       Settings for the "Statistics" application       63         7.3.1       Overview       63         7.3.2       Special function keys for statistical purposes       64         7.3.4       Special printout information for statistical purposes       65                                                                                                    | 6.4   | Adjust the balance and check the adjustment       |    |
| 6.4.3       Adjustment with an external weight                                                                                                    | 6.4.1 | Fully automatic adjustment FACT                   |    |
| 6.4.4       Checking the adjustment with the internal weight.       61         6.4.5       Checking the adjustment with an external weight.       61         6.4.6       Adjustment and test print-outs (sample printouts).       62         7       The "Statistics" application.       63         7.1       Introduction to the "Statistics" application.       63         7.2       Select the application                                                                                                    | 6.4.2 | Adjustment with the internal weight               |    |
| 6.4.5Checking the adjustment with an external weight616.4.6Adjustment and test print-outs (sample printouts)627The "Statistics" application637.1Introduction to the "Statistics" application637.2Select the application637.3Settings for the "Statistics" application637.3.1Overview637.3.2Special function keys for statistical purposes647.3.3Special statistical information fields657.3.4Special printout information for statistical purposes65                                                                                                    |       |                                                   |    |
| 6.4.6Adjustment and test print-outs (sample printouts).627The "Statistics" application637.1Introduction to the "Statistics" application.637.2Select the application637.3Settings for the "Statistics" application637.3Settings for the "Statistics" application637.3.1Overview.637.3.2Special function keys for statistical purposes647.3.3Special statistical information fields657.3.4Special printout information for statistical purposes65                                                                                                    |       |                                                   |    |
| 7The "Statistics" application637.1Introduction to the "Statistics" application637.2Select the application637.3Settings for the "Statistics" application637.3.1Overview637.3.2Special function keys for statistical purposes647.3.3Special statistical information fields657.3.4Special printout information for statistical purposes65                                                                                                    |       | 5 <i>,</i> 5                                      |    |
| 7.1Introduction to the "Statistics" application.637.2Select the application637.3Settings for the "Statistics" application637.3.1Overview.637.3.2Special function keys for statistical purposes647.3.3Special statistical information fields657.3.4Special printout information for statistical purposes65                                                                                                    | 6.4.6 | Adjustment and test print-outs (sample printouts) |    |
| 7.2Select the application637.3Settings for the "Statistics" application637.3.1Overview637.3.2Special function keys for statistical purposes647.3.3Special statistical information fields657.3.4Special printout information for statistical purposes65                                                                                                    | 7     | The "Statistics" application                      | 63 |
| 7.3Settings for the "Statistics" application637.3.1Overview637.3.2Special function keys for statistical purposes647.3.3Special statistical information fields657.3.4Special printout information for statistical purposes65                                                                                                    | 7.1   | Introduction to the "Statistics" application      |    |
| 7.3.1       Overview                                                                                                    | 7.2   | Select the application                            | 63 |
| 7.3.2Special function keys for statistical purposes647.3.3Special statistical information fields657.3.4Special printout information for statistical purposes65                                                                                                    |       | <b>o</b>                                          |    |
| 7.3.3Special statistical information fields657.3.4Special printout information for statistical purposes65                                                                                                    |       |                                                   |    |
| 7.3.4 Special printout information for statistical purposes                                                                                                    |       | . ,                                               |    |
|                                                                                                    |       |                                                   |    |
| 1.3.5     Activate adaltive mode                                                                                                    |       |                                                   |    |
|                                                                                                    | /.3.5 | ACTIVATE ADDITIVE MODE                            |    |

| 7.4              | Working with the "Statistics" application                                                     | 67 |
|------------------|-----------------------------------------------------------------------------------------------|----|
| 7.4.1            | Statistical recording of series of weighings                                                  |    |
| 7.4.2            | Additive weighing to a target value                                                           |    |
| 7.4.3            | Sample printout with statistical values                                                       |    |
| 7.4.4            | Formulas used for calculating statistical values                                              |    |
| 8                | The "Formulation" application                                                                 |    |
| 8.1              | Introduction to the "Formulation" application                                                 |    |
| 8.2              | Select the application                                                                        |    |
| 8.3              | Settings for the "Formulation" application                                                    |    |
| 8.3.1            | Overview                                                                                      |    |
| 8.3.2            | Special function keys for Formulation                                                         |    |
| 8.3.3            | Special information fields for Formulation.                                                   |    |
| 8.3.4<br>8.3.5   | Special printout information for Formulation<br>Special identifiers for Formulation           |    |
| 8.3.5<br>8.4     | Working with the "Formulation" application                                                    |    |
| o.4<br>8.4.1     | Default settings                                                                              |    |
| 8.4.1<br>8.4.2   | Operating sequence                                                                            |    |
| 0.4.2<br>8.4.3   | Sample printout for a Formulation                                                             |    |
| 9.4.0            | The "Density" application                                                                     |    |
| <b>7</b><br>9.1  | Introduction to the "Density" application.                                                    |    |
| 9.2              | Select the application                                                                        |    |
| 9.3              | Settings for the "Density" application                                                        |    |
| 9.3.1            | Overview                                                                                      |    |
| 9.3.2            | Choosing the method of density determination                                                  |    |
| 9.3.3            | Selection of the auxiliary liquid                                                             |    |
| 9.3.4            | Activate or deactivate the statistics                                                         |    |
| 9.3.5            | Specifications for calculating and displaying the result                                      |    |
| 9.3.6            | Special function keys for density determination                                               |    |
| 9.3.7            | Special information fields for density determination                                          |    |
| 9.3.8            | Special print information for density determination                                           |    |
| 9.4              | Working with the "Density" application                                                        |    |
| 9.4.1            | Determining the density of non-porous solid bodies                                            |    |
| 9.4.2            | Determining the density of liquids using a sinker                                             |    |
| 9.4.3            | Determining the density of pastes with the aid of a gamma sphere                              |    |
| 9.4.4            | Sample printout of a density determination                                                    |    |
| 9.5              | Using the density statistics                                                                  |    |
| 9.6              | Formulae used to calculate density                                                            |    |
| 9.6.1            | Formulae for determining the density of solid bodies                                          |    |
| 9.6.2            | Formulae for determining the density of liquids and pastes                                    |    |
| 9.7              | Density table for distilled water                                                             |    |
| 9.8              | Density table for ethanol                                                                     |    |
| <b>10</b>        | The "Percent Weighing" application                                                            |    |
| 10.1             | Introduction to the "Percent Weighing" application                                            |    |
| 10.2             | Selecting the application                                                                     |    |
| 10.3             | Settings for the "Percent Weighing" application                                               |    |
| 10.3.1           | Overview                                                                                      |    |
| 10.3.2<br>10.3.3 | Special function keys for percent weighing<br>Special information fields for percent weighing |    |
| 10.3.3           | Special information lielas for percent weighting                                              |    |

| 10.3.4<br>10.3.5<br>10.4<br>10.4.1<br>10.4.2 | Additional Unit for percent weighing<br>Special Report Information for percent weighing<br>Working with the "Percent Weighing" application<br>Simple percent weighing<br>Percent weighing to a target value | 95<br>96<br>96<br>97 |
|----------------------------------------------|----------------------------------------------------------------------------------------------------|----------------------|
| 10.4.3                                       | Example of a percent weighing report                                                                                                    |                      |
| 11                                           | The "Piece Counting" application                                                                                                    |                      |
| 11.1<br>11.2                                 | Introduction to the "Piece Counting" application<br>Selecting the application                                                                                                    |                      |
| 11.Z<br>11.3                                 | Settings for the "Piece Counting" application                                                                                                    |                      |
| 11.3.1                                       | Overview                                                                                                    |                      |
| 11.3.2                                       | Specifying the fixed reference piece count                                                                                                    |                      |
| 11.3.3                                       | Special function keys for piece counting                                                                                                    |                      |
| 11.3.4<br>11.3.5                             | Special information fields for piece counting<br>Additional unit for piece counting                                                                                                    |                      |
| 11.3.6                                       | Special report information for piece counting                                                                                                    |                      |
| 11.4                                         | Working with the "Piece Counting" application                                                                                                    |                      |
| 11.4.1                                       | Simple piece counting                                                                                                    |                      |
| 11.4.2                                       | Totaling piece counts and including them in statistics                                                                                                    |                      |
| 11.4.3                                       | Counting to a target value                                                                                                    |                      |
| 11.4.4                                       | Example of a piece counting report with statistical values                                                                                                    |                      |
| 12                                           | The "LabX Client" application                                                                                                    |                      |
| 12.1<br>12.2                                 | Introduction to the "LabX Client" application<br>Selecting the application                                                                                                    |                      |
| 13                                           | Software updates                                                                                                    |                      |
| 13.1                                         | Operating principle                                                                                                    |                      |
| 13.2                                         | Requirements                                                                                                    |                      |
| 13.3                                         | Loading software updates from the internet                                                                                                    |                      |
| 13.4<br>13.5                                 | Loading the new software into the balance<br>Saving and reloading balance settings                                                                                                    |                      |
|                                              |                                                                                                    |                      |
| <b>14</b><br>14.1                            | Error and status messages                                                                                                    |                      |
| 14.1                                         | Further error messages                                                                                                    |                      |
| 14.3                                         | Status messages                                                                                                    |                      |
| 15                                           | Cleaning and service                                                                                                    | 115                  |
| 16                                           | Technical data and accessories                                                                                                    |                      |
| 16.1                                         | General data                                                                                                    |                      |
| 16.1.1                                       | Explanatory notes for the METTLER TOLEDO AC adapter                                                                                                    | 117                  |
| 16.2                                         | Model-specific technical data                                                                                                    |                      |
| 16.2.1                                       | Zero-setting range and switch-on zero range for certified balances                                                                                                    |                      |
| 16.3<br>16.4                                 | Dimensions of the XS analytical balances<br>Specifications of the RS232C interface                                                                                                    |                      |
| 16.5                                         | Specification of the "Aux" connections                                                                                                    |                      |
| 16.6                                         | MT-SICS Interface commands and functions                                                                                                    |                      |
| 16.7                                         | Accessories                                                                                                    | 125                  |

| 17   | Appendix                             | 128 |
|------|--------------------------------------|-----|
| 17.1 | Conversion table for weight units    | 128 |
| 17.2 | SOPs - standard operating procedures |     |
| 18   | Index                                | 131 |

## 1 Getting to know your balance

In this Section you will be given basic information about your balance. Please read right through this Section carefully even if you already have experience with METTLER TOLEDO balances; please pay special attention to the safety warnings!

## 1.1 Introduction

Thank you for choosing a METTLER TOLEDO balance.

The analytical balances of the XS line combine a large number of weighing and adjustment possibilities with exceptionally convenient operation. With these balances software updates can be downloaded from the Internet and loaded into the balance.

These operating instructions apply to all analytical balances in the XS lines. However, the different models have different characteristics regarding equipment and performance. Special notes in the text indicate where this makes a difference to operation.

## **1.2** Introducing the XS analytical balances

The XS family of anlytical balances comprises a range of analytical balances which differ from each other in relation to their weighing range and resolution. The following features are common to all models of the XS lines:

- Fully automatic adjustment "FACT" (calibration and linearization) using internal weight.
- Built-in applications for normal weighing, statistics, formulation, piece counting, percent weighing, density determination and LabX Client.
- Integral RS232C interface.
- Touch-sensitive graphics terminal ("TouchScreen") for easy, convenient operation.

A brief word about standards, guidelines, and methods of quality assurance: The XS analytical balances comply with usual standards and guidelines. They support standard procedures, specifications, working methods, and reports according to **GLP** (**G**ood Laboratory **P**ractice), and allow the creation of **SOPs** (Standard Operating Procedure). In this respect, records of working procedures and adjustments become very important; for this purpose we recommend you to use a printer from the METTLER TOLEDO range, since these are optimally adapted to your balance. The XS precision balances conform to the applicable standards and guidelines and possess an EU declaration of conformity. METTLER TOLEDO is certified as manufacturer according to ISO 9001 and ISO 14001.

## **1.3** Conventions and symbols used in these operating instructions

The following conventions apply throughout these operating instructions:

### - The illustrations in these operating instructions are based on the XS analytical balances.

- Key designations are indicated by double angular parentheses (e.g. «On/Off» or «==»).

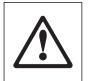

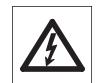

These symbols indicate safety notes and hazard warnings which, if ignored, can cause personal danger to the user, damage to the balance or other equipment, or malfunctioning of the balance.

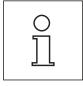

This symbol indicates additional information and notes. These make working with your balance easier, as well as ensuring that you use it correctly and economically.

## 1.4 Safety first

Always operate and use your balance only in accordance with the instructions contained in this manual.

The instructions for setting up your new balance must be strictly observed.

## If the instrument is not used according to the manufacturer's Operating Instructions, protection of the instrument may be impaired.

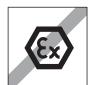

The balance may only be used in enclosed interior rooms. It is not advised to use the balance in hazardous environments.

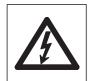

Use only the AC adapter delivered with your balance, and check that the voltage printed on it is the same as your local power supply voltage. Only plug the adapter into a socket which is grounded.

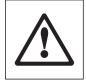

Do not use sharp objects to operate the keyboard of your balance!

Although your balance is very ruggedly constructed, it is nevertheless a precision instrument. Treat it with appropriate care, and it will reward you with many years of trouble-free service.

Do not open the balance: It does not contain any parts which can be maintained, repaired, or replaced by the user. If you ever have problems with your balance, contact your MET-TLER TOLEDO dealer.

Use only balance accessories and peripheral devices from METTLER TOLEDO; they are optimally adapted to your balance.

### Disposal

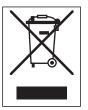

In conformance with the European Directive 2002/96/EC on Waste Electrical and Electronic Equipment (WEEE) this device may not be disposed of in domestic waste. This also applies to countries outside the EU, per their specific requirements.

Please dispose of this product in accordance with local regulations at the collecting point specified for electrical and electronic equipment.

If you have any questions, please contact the responsible authority or the distributor from which you purchased this device.

Should this device be passed on to other parties (for private or professional use), the content of this regulation must also be related.

Thank you for your contribution to environmental protection.

## 2 Setting up the balance

This Section explains how to unpack your new balance, and how to set it up and prepare it for operation. When you have carried out the steps described in this Section, your balance is ready for operation.

## 2.1 Unpacking and checking the delivered items

a

h

C

d

е

f

g

h

### 2.1.1 Unpacking the balance

Use the lifting strap to lift the balance out of the packaging carton.

### **Overview:**

- a Lifting strap
- b Top packing cushion
- c Operating Instructions and other important documents
- d Balance
- e Set with draft-shield doors and terminal support
- f Set with AC adapter, power supply cable, drip tray, grid weighing pan, grid weighing pan cover, and set of single-use pans
- g Terminal

Note: The terminal is connected to the balance by a cable!

- h Bottom packing cushion
- Unfasten lifting strap (a)
- Remove top packing cushion (b)

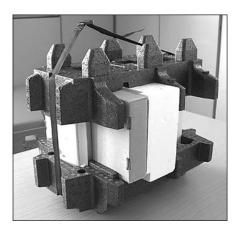

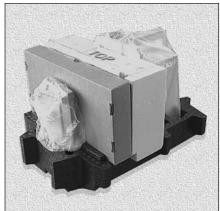

- Pull out Operating Instructions (c)
- Remove set with AC adapter etc. (f)
- Remove set with draft-shield doors etc. (e)

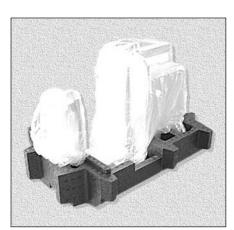

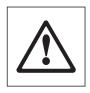

The terminal is connected to the balance by a cable, so only pull the terminal just far enough out of the packing cushion to remove the protective cover.

- Carefully pull the terminal out of the bottom packing cushion and remove the protective cover.
- Place the terminal on the front of the balance.

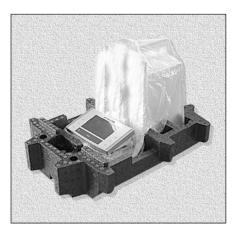

- Hold the balance by the guide or handle, hold the terminal firmly with your other hand, and pull the balance and terminal together out of the bottom packing cushion.

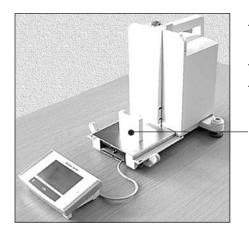

- Place the balance with the terminal in the place where the balance will be used for weighing.
- Remove the cover from the balance.
- Pull the transport protection (i) of the weighing pan support toward the front and off.

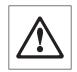

i

Please keep all parts of the packaging. This packaging guarantees best possible protection of your balance for transportation (Section 2.7).

### 2.1.2 Checking the delivered items

The standard scope of delivery contains the following items:

- XS analytical balance with terminal
- Set with draft-shield doors and terminal support
- Grid weighing pan
- Grid weighing pan cover of chrome-nickel steel (attachment for grid weighing pan)
- Set of single-use aluminum weighing pans (10 pans) for mounting on the grid weighing pan
- Drip tray
- AC adapter with country-specific power cable
- Protective cover for the terminal
- Cleaning brush
- ErgoClip "Basket Small"
- Production certificate
- EC declaration of conformity
- Operating Instructions (this document)
- Instructions for unpacking, re-packing, and setting up

## 2.2 Assembling the balance

- Remove the transport protection.

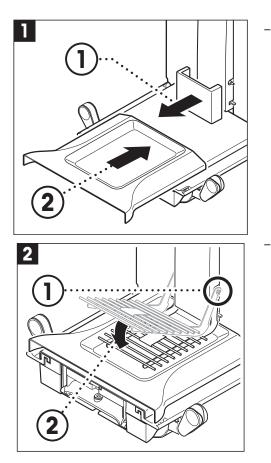

Insert the drip tray.

Push the tray in from the front over the bottom plate as far as the partition.

Insert the grid weighing pan from the front.
 Check that the grid weighing pan is correctly hooked in at both sides.

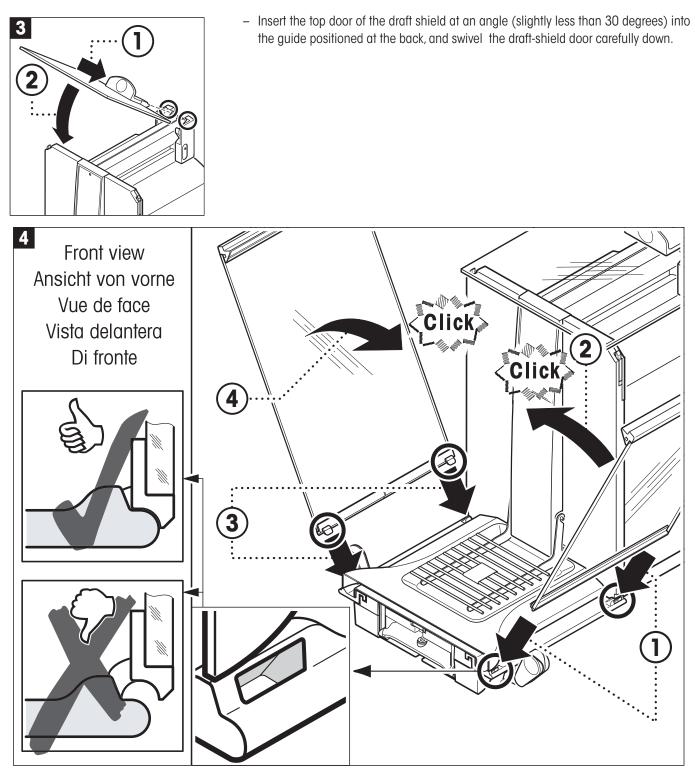

- Insert the side doors of the draft shield according to the following instructions (see Fig. 4):

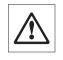

- Insert the side door at an angle of approx. 30° into the 2 openings (see figure for details). Check that the side door is correctly inserted as shown in the "View from the front"!
  Swivel the side door up against the balance until it engages with a click.
- The side door must run **easily**, otherwise it is not correctly inserted.
- Insert the second side door of the draft shield. The procedure is identical.
- Push the side doors completely to the back.

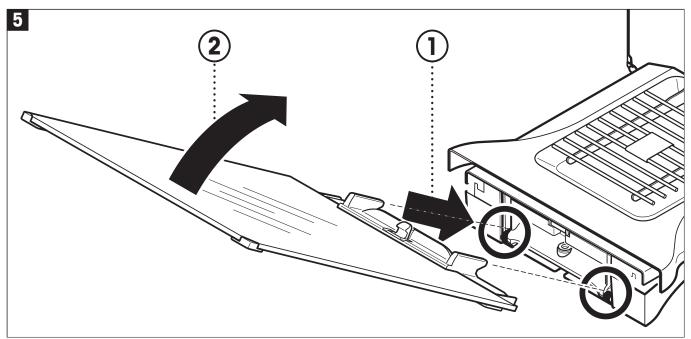

- Insert the front glass of the draft shield:
  - In the bottom part of the balance at the front, move at an angle from the top toward the bottom until the two hooks of the front glass of the draft shield lie on the rollers.
  - Swivel the front glass of the draft shield up until it engages.

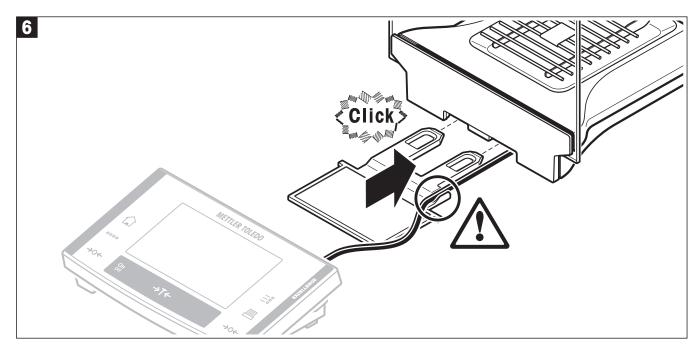

- Insert the terminal support:
  - First lay the cable in the guide by the terminal support.
  - Insert the terminal support into the opening of the front glass of the draft shield.

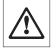

The terminal support must engage with a click.

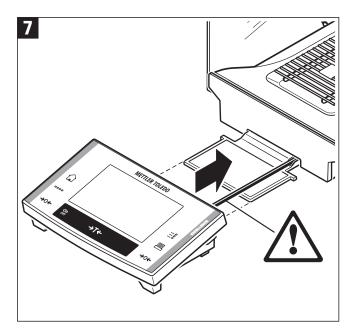

- Mount the terminal:

• Place the terminal in the center of the support and push it against the balance until it swivels slightly down at the front by the terminal support.

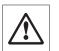

Note: You can push the cable into the balance.

The balance and the terminal are not fastened together by the terminal support! When transporting by hand, always hold the balance and the terminal firmly (see Section 2.7).

O ☐ te th

**Note:** You can also place the terminal free of the terminal support anywhere around the balance where the length of the cable allows.

## 2.3 Selecting a location and leveling the balance

Your balance is a precision instrument. Its accuracy and reliability depend on its being placed in an optimal location:

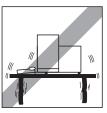

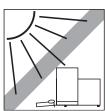

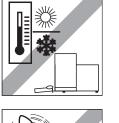

Choose a position which is stable, free from vibration, and as nearly horizontal as possible. The supporting surface must be able to bear the weight of the fully loaded balance safely.

Pay attention to the environmental conditions (see technical data).

Avoid:

- Direct sunlight
- Strong drafts (e.g. from fans or air conditioning)
- Excessive fluctuations in temperature.

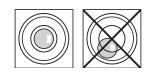

Level the balance: Turn the two leveling screws at the back of the balance housing until the air bubble of the level indicator is in the inner circle.

## 2.4 Power supply

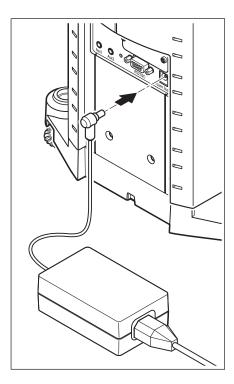

Your balance is delivered complete with an AC adapter and a country-specific power supply cable. The AC adapter is suitable for all power supply voltages in the range: 100 – 240 VAC, 50/60Hz (for exact specifications, see Section 16).

Check that the local power supply voltage is in this range. If it is not, DO NOT connect the balance or the AC adapter to the power supply, and contact your METTLER TOLEDO dealer.

Plug the AC adapter into the socket in the back of your balance (see illustration) and into the power supply.

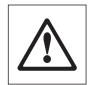

Important: Guide the cables so that they cannot become damaged and will not be in your way during your daily work! Take care that the AC adapter cannot come into contact with liquids!

After the balance has been connected to the power supply, it carries out a self test and is then ready for operation.

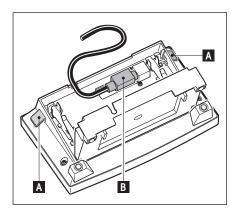

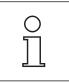

**Note:** If the display field remains dark, even though the power supply connection functions, first disconnect the balance from the power supply. Open the terminal by pressing the two levers (A), then swivel the upper part of the terminal completely open and check that the cable (B) is correctly plugged in.

## 2.5 Left/right operating of the glass draft shield

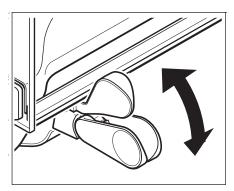

The glass draft shield of your balance can be adapted to the environmental conditions and your weighing style, as well as to the type of weighing and loading.

The position of the handles determines which door(s) of the draft shield (left, right, or both) is/are opened.

Try various different combinations by moving the external handles into the upper or lower position. We recommend you to set up the glass draft shield so that it only opens on the side where the balance is loaded. Your balance then works faster, because there are fewer troublesome currents of air than when both doors of the draft shield are opened together.

## 2.6 Adjusting the reading angle and positioning the terminal

### 2.6.1 Adjusting the reading angle

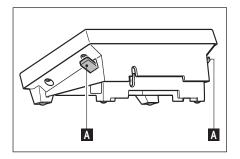

For a steeper reading angle, pull both levers (A) at the side upward. You can then pull the upper part of the terminal slowly upward until it engages in the desired position. Three different setting positions are provided.

If you wish to have a flatter reading angle, pull both levers (A) at the side upward, and press the lower part of the terminal downward. Release both levers and the upper part of the terminal then engages in the desired position.

### 2.6.2 Remove terminal and place close to the balance

The terminal is connected to the balance by a cable. So you can arrange your workplace optimally, the terminal can be removed from the balance and placed separately.

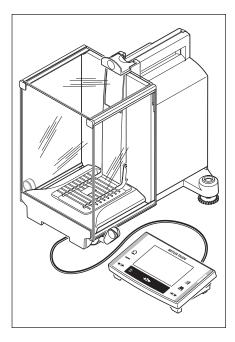

### You can also place the terminal separately (see illustration).

- Switch the balance off.
- Carefully lift the terminal off the terminal support.
   You can leave the terminal support on the balance or remove it.
- Pull the cable carefully out from the balance as far as possible.
- Place the terminal where you want it to be.

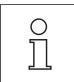

The cable can also be led out of the back of the balance. If working this way would be convenient for you, call your METTLER TOLEDO dealer who will adapt the balance for you.

## 2.7 Transporting the balance

Switch off the balance and unplug the cable of the AC adapter, as well as any interface cables, from the balance.

### 2.7.1 Transporting over short distances

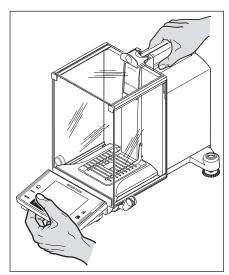

If you wish to move your balance **over a short distance** to a new location, proceed as follows:

With one hand, hold the balance by the guide for the top door of the draft shield. With your other hand, hold the terminal. Carefully lift the balance and carry it to its new location. (Observe the notes in Section 2.3 regarding the choice of an optimal location).

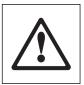

The terminal is not rigidly fastened to the balance, so you must always hold the balance with one hand and the terminal with the other.

Never lift the balance by the glass draft shield, as this can cause damage!

### 2.7.2 Transporting over long distances

If you want to transport or ship your balance over long distances, or if it is not certain that the balance will be transported upright, use the **complete original packaging**.

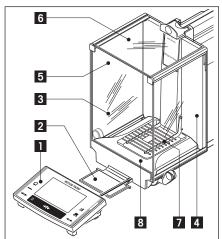

### Disassemble the following parts:

- Lift the terminal (1) out of the terminal support and place it next to the support.
- Pull the terminal support (2) off the balance.
- Swivel the front glass (3) of the draft shield away from the balance.
- Carefully fold the side doors (4+5) of the draft shield against the respective handles and pull the side doors out of the guide.
- Swivel the front of the top door (6) of the draft shield up and pull the door out of the guide.
- Carefully raise the front of the grid weighing pan (7) and lift it out of the guide.
- Pull the drip tray (8) toward the front and out.

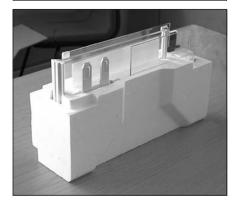

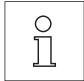

### Pack the draft shield and the terminal support (steps 2-6)

Place these parts in the compartments provided in the original packaging.

**Note:** We advise you to place a sheet of paper between the glass sides of the draft shield

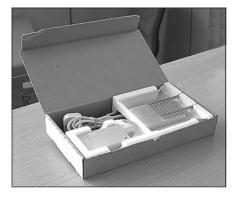

### Pack the AC adapter, the power supply cable, and the individual parts (steps 7+8)

- Place the AC adapter and the power supply cable in the packaging.
- Place the drip tray (8) upside down in the packaging.
- Place the grid weighing pan (7) upside down on the drip tray.

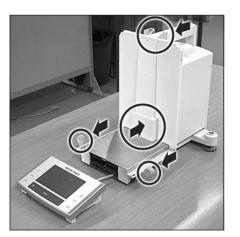

- Push the transport protection over the weighing pan guide.
- Push the guide of the top draft-shield door completely to the front.
- Swivel the handle of the side door of the draft shield upward, and also push this door completely to the front.

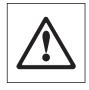

These instructions must be followed exactly, otherwise the balance may be damaged when inserting it into the packing cushions.

**Note:** For packing both the balance and the terminal, you have a protective cover in which they were delivered. These are deliberately not shown in the illustrations so you can see better how the individual items must be positioned. However, we recommend you to use these protective covers.

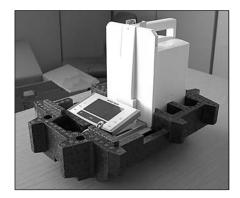

- Place the terminal on the balance (see illustration) and carefully insert the balance into the bottom packing cushion.
- Take the terminal and place it in front of the packing cushion on the table.

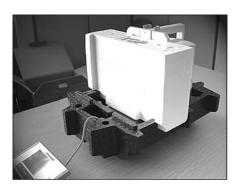

- Insert the packing set with the draft-shield glass into the packing cushion (see illustration).

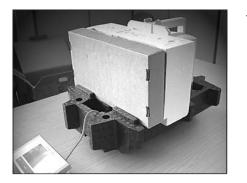

- Place the set with the AC adapter in front of the set with the draft-shield glass.

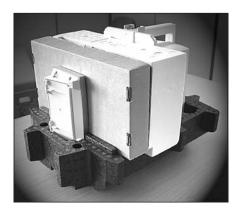

- Insert the terminal into the packing cushion as shown in the illustration.

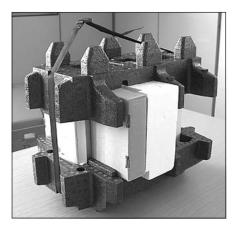

- Now put the top packing cushion in place, taking care to position it correctly.
- Pass the **lifting strap** around both packing cushions (see illustration) and tighten it until it lies close against the packaging.
- You can now lift the packed balance by the lifting strap and insert it into the transport carton.

## 2.8 Installing the ErgoClip

To install the ErgoClip included in the delivery, or an optional ErgoClip, please proceed as follows:

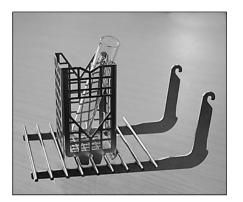

 $\triangle$ 

Before you install an ErgoClip you must switch off the balance ("On/Off" key).

- Remove the grid weighing pan (SmartGrid) from the balance.
- Snap the ErgoClip onto the grid weighing pan.
- Replace the grid weighing pan along with the installed ErgoClip.
  - The optional "flask" or "tube" ErgoClips can be inserted directly.
- Switch the balance on again ("**On/Off**" key).

### Important to know!

If you do not switch the balance off before you do the installation, the FACT function is not activated.

**Reason:** Addition of the ErgoClip causes the dead-load tolerance range of the balance to be exceeded. The balance therefore does not activate FACT, so as not to interrupt the assumed weighing operation.

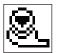

When this status icon appears in the display, it means: "The balance wants to execute FACT but cannot."

## 2.9 Installing the single-use aluminum weighing pan

To install the single-use aluminum weighing pan, remove the grid weighing pan from the weighing chamber (see Section 2.2).

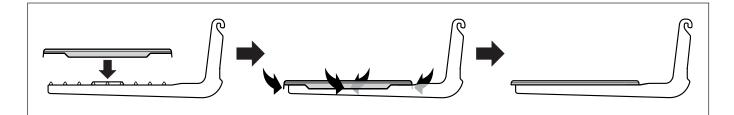

- Place the single-use aluminum weighing pan onto the grid weighing pan from above.
- Fold the 4 side flaps under the bars of the grid weighing pan.

## 2.10 Installing the grid weighing pan cover

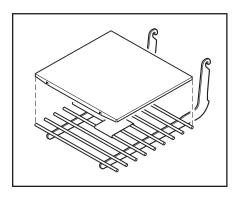

- For the installation, remove the grid weighing pan from the weighing chamber.
- Gently press the cover onto the grid weighing pan.

## 2.11 Below-the-balance weighing

So that weighings can be carried out below the working surface (below-the-balance weighing), your balance is provided with a special hanger.

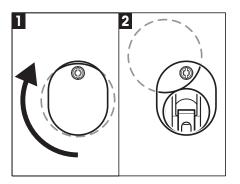

- Switch off the balance and unplug the cable of the AC adapter from the back of the balance.
- Also remove any interface cables.
- Push all the doors of the glass draft shield completely to the back.
- Remove the grid weighing pan.
- Lift the terminal off the terminal support. Open the terminal (see Section 2.4) and carefully pull the connecting cable out. Put the terminal down at the side of the balance.
- Carefully tip the balance over backwards, until it is lying on its back.
- Slacken the screw until the cover plate can be turned to the side and the hanger for weighing below the balance is easily accessible. You must now fasten the cover plate in the new position (see Fig. 2) by tightening the screw.

Then return the balance to its normal position and re-install all the components (see Section 2.2), including the terminal cable.

ΔЪ

٢

Adjust.ir

Weighing

## 3 Your first weighing

In this Section you will get to know those controls and display elements of your balance that are needed to carry out simple weighing processes. This Section provides an introduction to operating your balance.

## 3.1 Switching the balance on and off

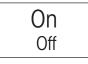

2. Sep 2003

On

Off

**\***+

1/10d

0.00000 g

Ţ

**Switch balance on:** Briefly press the "**On/Off**" key. The balance carries out a short test as soon as it has been switched on, after which it is ready to weigh. Before you start weighing, make sure that the balance has been connected to the power supply for at least 120 minutes (see Section 16.1).

The display shown here appears the **first time the balance is switched on**.

display. The display then goes blank, and the balance is switched off.

Switch balance off: Press the "On/Off" key and hold it pressed until "OFF" appears on the

## 3.2 Performing a simple weighing

To carry out a simple weighing you only need the keys on the lower part of the terminal. Your balance has separate keys for zero adjustment (" $\rightarrow 0 \leftarrow$ ") and for taring (" $\rightarrow T \leftarrow$ ").

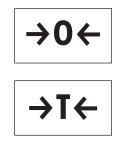

 Veighing
 2. Sep 2003

 O
 24.37135 g

 Net
 Image: Constraint

 Adjust.int
 Image: Constraint

**Zero adjustment:** The " $\rightarrow 0 \leftarrow$ " key sets a new zero, and all weights (including the tare) are measured with reference to this zero. After adjusting the zero both the tare weight and the net (gross) weight are equal to 0. Use the zero setting key " $\rightarrow 0 \leftarrow$ " whenever you want to begin a new weighing process, and first wish to measure the tare weight precisely.

**Taring:** If you are working with a weighing container, place it on the weighing pan. Close the glass draft shield, then press the " $\rightarrow$ **T** $\leftarrow$ " key to tare the scales. The taring process sets the weight that has been placed on the scales since the last zero adjustment as the new tare weight. The previous tare (if there was one) is overwritten. After taring, "Net" appears on the display, indicating that all the displayed weights are net values.

**Note:** If, after the " $\rightarrow$ **T** $\leftarrow$ " key has been pressed, an instruction to press the " $\rightarrow$ **O** $\leftarrow$ " key appears, you have attempted to set a negative tare value. This is not permitted. Adjust the balance's zero, and perform the taring again.

**Weighing:** Open the glass draft shield, insert the items to be weighed, and close the glass draft shield again. As soon as the stability detector icon (the small circle to the left of the weight display) goes out, the display is stable and you can read off the weighing result. The stability detector icon is still visible in this diagram, and therefore the weighing result is not stable.

## 4 Basic principles for using the terminal and the software

This Section explains the operating and display elements of your terminal, and also explains the way the software of your balance is to be used. Please read this Section carefully, because it is the basis for all the operating steps that are explained in later Sections.

## 4.1 An overview of the terminal

In this Section we will first introduce you to the controls of the terminal (with the exception of the "**On/Off**", " $\rightarrow$ **O** $\leftarrow$ " and " $\rightarrow$ **T** $\leftarrow$ " keys, which have already been explained in the previous Section). Detailed information on the display will be provided in the next Section.

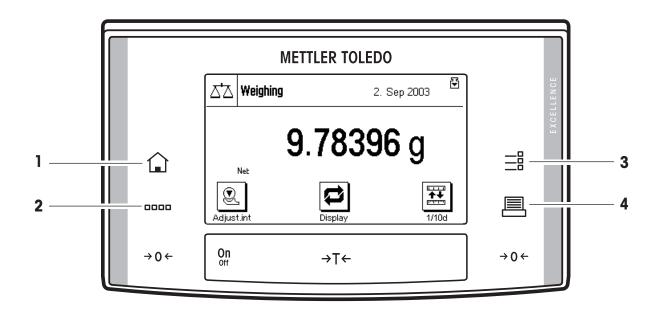

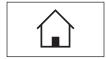

### 1 ``û″ key

This key takes you directly from any menu level back to the active application. Any changes made and confirmed up to this point are automatically saved.

### 2 "...." key

Your balance is shipped from the factory with standard applications (e.g. for normal weighing, statistics, formula weighing and density determination). This key allows you to choose the application with which you want to work.

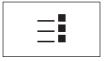

### 

A large number of settings allow each application to be ideally matched to the particular task. You call up the menus for configuring the active application with this key.

|          | - |
|----------|---|
|          |   |
| <b>—</b> |   |
|          |   |

### 

Pressing this key transmits the weighing result over the interface, e.g. to a printer. However, other devices, such as a PC can also be connected. The data transmitted can be freely specified.

25

ΔЪ

Gross

0

Adjust.int

Net Tare Weighing

67.2355 g

## 4.2 The display

The illuminated, graphic display of your terminal is a "Touch Screen". It is not only possible to read data and settings, but also to make settings and to execute functions by touching the display area.

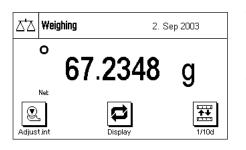

8

**+**+

2. Sep 2003

The factory setting of the balance displays the weighing result at a size so that it can easily be read. In this display mode neither the information fields nor the graphical "SmartTrac" filling guide are visible.

The "display" function key allows two further display modes to be selected. The next display mode appears each time the key is pressed. In the two other display modes, more information is shown than in the standard mode, but the displayed weight itself is smaller:

Display with information fields and "SmartTrac". The weighing result displayed is reduced for reasons of space.

**Display without information fields but with "SmartTrac"**. The size of the weight display is increased because the information fields are not displayed.

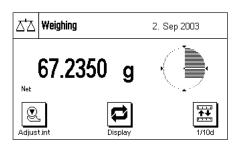

14.3851 g

81.6206 a

P

2 8. ΔЪ Weighing (1) 2. Sep 2003 3 (4)7.2355 g (4b) Not (**4**a) 14.3851 g Tare 81.6206 g Gross ★+ Q Adiust.ir

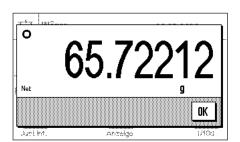

The display is divided into different zones (the illustration shows the display including information fields and "SmartTrac"):

- 1 The currently **active application** is shown in the upper left-hand corner. By pressing this area you call up the menu in which you may select the desired application (you can also reach this menu via the "...." key).
- 2 The **date** or the **time** are shown in the upper right-hand corner. You can change the date or the time by pressing this zone.
- **3 Status icons**: These symbols appear as needed and indicate any special needs of the balance (e.g., needs adjustment, needs servicing, change batteries, etc.). A list of all status icons can be found in Section 14.3.
- **4** The current **weighing result** appears in this area. If you touch the weighing unit (**4b**) a window appears in which you can select the desired weighing unit.

If you press the weighing result (**4a**) another window displays the weighing result in a larger size. This can be useful if you want to read the weighing result from some distance away. This window can be closed again by pressing the "**OK**" button on the screen.

| Δ'Δ           | Weighing |                        | 2. Sep 2003 | 2           |
|---------------|----------|------------------------|-------------|-------------|
| Net           | 67.235   | 5 g                    |             |             |
| Tare<br>Gross | 5        | 14.3851 g<br>81.6206 g | , <u>o</u>  |             |
| 2             | . 7      |                        | <b>+</b> +  | 0<br>,<br>9 |
| Adjus         | t.int    | Display                | 1/1         | •           |

- **5** Additional information (**information fields**) related to the active application, and which will make your work easier, are displayed in this area.
- 6 The "SmartTrac" is displayed in this area. This is a graphical filling guide, showing you at a glance the weighing range that has already been filled and the range that is still available.
- 7 This area is reserved for the **function keys** that offer you direct access to frequently needed functions and settings for the currently active application. If more than five function keys are active, you can switch between them using the arrow keys (not shown in the diagram).

In the other two display modes (where the weighing result is larger but where less additional information is displayed) it is also possible to make settings by touching the zones that are visible at the time.

Note: Depending on country-specific rules, on certified versions of balances the uncertified decimal places are displayed gray.

### Screen saver

If the balance is not used for 15 minutes, the backlighting of the display is automatically switched off and the pixels are inverted at intervals of approximately 15 seconds. As soon as you start to work with the balance again (load a weight, press a key, etc.), the display returns to its normal state.

## 4.3 The balance software

The software controls all your balance's functions. It also allows the balance to be adjusted for a specific working environment. Please take note of the following explanations, as they are the basic principles for using your balance.

The software consists of the following levels:

- Applications
- Application-specific settings
- System settings

#### **Applications**

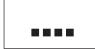

Applications are software modules for carrying out specific weighing tasks. Your balance is shipped from the factory with a variety of standard applications (e.g. for normal weighing, statistics, formula weighing and density determination). Immediately after being switched on, the balance runs the application for ordinary weighing. The applications are accessible via the "...." key. You will find instructions on working with the standard applications in Sections 6 - 9.

#### Application-specific settings

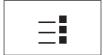

These settings allow you to adapt applications to suit your particular needs. The adjustments that can be made vary according to which application has been selected. Pressing the "≡€" key opens the multi-page menu with the settings for the currently active application. Information about the individual setting possibilities can be found in the Section describing the particular application.

### System settings

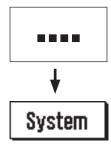

The system settings are not application-dependent, and apply to the entire weighing system (e.g. setting the dialog language). To call up the system settings, press the "...." key and then the "**System**" button. You will find information on the individual possible settings in Section 5.

The following diagram illustrates the connections between the individual levels in the software, and provides an initial overview of a typical operating procedure.

### **Operating steps**

### 1. Select the application

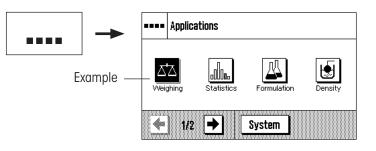

### 2. Work

#### 3. If desired:

Change the settings for the chosen application (application-dependent settings)

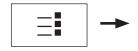

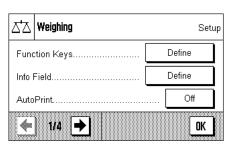

Confirm the settings by pressing "**OK**" or return directly to the application with the  $\ll \square$  » key.

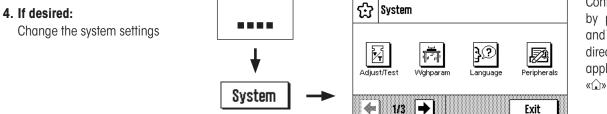

Confirm the settings by pressing **"OK**" and **"Exit**", or return directly to the active application with the « ) key.

## 4.4 The typical operating sequence

The typical operating sequence is described briefly below, without going into detail about special application-specific features.

۲

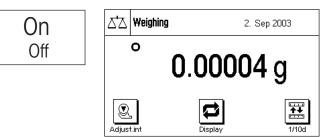

Applications

|\_0000**g**\_

Statistic

⇒

1/2

**Switch on the balance:** Switch the balance on by briefly pressing the "**On/Off**" key. Immediately after being switched on, the balance runs the most recently used application.

**Note:** The display of your scales may differ from the example, depending on the application that was used last and on whatever settings were made.

**Select the application:** If you do not want to work with the current application, use the "...." to select the application menu (or alternatively by touching the appropriate zone in the upper left-hand corner of the display). Touch the icon for the desired application, and the relevant software will load.

≡∎

| ΔЪ                                      | Weighing | Setup  |  |  |
|-----------------------------------------|----------|--------|--|--|
| Function Keys                           |          | Define |  |  |
| Info Field                              |          | Define |  |  |
| AutoPrint                               |          | Off    |  |  |
| <ul> <li>▲ 1/4</li> <li>▲ 0K</li> </ul> |          |        |  |  |

System

**Change application-specific settings:** If you want to change the settings for the active application, press the "=!" key. Information on the application-dependent settings can be found in the description of each individual application (Section 6ff).

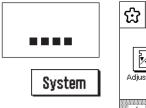

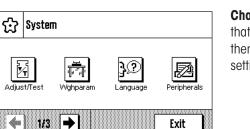

**Change system settings:** If you want to change system settings that apply to the entire weighing system, i.e. to all the applications, then press the "...." key and then the "**System**" button. The system settings are described in detail in Section 5.

**Working:** Carry out the desired operations. Information on working with the individual applications can be found in Section 6ff.

**Switch off the balance:** After completion of the work, switch off the balance by pressing and holding down the **`On/Off**" key.

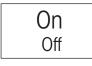

## 4.5 The security system in your balance

Your balance's system settings, or parts of them, can be protected against unauthorized modifications by means of a password (detailed information can be found in Section 5.9). A password is defined when the balance is shipped from the factory (see Section 5.9). However, the menu settings are chosen so that you have unrestricted access to all system settings.

| ***** | * |   |   |   |   | t | az |
|-------|---|---|---|---|---|---|----|
| A     | B | C | D | E | F | G | 09 |
| H     | Ι | J | К | L | М | N | äé |
| 0     | Р | Q | R | S | T | U | C  |
| ۷     | W | X | Υ | Z |   |   | OK |

If you want to call up part of a menu that is protected by the password, an alphanumeric keyboard appears on the display.

Type in the password. Observe upper and lower case, using the "**a...z**" or "**A...z**" button to change case; numerical characters can be entered by pressing the "**0...9**" button. You can use the arrow key to delete incorrect input character by character. For security reasons, the password is not shown in plain text, but the individual characters are represented by an asterisk.

Note: You can cancel password dialog box at any time by pressing "C".

As soon as you have entered the whole of the password, press **"OK**". If the password is correct, the selected menu will appear. Otherwise, an error message will be displayed together with the prompt to re-enter the password.

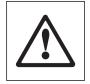

WARNING: Note your password very carefully! If you forget the password, there is no way of recreating access to the protected menu area! We recommend that you write the password down and store it in a safe place!

### 5 System settings

You will learn in this Section how to adapt the weighing system to suit your requirements. The system settings apply to the entire weighing system, and therefore to all the applications. Note: You can learn about the application-dependent settings in the description of each application.

#### 5.1 Calling up the system settings

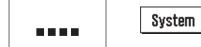

Open the application menu with the "...." key, and then press the "System" button.

#### 5.2 An overview of the system settings

The system settings are represented by icons. The individual settings can be called up and modified by pressing the icons. The arrow keys allow you to switch between the individual menu pages. The following Sections contain detailed instructions on the settings that can be made.

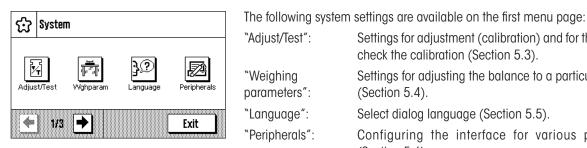

"Adjust/Test": Settings for adjustment (calibration) and for the test functions that

|                           | check the calibration (Section 5.3).                                            |
|---------------------------|---------------------------------------------------------------------------------|
| "Weighing<br>parameters": | Settings for adjusting the balance to a particular weighing task (Section 5.4). |
| "Language":               | Select dialog language (Section 5.5).                                           |
| "Peripherals":            | Configuring the interface for various peripheral devices (Section 5.6).         |

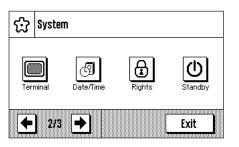

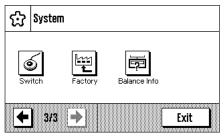

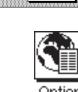

Note: After the installation of special interface options (e.g. Ethernet), the additional system

The following system settings are found on the second menu page:

| • ,          |                                                                                                |
|--------------|------------------------------------------------------------------------------------------------|
| "Terminal":  | Settings for the display (brightness etc.) and for the behavior of the terminal (Section 5.7). |
| "Date/Time": | Input of date and time, and selection of the desired display format (Section 5.8).             |
| "Rights":    | Assignment of access rights and passwords for weighing functions and menus (Section 5.9).      |
| "Standby":   | Settings for the "Standby" mode (Section 5.10).                                                |

| The following system | settings are available on the third menu page:                   |
|----------------------|------------------------------------------------------------------|
| "Switch":            | Settings for external momentary contact switches (Section 5.11). |
| "Factory":           | Restoring the factory settings (Section 5.12).                   |
| "Balance Info":      | Display/printout of balance information (Section 5.13).          |
|                      |                                                                  |

After making all the necessary settings, press the "Exit" button or the "
"
"
"
text or return to the active application. In the following sections we present the various system settings in detail.

settings symbol shown at left is displayed showing global settings for these interfaces. These settings are described in the instructions which were supplied with the optional interface.

## 5.3 Settings for calibration and tests

In these menus you can make all the settings associated with the adjustment (calibration) of your balance.

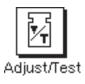

| Adjust/Test  | Setup       | 7        | Adjust/Test |   | Setu   |
|--------------|-------------|----------|-------------|---|--------|
| FACT         | On          | Prot     | tocol       | [ | Define |
| Adjustweight | 200.00000 g |          |             |   |        |
| Testweight   | 200.00000 g |          |             |   |        |
| ● 1/2 →      | ОК          | <b>(</b> | ·] 2/2 →    |   | OK     |

In the following subsections you will find information on all the possible settings for adjustment, testing procedures and their recording.

### 5.3.1 Fully automatic adjustment function "FACT"

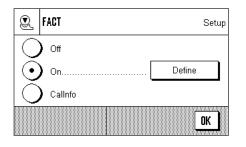

You can make the settings for fully automatic adjustment using the internal adjustment weight in this menu (FACT). FACT (Fully Automatic Calibration Technology) calibrates the balance under full automatic control on the basis of a pre-selected temperature criterion.

The following settings are available:

### **``Off**″

Fully automatic adjustment, FACT, is switched off.

### **``On**″

Fully automatic adjustment, FACT, is **switched on**.

The " $\mathbf{Define}^{\prime\prime}$  button permits you to specify the behavior of the FACT adjustment function:

- "Temperature Criterion" specifies the ambient temperature at which automatic adjustment should be triggered. If you select "Off", automatic calibration on the basis of a temperature criterion will not take place.
- "Protocol Trigger" specifies whether an adjustment report should be printed automatically. If you select "Off", automatic printouts will not be made. If "On" is selected, a record will automatically be printed out whenever the balance undergoes automatic adjustment as a result of the temperature criterion.

### "CalInfo"

Although the FACT temperature criterion is active, automatic adjustment will not take place when the criterion is met. Instead the icon "CAL" will appear in the upper right area of the display, prompting the user to carry out manual adjustment, either with the internal or external adjustment weight.

Menu factory settings: "FACT": active "Temp.Criterion": model "Protocol Trigger": "On"

active ("On") model-dependent "On"

| Q    | FACT         |          | Setup |
|------|--------------|----------|-------|
| Tem  | p.Criterion  | 1 Kelvin |       |
| Prot | ocol Trigger | On       |       |
|      |              |          | OK    |

## 5.3.2 Define external adjustment weight

| 7     | Adjustweight | Setup       |
|-------|--------------|-------------|
| Weię  | ght          | 200.00000 g |
| ID    |              |             |
| Certi | ficate No    |             |
|       |              | ОК          |

Adjustweight 200.00000

7 8

4 5

1 2

0

1

ID.

Weight

Ceruticate No.

If you work with an external adjustment weight, you can specify its properties here. **Note:** In accordance with country-specific regulations, this function may not be available on certified balances.

The following settings are available:

### "Weight"

+

C

OK

9

6

3

You can specify the weight of the external adjustment weight here. An input window appears, similar to a pocket calculator and operated in the same way. Enter the mass of the external adjustment weight (in grams).

Setting range: Model-dependent

| ECV | V-200/ | "1 |   |    |   | + | az | ən      |
|-----|--------|----|---|----|---|---|----|---------|
| 7   | 8      | 9  | - | \$ | ( | J | AZ |         |
| 4   | 5      | 6  | + | f  | < | > | äé |         |
| : 1 | 2      | 3  | * | ¥  | X | = | C  |         |
|     | )      |    | 1 | ,  |   |   | OK | > - you |

### **``ID**″

You can assign an identifier to the adjustment weight used here (max. 20 characters). This makes it easier to identify the adjustment weight. The identifier of the weight can be printed out on the calibration record. The input window allows alphanumeric characters to be entered.

Factory setting:

Nothing is specified

| LANN. | MT-4 | 114/A |   |   |   |   | + | az | 91 |
|-------|------|-------|---|---|---|---|---|----|----|
| ,     | A    | B     | C | D | E | F | G | 09 |    |
| 1     | H    | Ι     | J | К | L | М | N | äé |    |
|       | 0    | P     | Q | R | S | T | U | C  |    |
|       | ۷    | W     | X | Y | Z |   |   | OK | 5  |

### "Certificate No."

Adjustment weights are usually supplied with a certificate. You can enter the name or number of the supplied certificate here (max. 20 characters). This allows the used adjustment weight to be clearly assigned to a particular certificate. The name of the certificate can be printed out on the calibration record. The same alphanumeric input window appears as is used for the ID.

Factory setting:

Nothing is specified

### 5.3.3 Define external test weight

| 7     | Testweight | Setup       |
|-------|------------|-------------|
| Weig  | jht        | 200.00000 g |
| ID    |            |             |
| Certi | ficate No  |             |
|       |            | OK          |

If you use an external weight to check the calibration, you can enter its properties (weight, ID and certificate number) here.

The same settings and input window as are used to define an external adjustment weight, described in the previous section, are available.

Factory setting:

Model-dependent

### 5.3.4 Define adjustment and test printouts

 $\checkmark$ 

J

OK

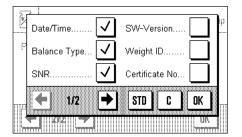

Diff.

Signature.

STD

C

 $\checkmark$ 

 $\checkmark$ 

۱Ò

Temperature...

Nominal Weight

Actual Weight.

2/2

In this menu, which covers two pages, you can specify the information to be printed on the adjustment and test records.

You can activate the desired information by pressing the appropriate boxes. Those items of information that have a tick will be printed out. You can return to the factory setting by pressing "**STD**". Press "**OK**" to save the changes (or press "**C**" to leave the input window without saving).

The following items of record information are available:

### "Date/Time"

The date and time of the adjustment are printed out in the specified date and time format (Section 5.8).

### "Balance Type"

This information is stored in the weighing platform and terminal, and cannot be changed by the user.

### ``SNR″

The serial numbers of the terminal and of the weighing platform are printed out. These are stored in the weighing platform or in the terminal, and cannot be changed by the user.

#### "SW Version"

The version numbers of the balance software (one number each for the terminal and the weighing platform) are printed out.

#### "Weight ID"

The identification specified for an external adjustment weight is printed out (Section 5.3.2).

### "Certificate No."

The name specified for the certificate associated with an external adjustment weight is printed out (Section 5.3.2).

### "Temperature"

The temperature at the time of the adjustment is printed out.

Sample printout of a test using an external adjustment weight (with all print-out options selected)

— External test —-02.09.2003 15:15:27 METTLER TOLEDO Balance Type XS205DU WeighBridge SNR: 1234567890 Terminal SNR: 1234567890 SW WeighBridge 0.50 SW Terminal 0.33 Weight ID ITW-820/200 Certificate No. MT-412 Temperature 22.6 °C Nominal Weight 200.00000 g 199.99930 g Actual Diff -0.00070 g Test done Signature 

### "Nominal Weight"

The target weight for the adjustment/test is printed out (only in the case of adjustment/ testing with an external weight, Section 5.3.2).

### "Actual Weight"

The measurement (actual weight) from the test is printed out (only in the case of testing with an external weight, Section 5.3.3).

### **``Diff**."

The difference between the target and actual weights is printed out (only when testing with an external weight).

### "Signature"

An additional line is printed out where the record can be signed.

### Factory setting:

"Date/Time", "Balance Type", "SNR", "Nominal weight", "Actual Weight", "Diff." and "signature".

## 5.4 Specify balance parameters

You can adapt the balance to your specific requirements in these menus. **Note:** Access to the balance parameters can be protected by a password (Section 5.9); in this case you will be asked to enter the password when selecting the balance parameters.

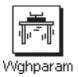

| Wghparam                             | Setup     |
|--------------------------------------|-----------|
| Weighing Mode                        | Universal |
| Environment                          | Standard  |
| Value Release                        | Fast      |
| <ul> <li>▲ 1/2</li> <li>→</li> </ul> | <u>OK</u> |

|      | Wghparam | Setup |
|------|----------|-------|
| Auto | Zero     | On    |
|      |          |       |
|      |          |       |
| F    | 2/2 🔿    | ОК    |

In the following subsections you will find information about the individual balance parameters and about the available settings.

### 5.4.1 Adaptation to the type of balance

| <b>y∰ Wohpara</b><br>Wolghing Me | Universal | Sensor Mode   |
|----------------------------------|-----------|---------------|
| Environment                      | Dosing    | Checkweighing |
|                                  | ▶]        |               |

By setting the Weighing Mode you adapt the balance to the weighing type. Select the "Universal" weighing mode for all ordinary weighing processes, or "Dosing" to dispense liquid or powder materials. With this setting the balance reacts very quickly to very small changes in weight. The "Sensor Mode" setting supplies a weighing signal which is filtered to an extent which depends on the setting for the environmental conditions. The filter behaves linearly in relation to time (not adaptively) and is suitable for the continuous processing of measurement values. Under the "Checkweighing" setting the balance only responds to large changes in weight, and the measurement is therefore very stable.

Factory setting: "Universal"

### 5.4.2 Adaptation to the ambient conditions

| 🐺 Wghpara      | m        | Selup         |
|----------------|----------|---------------|
| Weighing Mod   | 0        | Universal     |
| Environment    | Stable   | Unstable      |
| Value Relea    | Standard | Very unstable |
| <b>(</b> ) 3/2 | •        | OK            |

With this setting the balance can be ideally adjusted to match the ambient conditions at its location. If you are working in an environment which is practically free from drafts and vibrations, choose the "Stable" setting. If, on the other hand, you work in an environment where the conditions are continuously changing, select "Unstable". The "Standard" setting corresponds to an average working environment subject to moderate variations in the ambient conditions.

Factory setting: "Standard"

### 5.4.3 Speed of the value release

| 👘 Wghpara            | m             | Setu          |
|----------------------|---------------|---------------|
| Weighing Mo <u>c</u> | 0             | . Universal   |
| Environment          | Very fast     | Reliable      |
| Value Relea          | Fast          | Very reliable |
|                      | Reliable+Fast |               |
|                      |               |               |

With this setting you can specify how rapidly the balance considers the measurement to be stable and therefore releases the value. The "Very fast" setting is recommended if you require rapid measurements whose repeatability is of lower significance. The "Very reliable" setting gives measurements that are highly repeatable, but it lengthens the settling time. Three other intermediate settings can be selected.

Factory setting:

5.4.4 Automatic zero setting

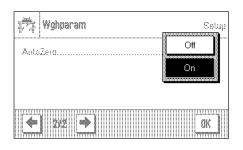

Automatic zero setting ("AutoZero") continuously corrects possible variations in the zero point that might be caused by small amounts of contamination on the weighing pan.

You can use this menu option to switch the automatic zero setting on or off.

Factory setting:

"On" (switched on)

"Fast"

tup

# 5.5 Select dialog language

In this menu you select the language in which you wish to communicate with the balance.

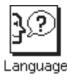

| 5~~  | Language |         | Setu |
|------|----------|---------|------|
| Lang | luage    | English |      |
|      |          |         |      |
|      |          |         |      |
|      |          |         |      |
|      |          |         |      |
|      |          |         |      |

| 3/2) la | inguage | English  |        |
|---------|---------|----------|--------|
| Langua  | go      | Deutsch  | T      |
|         |         | Français |        |
|         |         | Español  |        |
|         |         |          | III OK |

Factory setting:

Depends on the language package installed. Usually the language is preset to that of the country for which the balance is intended.

# 5.6 Select peripheral devices

A number of different peripheral devices can the connected to the interface(s) of your balance. In this menu you can specify which device is connected, and with which parameters the interface should operate.

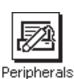

| Ø     | Peripherals    | Setup          | Ø    | Peripherals | Set |
|-------|----------------|----------------|------|-------------|-----|
| Print | er             | Off            | Bar  | Code        | Off |
| Host  |                | RS232 built-in | Ext. | Keyboard    | Off |
| Sec   | ondary Display | Off            |      |             |     |
| ٢     | 112 🔿          | OK             | H    | 2/2         | OK  |

The following settings may be chosen:

"Printer":

### Printer (Note regarding printed reports:

Depending on country-specific rules, on certified versions of balances the uncertified decimal places are displayed in brackets.)

"Host": External computer (bi-directional communication; the balance can send data to the PC, and can receive commands or data from it)

Barcode reader

- "Secondary Display": Secondary display
  - "Bar Code":
  - "Ext. Keyboard": External PC keyboard

Specific facilities for adjusting the interface are available for each of these devices: "Off" means that no device of this type is to be connected. "RS232 built-in" refers to the RS232C interface fitted at the factory. If other, optional interfaces are present, these are displayed (as is the second serial interface, "RS232 Option", in the example shown here). At this point, however, only the parameters for the RS232C interface fitted at the factory are explained. **Important:** You can only activate one device for each interface that is present, and all other devices must be deactivated ("Off"). If you activate a new device, the previously selected device is automatically deactivated.

|          | Host           | Setup  |
|----------|----------------|--------|
| $\Box$   | ) Off          |        |
| $ \odot$ | RS232 built-in | Define |
| C        | RS232 Option   | Detine |
|          |                | OK     |

| <b>∜</b> ×  | RS232 built-in                  | Setup                                 |
|-------------|---------------------------------|---------------------------------------|
| Bau         | drate                           | 9600                                  |
| Bit /       | Parity                          | 8/No                                  |
| Stop        | Bits                            | 1 Stopbit                             |
| <b>(</b>    | 1/3 🗲                           | OK                                    |
|             |                                 |                                       |
| √×          | RS232 built-in                  | Setup                                 |
| ~           | <b>RS232 built-in</b><br>Jshake | Setup<br>Xon/Xoff                     |
| Han         |                                 | · · · · · · · · · · · · · · · · · · · |
| Hand<br>End | lshake                          | Xon/Xoff                              |

If you have activated a device you can adjust the interface parameters for communication with that device with the "Define" button (baud rate, bit/parity, stop bits, Handshake, end of line, character set, and continuous mode).

"Host"

# Factory setting:

(9600 baud, 8 data bits/no parity, 1 stop bit, Xon/Xoff protocol, End of line character <CR><LF>, ANSI/WINDOWS character set, Continuous mode Off)

**Important:** To ensure that special characters (e.g. " $^{\circ}$ C") are printed out correctly on METTLER TOLEDO printers, **Balance and printer** must be set to **8 data bits**.

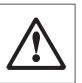

Note: For operation with a printer, under "Char Set" the setting IBM/DOS must be selected.

| <b>√</b> × | RS232 built-in | Setup |
|------------|----------------|-------|
| Cont       | tinuous mode   | Off   |
|            |                |       |
|            |                |       |
| 4          |                |       |
|            | 3/3 📦          | ОК    |

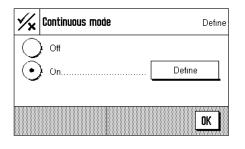

| 4    | Continuous mode | Setup   |
|------|-----------------|---------|
| Outp | ut format       | MT-SICS |
| Upda | ates / sec      | 5       |
|      |                 | OK      |

If under "Host" the built-in RS232C interface has been selected, you can additionally activate  ${\bf Continuous\ mode}.$ 

In "Continuous mode" you can specify various different data formats (MT–SICS, PM, AT, MT) depending on which peripheral device is connected. You can also specify the update rate per second (2, 5, 6, 10).

Factory setting: "Output format" MT-SICS, "Updates/sec" 5

Setup

On Activate

OK

# 5.7 Terminal settings

In this menu you can adapt the terminal to suit your needs and can adjust the display.

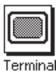

| Terminal   | Setup | Terminal                  |
|------------|-------|---------------------------|
| Brightness | 80 %  | Touch Function            |
| Contrast   | 50 %  | Touchadjust               |
| Sound      | 75 %  |                           |
| 1/2 →      | ОК    | <ul> <li>€ 2/2</li> </ul> |

The following parameters are available:

### "Brightness"

Here you can adjust the brightness of the display. Use the arrow keys to adjust the brightness between 20% and 100% (in steps of 20%) as required. The brightness is modified immediately each time either of the arrow keys is pressed, so that you can see the change straightaway.

Factory setting: 80%

**Note:** If the balance is not used for 15 minutes, the brightness of the display is automatically reduced to 20%. This extends the service life of the back illumination. The brightness is immediately returned to the value that has been selected here as soon as either a key is pressed or the weight changes.

### "Contrast"

Adjusting the display contrast (range of settings 0% - 100% Contrast). The settings are made in a similar way to those for brightness, but in 2% steps.

Factory setting: 50%

### "Sound"

Setting the volume of the beep (setting range 0% - 100% in steps of 10%). Selecting 0% switches the beep off. A slider is provided to make the setting, similar to the adjustments for brightness and contrast.

Factory setting: 70%

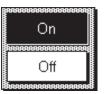

"Touch Function"

If you switch off the "touch screen" function, the display no longer reacts to touch when in weighing mode, which means that you are no longer able to make settings simply by pressing the display (exception: function keys). **Important:** The contact function is always active in setting mode, since otherwise it would be impossible to make adjustments.

Factory setting:

"0n"

### "Touch adjustment"

If you have the impression that the balance is no longer reacting correctly when you press certain locations on the display, you can adjust the touch screen. After pressing the "**Activate**" key a window opens in which you are asked to press the flashing area. This procedure is repeated a number of times (it is possible to stop at any time by pressing the "**C**" key).

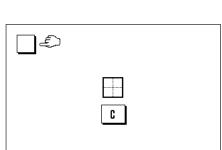

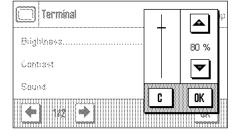

ි Date/Time

Date Form

Time Format

Date

# 40

# 5.8 Date and time

In this menu you can enter the date and time, and can select their display format. You can also specify whether the date or the time are to appear on the display.

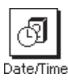

D.MMM YYYY

MMM D YYYY

۱

DD.MM.YYYY

MM/DD/YYYY

24 MM

0K

| ଷ୍   | Date/Time | Setup      |
|------|-----------|------------|
| Date | Format    | D.MMM YYYY |
| Date |           | 02.09.2003 |
| Time | Format    | 24:MM      |
| •    | 1/2 →     | OK         |

| 3    | Date/Time     | Setu  | лþ |
|------|---------------|-------|----|
| Time |               | 16.57 |    |
| Date | /Time Display | Date  |    |
|      |               |       | -  |
| t    | 2/2 🔿         | OK    |    |

The following options can be set:

### "Date Format" (for the display)

The following date formats are available:

| "D.MMM.YYYY"     | Display example: | 29 May 2000 |
|------------------|------------------|-------------|
| "MMM D YYYY"     | Display example: | May 29 2000 |
| "DD.MM.YYYY"     | Display example: | 29.05.2000  |
| "MM/DD/YYYY"     | Display example: | 05/29/2000  |
| Factory setting: | "D.MMM.Y         | YYY″        |

#### 🕤 Date/Time 02.09.2003 + 9 7 8 Date Format.... 5 6 Date 4 2 3 C Time Founat 1 TTTTTTT TTTTT OK 0 \*

| ෝ    | Date/Time                                                                                                    | Setup      |
|------|----------------------------------------------------------------------------------------------------|------------|
| Date | Formal                                                                                                    | D MMM YYYY |
| Date | สารครามสารครามสารครามสารครามสา                                                                                 | 02.00.0003 |
|      | 24:MM                                                                                                    | 24.MM      |
| Line | Format and a second and a second and a second a second a second a second a second a second a second a second a |            |
|      | 12:MM                                                                                                    | 12.MM m    |
|      |                                                                                                    |            |

|   | ැඩ                                            | Dat      | te/T | íme  |     |      | 17.   | 08 | 3 |   | •     | -  | φ |
|---|-----------------------------------------------|----------|------|------|-----|------|-------|----|---|---|-------|----|---|
|   | Time                                          | )        |      |      |     | <br> | <br>7 |    | 8 | 9 | ][+1  | IH |   |
|   | Date                                          | /Tin     | ne C | hsbi | ay. | <br> | <br>4 |    | 5 | 6 | -1    | H  |   |
|   |                                               |          |      |      |     |      | 1     |    | 2 | 3 |       | ;  |   |
|   |                                               |          | 212  |      | •   | Ĩ    | 0     |    |   |   | ] [ 0 | K  | Ĩ |
| l | <u>      ////////////////////////////////</u> | 94 I I I |      | 797  | mm  |      |       |    |   |   |       |    |   |

# "Date"

Setting the current date. An input window appears, similar to a pocket calculator and operated in the same way. Enter the current date in the format **day–month–year (DD. MM.YYYY)**, regardless of which date format you have selected for display purposes.

**Note:** You can also make the setting directly by pressing the date in weighing mode. A window appears in which you can directly enter the date.

## "Time Format" (for the display)

You can specify the format in which the time is to be displayed here. The following time formats are available:

| "24:MM″          | Display example: | 15:04   |
|------------------|------------------|---------|
| "12:MM″          | Display example: | 3:04 PM |
| "24.MM″          | Display example: | 15.04   |
| "12.MM″          | Display example: | 3.04 PM |
| Factory setting: | "24:MM″          |         |

### "Time"

Setting the current time. Enter the current time in the **24 hour format (hh.mm.ss)**, regardless of which time format you have selected for display purposes. The input window is similar to that for the date. The "+1H" and "-1H" buttons are also available, and with these you can set the current time forwards or backwards by one hour. This makes it easy to adjust for summer or winter time. **Note:** You can also set the time directly by pressing the time display in weighing mode.

| ැඩි Data/Time     | Setup    |
|-------------------|----------|
| Tirrio. Date      | 20000000 |
| Dolw/Time Dioplay |          |
|                   | ak I     |

## "Date/Time Display"

You can specify whether the date or the time is to be shown in the upper right-hand corner of the display:

"Date" The date is shown on the display "Time" The time is shown on the display "Date"

Factory setting:

#### 5.9 Define access rights and specify the password

In this menu you can define and specify a password that can be used to protect menu areas.

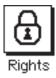

| €    | Access Rights | Setup         |
|------|---------------|---------------|
| Pase | sword         | Define        |
| Syst | .em           | No Protection |
| Wgh  | param         | No Protection |
|      | 1/2 →         | OK            |

| €        | Access Rights | Setup         |
|----------|---------------|---------------|
| Acce     | ess Rights    | No Protection |
|          |               |               |
|          |               |               |
| 88888888 | 2/2           |               |

The following settings are available:

### "Password"

After pressing the "Define" button, an alphanumeric input box appears. The factory setting is "O". Enter the desired password (max. 20 characters) and confirm the input with "OK". The password may contain letters and numbers. If you use upper and lower case letters, these must also be entered later when entering the password.

Note: If you clear an existing password using the arrow keys, and do not enter a new password, an error message appears.

Factory setting: "0" (Zero)

### "System"

You specify here whether the entire system settings area is to be protected with the password. If you select "No Protection" all the system settings are freely accessible. To protect the system settings, select "Password". The password will then be required every time the system settings are called up.

Factory setting: No Protection

# "Wghparam"

This setting allows you to protect the weighing parameters (part of the system settings, see Section 5.4) from unauthorized access ("Password") or to cancel existing password protection ("No protection"). The other system settings are freely accessible unless they are also individually protected (see above).

**Factory setting:** No Protection

## "Access Rights"

This setting allows you to protect the access rights (the part of the system settings in which you are presently working) from unauthorized access. This prevents unauthorized modification of the password and of the access rights.

Factory setting: No Protection

| Ĺ        | 0 |   |   |   |   |   | Ŧ | AZ  | en |
|----------|---|---|---|---|---|---|---|-----|----|
| ŕ        | а | b | C | d | e | f | g | 09  |    |
| ŝ        | h | i | j | k | Ι | m | n | ä…é |    |
|          | 0 | P | q | г | s | t | u | C   |    |
| ****     | ۷ | w | x | У | z |   |   | OK  | 2  |
| <u> </u> |   |   |   |   |   |   |   |     |    |

| 8    | Access Rights | Setup         |
|------|---------------|---------------|
| Pass | word          | No Protection |
| Syst | em            | Password      |
| Wigh | paism         |               |
|      | 112           | OK            |

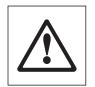

WARNING: If you forget the password, there is no way of recreating access to the protected menu area! If you have protected either the system settings as a whole or just the access rights with a password, then it is no longer possible to define another password or to remove the password protection! We therefore recommend that you write the password down and store it in a safe place! If you are unable to find the password, please contact the METTLER TOLEDO customer service department.

# 5.10 Energy saving function (standby)

In this menu you can specify the length of time for which the balance is to be inactive before it switches automatically into "standby" mode.

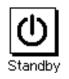

| ወ    | Standby Setup | 1 1 | U    | Stan |  | off    | ****** |         | 120 n | nin. | 888 |
|------|---------------|-----|------|------|--|--------|--------|---------|-------|------|-----|
| Stan | dbyOff        |     | Stan | dby  |  | 30 min |        | i fanna | 240 n |      | 8   |
|      |               |     |      |      |  | 60 min |        |         |       |      |     |
|      | [ak]          |     |      |      |  |        |        |         |       |      | â   |
|      |               |     |      |      |  |        |        |         |       |      |     |

You can switch the energy saving function off ("Off"), or you can specify a period of 30, 60, 120 or 240 minutes after which the balance switches itself into standby mode. The standby mode is the same state into which the balance enters when switched off with the "**On/Off**" key. The "**On/Off**" must be pressed to turn the balance on again.

Factory setting: "Off" (standby mode deactivated)

**Note:** The brightness of the display is reduced automatically if the balance is not used for a period of 15 minutes, regardless of the setting for the standby mode (Section 5.7).

# 5.11 Settings for external keys (Aux connections)

External contact switches or the METTLER TOLEDO "**ErgoSens**" can be connected to the "Aux 1" and "Aux2" connections on your balance, and these can be used to execute certain weighing functions. A function is assigned to each switch in this menu.

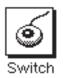

| Switch | Setup | (i) Switch  |
|--------|-------|-------------|
| Aux 1  | Off   | Off ->T<-   |
| Aux 2  | Off   | ->0<- Print |
|        | 0     |             |
|        |       |             |
|        |       | OK OK       |

Select the desired function for each switch: "Print", zero setting (" $\rightarrow 0 \leftarrow$ ") or taring (" $\rightarrow T \leftarrow$ "). If no switch is connected to the corresponding Aux connection, or if you want to deactivate it, select "Off".

Factory setting: "Off"

# 5.12 Loading the factory settings

In this menu you can return all the settings in the balance to the factory settings.

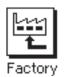

Please note:This reset will affect all the system settings as well as all the applicationspecific settings!

System Activate factory settings?

For security reasons you will be prompted to confirm whether you really want to load the factory settings. Select "OK" to load the factory settings, or "C" to retain the settings that have been made now.

The balance will restart after you have confirmed the reset. All the system settings and the application-specific settings have to be made again.

# 5.13 Access balance information

You can specify an identifier for your balance in this menu and can access the balance information.

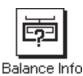

| ġ    | Balance Info | Setup |
|------|--------------|-------|
| Bala | nce ID       |       |
| Bala | nce Info     | Show  |
|      |              |       |
|      |              | OK    |

The following options are available:

# "Balance ID"

E-Lab 1 A...Z 8 a...z 7 8 9 ſ 1 5 £ 4 6 ä…é + 2 ¥ C 1 3 X OK Π

You can assign an identifier to your balance here (max.20 characters). This makes it easier to identify individual balances in plants where more than one balance is used. The input window allows alphanumeric characters to be entered.

Factory setting: Nothing is specified

|                                                                                                    |                                                                         | 00000000000 |
|----------------------------------------------------------------------------------------------------|-------------------------------------------------------------------------|-------------|
| Balance Type<br>Balance ID<br>WeighBridge SNR:<br>WeighBridge SW:<br>WeighBridge TDNR:<br>Terminal SNR: | XS205DU<br>E-Lab 1<br>1234567890<br>0.50<br>9.6.2.395.144<br>1234567890 |             |
|                                                                                                    |                                                                         | ОК          |

### "Balance Information"

After pressing the "Display" button a window opens containing information about the balance and the built-in options. This information is of particular significance for service technicians. If you callring the METTLER TOLEDO customer service department you should have this information at hand.

By pressing the "" key you can print out the balance information (assuming that a printer is connected and has been activated as an output device in the peripheral device settings).

# 5.14 Printing the system settings

| System                   |
|--------------------------|
| Adjust/Test              |
| FACT On                  |
| FACT                     |
| FACT                     |
| Temp.Criterion 1 Kelvin  |
| Protocol Trigger On      |
| Adjustweight             |
| 200.00000 g              |
| Weight 200.00000 g       |
| ID ECW-200/1             |
| Certificate No. MT-414/A |
| Testweight               |
| 200.00000 g              |
| Weight 200.00000 g       |
| ID ITW-820/200           |
| Certificate No. MT-412   |
| Protocol                 |
| Date/Time x              |
| Balance Type x           |
| SNR x                    |
| SW-Version -             |
| Weight ID -              |
| Certificate No           |
| Temp. Adjust             |
| Nominal Weight x         |
| Actual Weight x          |
| Diff x                   |
| Signature x              |
| Wghparam                 |
| Weighing Mode Universal  |
| Environment Standard     |
| Value Release Fast       |
| AutoZero On              |
| Language                 |
| Language English         |

As long as you are in the system settings area, you can print them out at any time by pressing the "昌" key (assuming that a printer is connected and has been activated as an output device in the peripheral device settings).

The diagram here shows a section of a printout of system settings.

The system settings of the open window and the settings of the related submenu are printed out.

# 6 The "Weighing" application

In this Section we describe the "Weighing" application. You will find information here about practical aspects of working with this application and about its specific settings. (Information about the system settings that are not specific to the application are to be found in Section 5.)

# 6.1 Select the application

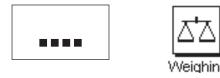

Unless the "weighing" application is already active, press the "...." key. Press the "weighing" icon in the selection window. The balance is then ready for weighing.

# 6.2 Settings for the "Weighing" application

You have already learnt in Section 3 how a simple weighing process is carried out. In addition to the operating sequences described there (zero setting, taring and the execution of a simple weighing procedure), your balance offers a wide range of facilities for adapting the "Weighing" procedure to your specific requirements.

# 6.2.1 Overview

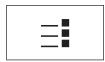

The application-specific settings can be accessed via the "≡:" key. The first of a total of four menu pages appears after pressing this key.

| 2₽     | Weighing  | Setup  |
|--------|-----------|--------|
| Fund   | tion Keys | Define |
| Info I | Field     | Define |
| Auto   | Print     | Off    |
| •      | 1/4 🗲     | OK     |

The following settings are available for the "Weighing" application:

| "Function Keys":      | You can specify here the function keys that are to appear at the bottom edge of the display. These keys allow direct access to specific functions (Section 6.2.2). |
|-----------------------|----------------------------------------------------------------------------------------------------|
| <b>"Info Field"</b> : | You can specify the information fields that are to appear here (Section 6.2.3).                                                                                    |
| "AutoPrint″:          | You can choose here whether the weighing result should automatically be printed out (Section 6.2.4).                                                               |

| 27     | Weighing | Setup |
|--------|----------|-------|
| Disp   | lay Unit | g     |
| Info I | Jnit     | g     |
| Cust   | om Unit  | Off   |
| +      | 2/4 🔶    | OK    |

You can access the next menu page by pressing the button with the arrow symbol.

| "Display Unit": | Specifies the unit in which the result will be displayed (Section 6.2.5).                                |
|-----------------|----------------------------------------------------------------------------------------------------|
| "Info Unit":    | Specifies an additional weight unit that appears in the display as an information field (Section 6.2.5). |
| "Custom Unit":  | Definition of a unique weight unit 1 (Section 6.2.6).                                                    |

You can return to the previous menu page or move on to the next page by pressing one of the buttons with the arrow symbol.

| Δ'Δ   | Weighing | Setup  |
|-------|----------|--------|
| Prot  | looc     | Define |
| Print | . Кеу    | Stable |
| Tran  | sfer Key | Define |
| t     | 3/4 →    | OK     |

| Δ'Δ   | Weighing  | Setup      |
|-------|-----------|------------|
| Ident | ification | Define     |
| Bar   | Code      | Off        |
| Ext.  | Keyboard  | Open Input |
| t     | 4/4 🔿     | OK         |

The following settings are available on the third menu page:

| "Protocol":     | Select the information that is to appear on the weighing printout (Section 6.2.7).                           |
|-----------------|----------------------------------------------------------------------------------------------------|
| "Print Key":    | Specifies the behavior of the " $\blacksquare$ " key for manually printing weighing results (Section 6.2.8). |
| "Transfer Key": | Formats the data that are output with the "Transfer" function key (Section 6.2.9).                           |

The following settings are available on the fourth menu page:

| "Identification": | Definition of identifications (Section 6.2.10).                                                                                                    |
|-------------------|----------------------------------------------------------------------------------------------------|
| "Bar Code":       | These settings are only relevant if a barcode reader is connected.<br>You can specify how its data is to be handled (Section 6.2.11).                        |
| "Ext. Keyboard":  | These settings are only relevant if an external keyboard is connected.<br>Allows you to specify how keyboard inputs are to be processed<br>(Section 6.2.12). |

After making all the necessary settings, press the  $``{\rm OK}''$  button to return to the application.

In the following sections we will present the various settings for the "Weighing" application in detail.

## Printing out the application-specific settings:

As long as you are in the area for the application-specific settings, you can print out the settings at any time by pressing the "昌" key (assuming that a printer is connected and has been activated as an output device in the system settings).

The diagram here shows a Section of a printout of application-specific settings.

| Weighing      |     |
|---------------|-----|
| Function Keys |     |
| ID            | -   |
| Display       | 2   |
| Lotcounter    | -   |
| Adjust.int    | 1   |
| Adjust.ext    | -   |
| Test int      | -   |
| Test ext      | 4   |
| 1/10d         | 3   |
| Header        | -   |
| Footer        | -   |
| Info Field    |     |
| ID1           | -   |
| ID2           | -   |
| ID3           | -   |
| Info Unit     | -   |
| Tare          | 1   |
| Gross         | 2   |
| AutoPrint     | Off |
| Display Unit  | g   |
| Info Unit     | g   |
|               |     |

# 6.2.2 Select function keys

Function keys offer you direct access to specific functions and settings for the application. The function keys are shown in the application on the lower edge of the display (see Section 4.2). The corresponding function is initiated by pressing one of the buttons.

In this menu you can specify which functions should be made available in the application.

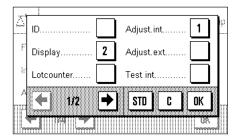

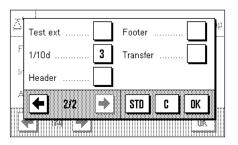

The function keys that have a number will be displayed in the application. The numbers specify the sequence of the function keys on the display. If you activate or deactivate a function key by pressing it, the sequence of the keys is automatically updated. To specify a completely new sequence, first deactivate all the function keys, then activate them again in the desired sequence. You can return to the factory setting by pressing "**STD**". Press "**OK**" to save the changes (or press "**C**" to leave the input window without saving).

The following function keys are available.

| "ID″:                                                                                          | This function key allows you to assign identifiers (descriptive texts) to individual weighing processes. These will be included in the printouts. After pressing the function key, a window appears in which you select the ID, after which you can enter the desired text. You will find information on the definition of the identifiers in Section 6.2.10. Practical notes on working with identifiers may be found in Section 6.3.3. |  |
|------------------------------------------------------------------------------------------------|----------------------------------------------------------------------------------------------------|--|
| "Display":                                                                                     | This function key allows you to switch between three different types of display (Section 4.2).                                                                                                    |  |
| "Lotcounter":                                                                                  | This function key allows you to enter an initial value for the item counter (Section 6.3.2).                                                                                                    |  |
| <b>*Adjust.int.</b> " and <b>*Adjust.ext.</b> ":                                               | Adjustment of the balance using an internal or external adjustment weight. You will find notes on executing and recording the adjustment in Section 6.4. <b>Note:</b> In accordance with country-specific regulations, this function may not be available on certified balances.                                                                                                    |  |
| "Test int." and "Test ext.":                                                                   | Checking the balance adjustment using an internal or external test weight. You will find notes on carrying out the test in Section 6.4.                                                                                                    |  |
| "1/10d″:                                                                                       | This function key allows you to modify the readability of the weighing result (Section 6.3.1).                                                                                                    |  |
| <b>"Header</b> " and " <b>Footer":</b>                                                         | These function keys print the header and footer lines of the printout respectively (Section 6.2.7).                                                                                                    |  |
| "Transfer":                                                                                    | This function key allows the current weight value to be sent directly to the connected host computer, without additional data (additional information). If desired, the output data can be formatted (Section 6.2.9).                                                                                                    |  |
| <b>Factory setting:</b> "Adjust.int.", "Display" and "1/10d" are activated (in this sequence). |                                                                                                    |  |

# 6.2.3 Select information fields

The information fields provide continuous information about set values, measured results and so forth. The information fields are displayed in the application underneath the weighing result. **Note:** The information fields are only shown in the display mode in which the weight itself is represented on a small scale. In the other two display modes, the larger display of the weight uses the space taken by the information fields (Section 4.2).

| <u></u>  | X Weighing | Seiuo     |
|----------|------------|-----------|
| <br>     | ID1        | Info Unit |
| r<br>I r | ID2        | Tare      |
|          | ID3        | Gross     |
|          |            | STD C OK  |
|          |            |           |

In this menu you can specify which information fields should be displayed in the application.

The information fields that have a number will be displayed in the application. The numbers specify the sequence of the information fields on the display. **Important:** For reasons of space, a maximum of three information fields can be displayed. If you activate more than three information fields, only the first three will in fact appear on the display. If you activate or deactivate an information field by pressing it, the sequence of the fields is automatically updated. To specify a completely new sequence, first deactivate all the information fields, then activate them again in the desired sequence. You can return to the factory setting with "STD", while "C" allows you to leave the input window without saving. If you wish to save your changes, press "OK".

The following information fields are available:

| " <b>ID1</b> ", " <b>ID2</b> " and " <b>ID3</b> ": | These information fields display the identifiers entered by means of the "ID" function key. <b>Note:</b> The identifiers that have been specified are displayed, not "ID1", "ID2" and "ID3" (Section 6.2.10). |
|----------------------------------------------------|----------------------------------------------------------------------------------------------------|
| "Info Unit":                                       | This information field displays the weghing result in the second weighing unit that you have chosen (Section 6.2.5).                                                                                          |
| "Tare":                                            | This information field displays the current tare value (in the same unit of weight as the weighing result in the main display).                                                                               |
| "Gross":                                           | This information field displays the current gross weight (in the same unit of weight as the weighing result in the main display).                                                                             |
| Factory settina:                                   | No information fields are activated.                                                                                                    |

# 6.2.4 Selections for automatic printouts

With this menu option you can specify whether the weighing result should automatically be printed out.

**``Off**": The weighing result is not automatically printed out, and the "昌" XX Weighing Setup key must be pressed to print the result. Define Function Veys..... **``On**": The weighing result is automatically printed out, provided the net Info Field. weight is of at least a certain value. The information that is printed Off AutoPrint out is what you have specified for printing individual values (Section On TTTTTT mmm 6.2.7). \* **( Factory setting:** "Off".

#### 6.2.5 Select weighing units

You can specify the weighing units with which you want to work in the "Display Unit" and "Info Unit" menus. If two different units are chosen, you can have the weighing result displayed in two different weighing units at the same time.

| 22     | Weighing | g                                          |  |
|--------|----------|--------------------------------------------|--|
| Disp   | lay Unit | kg                                         |  |
| Info I | Joit     | Ct                                         |  |
| Cust   | om Unit  | · N                                        |  |
|        |          | Linnen en en en en en en en en en en en en |  |

The same range of units can be selected for the "Display Unit" as for the "Information Unit" (see also the conversion table in Chapter 17.1). Note: Depending on country-specific rules, on certified versions of balances some weighing units may not be available.

If the "Display Unit" is changed, both the current measured weight and the values displayed in the "Tare" and "Gross" information fields (Section 6.2.3) appear in the new weighing unit.

The "info Unit" is used for the information field of the same name (Section 6.2.3).

Factory setting:

Depends on the model (for both units).

#### 6.2.6 Define freely selectable weighing units

You can define your own weighing unit in the "Custom Unit" menu. This permits calculations to be carried out immediately the weighing result is found (e.g. for surface areas or volumes). The freely selectable weighing unit is available in all the menus and input fields where weighing units can be chosen.

| Z'A Custom Unit           | Setup   |    | Custom Unit      | Setup   |
|---------------------------|---------|----|------------------|---------|
| Formula                   | F * Net | Re | sult Output Form | 0.00001 |
| Factor                    | 1.00000 |    |                  |         |
| Name                      | CU1     |    |                  |         |
| <ul> <li>1/2 →</li> </ul> | OK      | ł  | 2/2 💌            | OK      |

The following fields are available in order to define the freely selectable weighing unit:

## "Formula":

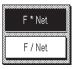

This is where you can specify how the value which will be specified below under "Factor"

"Factor (F)":

"Name":

"Result Output.Form":

is to be applied to the calculation. Two formulas are available, in which "F" represents the factor, while "Net" represents the value of the weighing result. In the first formula, the net weight is multiplied by the factor, whereas in the second formula the factor is divided by the net weight. The formula can, for instance, be used to compensate immediately for a known error factor in the weight determination.

Here you can specify the factor (>0...max.10 000 000) that is to be used to modify the (net) weighing result (in accordance with the previously selected formula).

Enter a name for your free weighing unit (max. 4 characters). Note: It is not permitted to enter weight units ("g", "kg", etc.), and these will be rejected with an error message.

You can specify the formatting of the weighing result here. **Example:** A setting of "0.05" defines two decimal figures rounded to the nearest 5 (this would mean that a measured result of 123.4777 would be displayed as 123.50). Note: This function can only be used to **reduce** the readability of the results. Do not enter a value that exceeds the maximum readability of your balance!

Factory setting: No free weighing unit is defined ("Off")

# 6.2.7 Define printout

In this menu you can specify the information that is to appear on the weighing printout.

| ∆ <sup>+</sup> ∆ Protocol | Setup  |
|---------------------------|--------|
| Header                    | Define |
| Single Value              | Define |
| Footer                    | Define |
|                           | OK     |

For the sake of clarity, this large menu is divided into three submenus in which you can specify the options for the printout header, the printing of the individual values, and for the footer.

### Options for the printout header

In this submenu you can specify the information that is to be printed at the top of the weighing printout (before the results themselves). The header will automatically be printed if it is defined as an element of the weighing printout (see "Options for printing out the individual values" overleaf). It can, however, also be printed out separately by pressing the "Header" function key. Refer to the sample printout illustrated here.

You can activate the desired information by pressing the appropriate boxes. Those items of information that have a tick will be printed out. You can return to the factory setting with "STD", while "C" allows you to leave the input window without saving. If you wish to save your changes, press "OK".

The following header options are available:

| "Blank Line":                                   | An empty line is inserted.                                                                                                    |
|-------------------------------------------------|----------------------------------------------------------------------------------------------------|
| "Appl. Name":                                   | The name of the application is printed ("Weighing").                                                                             |
| "Date/Time":                                    | The current date and time are printed.                                                                                           |
| <b>"Balance Type</b> ":                         | The model of the balance is read from the internal electronics, and cannot be changed by the user.                               |
| `SNR″:                                          | The serial numbers of the terminal and of the weighing platform are read from the balance's electronics, and can not be changed. |
| <b>``ID1</b> ″,` <b>`ID2</b> ″,` <b>`ID3</b> ″: | The identifiers specified by means of the "ID" function key are printed (Section $6.3.3$ ).                                      |
| "Signature":                                    | Inserts a dotted line where the printout can be signed.                                                                          |
| Factory setting:                                | "Appl. Name" (the application's identifier) is activated.                                                                        |

|                             | Balance Type |
|-----------------------------|--------------|
| H Appl. Name 🗸              | SNR          |
| S Date/Time                 | ID1          |
| <sup>F</sup> <b>◆</b> 1/2 → | STD C OK     |

|   | ID2              | ю    |
|---|------------------|------|
| Å | ID3              |      |
| S | Signature        |      |
| F | 🗲 2/2 🏓 STD C OK | **** |
|   |                  |      |

| Weighing                 |
|--------------------------|
| 2.Sep 2003 19:40         |
| Balance Type XS205DU     |
| WeighBridge SNR:         |
| 1234567890               |
| Terminal SNR: 1234567890 |
| Customer Smith Inc.      |
| Order RP_222             |
| Lot 09-34                |
|                          |
| Signature                |
|                          |
|                          |

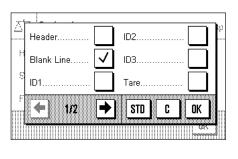

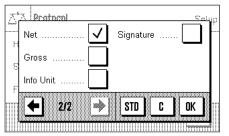

| Т | 54.37   | g  |
|---|---------|----|
| N | 868.24  | g  |
| G | 922.61  | g  |
| N | 0.86824 | kg |
|   |         |    |

| X   | Protocol       | Seluo        |
|-----|----------------|--------------|
|     | Blank Line     | Balance Type |
| S   | Appl. Name     | SNR          |
| r o | Date/Time      | ID1          |
|     | 🛀 1/2 <b>→</b> | STD C OK     |
|     |                |              |

# Options for printing out the individual values

In this submenu you can specify the information that is to be printed for every individual weighing result (after pressing the « $\blacksquare$ » key).

The following information is available for inclusion on the printouts of weights:

"Header": The information specified for the header is printed (see previous paragraph).

"Blank Line": An empty line is inserted.

**"ID1**", **"ID2**", **"ID3":** The identifiers that have been entered through the function keys with these names are printed (Section 6.3.3).

- **"Tare":** The tare value used in the current weighing is printed.
  - The value of the net weight from the current weighing is printed.
- **"Gross":** The value of the gross weight from the current weighing is printed.
- **"Info Unit":** The result of the weighing (the net value) is also printed using the selected information unit (Section 6.2.5).
- **"Signature":** Inserts a dotted line where the printout can be signed.

# Factory setting: "Blank line" and "Net" are active.

The sample shown here illustrates a printout including all the options for the individual values, with the exception of the "Header", "Blank Line" and the "IDs", since these have already been illustrated in the sample printout for the header.

"**T**" = Tare value

"Net":

- $\mathbf{N}'' = \mathbf{Value of the net weight}$
- "G" = Value of the gross weight

# Options for the footer on the printout

In this submenu you can specify the information that is to be printed at the bottom of the weighing printout (after the results themselves). The footer is printed, if the "Footer" function keys pressed.

The following footer options are available:

| "Blank Line":                  | An empty line is inserted.                                                                                                    |
|--------------------------------|----------------------------------------------------------------------------------------------------|
| "Appl. Name":                  | The name of the application is printed ("Weighing").                                                                             |
| "Date/Time":                   | The current date and time are printed.                                                                                           |
| "Balance Type":                | The model of the balance is read from the internal electronics, and cannot be changed by the user.                               |
| "SNR″:                         | The serial numbers of the terminal and of the weighing platform are read from the balance's electronics, and can not be changed. |
| ``ID1 <i>"</i> ,``ID2",``ID3": | The identifiers specified by means of the "ID" function key are printed (Section 6.3.3).                                         |

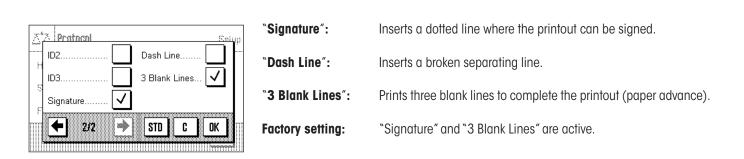

# 6.2.8 Selections for manual printouts

The settings in the "Print Key" menu allow you to specify the behavior of the «=» (printout) key.

| Selup Selup | "Stable":       | After pressing the «昌» key the printout will not be made until the weighing result is stable.                                 |
|-------------|-----------------|----------------------------------------------------------------------------------------------------|
| Protocol    | "Dynamic":      | After pressing the «昌» key the printout will be made immediately, regardless of whether the weighing result is stable or not. |
|             | <b>``Off</b> ″: | A printout is not made when the «昌» key is pressed; the key is inactive.                                                      |

### Factory setting: "Stable".

# 6.2.9 Formatting the output data

| ∆'∆ Transfer Key         | Setup    |
|--------------------------|----------|
| Data output format       | Standard |
| Data transfer to printer | Off      |
|                          |          |
|                          | СК       |

You can use the "Transfer" function key to transmit the stable weight value across the interface to a host computer (Section 6.2.2). In this menu you can specify how you want the output values to be formatted. You may need to do this if you use your balance together with other instruments, programs, or peripheral devices that require a particular data format. You can also use this menu to specify whether the data should only be output to the host or also to the printer.

At the factory, the data output is set to a **standard format** that is essentially the same as the format displayed on the terminal, but followed by end-of-line characters that are defined for the host (Section 5.6). Negative weight values have a minus sign placed before the value. The output weight value is left-justified.

Example (-12.8934 g):

| 1 | 2 | 3 | 4 | 5 | 6 | 7 | 8 | 9 | 10 | 11             | 12             |
|---|---|---|---|---|---|---|---|---|----|----------------|----------------|
| - | 1 | 2 |   | 8 | 9 | 3 | 4 |   | g  | C <sub>R</sub> | L <sub>F</sub> |

**Note**: If you reduce the resolution of the displayed value, the weight value is also transmitted to the host with reduced resolution.

If, at the time when the data are transmitted, the balance is displaying an underload or overload, "UNDERLOAD" or "OVERLOAD" is transmitted instead of the weight value.

If you want to change the output format, touch the button next to "Data output format".

Activate "Customise" and then touch the "Define" button.

 Image: Data output format
 Setup

 Standard
 Customise

 Image: Define
 Define

| ∆'∆ Data output format | Setup     |
|------------------------|-----------|
| Net indicator field    | Off       |
| Weight field           | Define    |
| Unit field             | On        |
|                        | <u>ok</u> |

This menu contains settings for the following data fields:

- Net weight symbol
- Weight value
- Weight unit

In the output data, these fields are separated by a space character. The complete data record is terminated with the end-of-line characters that were defined for the host (Section 5.6).

The settings for the individual data fields are explained below.

| ΔЪ | Customise output | 5 |   |   | -  | p |
|----|------------------|---|---|---|----|---|
| C  | <b>)</b> Off     | 7 | 8 | 9 |    |   |
| Ō  | Field length     | 4 | 5 | 6 |    |   |
|    |                  | 1 | 2 | 3 | C  |   |
|    |                  |   | 0 |   | OK |   |

Net weight symbol

In the standard output format, net weights are not specially identified. If you want the net weights to be preceded by an "**N**", you must activate this function and also specify the field length (1 - 10 characters). The net symbol is left-justified in the field. **Note**: If the balance has not been tared, the net symbol is not transmitted. Instead, space characters corresponding to the selected field length are transmitted.

Factory setting: Net

Net weight symbol deactivated. Field length 5 characters.

## Format of the weight value

| 2,7      | Weight data format | Setu        | цр |
|----------|--------------------|-------------|----|
| Field    | l length           | 10          |    |
| No.      | of decimal digits  | 4           |    |
| Sign     |                    | Neg. values |    |
| <b>(</b> | 1/2 →              | OK          |    |

To format the weight value, the following options are available:

"Field length":

Total length of the data field for the weight value including sign, decimal point, and decimal places (1 – 20 characters). **Note:** Irrespective of your setting, enough decimal places will be output for the weight value shown on the display to be completely transmitted. The weight value is output right-justified. **Factory setting:** 10.

| Δ'Δ  | Weight data format | Setup   |
|------|--------------------|---------|
| Sign | position           | -ххх.уу |
|      |                    |         |
| **** |                    |         |
| t    | 2/2 🔿              | OK      |

| -      | жжжжже страника<br>ХХХ.УУ               |         |
|--------|-----------------------------------------|---------|
| *****  | ******                                  | 5555    |
| -      | ххх.уу                                  |         |
| 000000 | 000000000000000000000000000000000000000 | a a a H |

"No. of dec. digits": Number of decimal places (0 – 6 digits). If the set number is less than the number of decimal places displayed on the terminal, the value will be rounded to the selected number of decimal places before it is transmitted. Factory setting: Max. number of decimal places of the balance. "Sign": When set to "Always", the weight value is always preceded by a plus or minus sign. If you select "Neg. values", negative values will be preceded by a minus sign, but positive values will be transmitted without a sign. Factory setting: "Neg. values". "Sign position": You can use this setting to specify whether the sign should be immediately in front of the weight value (right justified) or with a gap in between (left justified). Factory setting: Right justified (immediately in front of the weight value).

### Field for the weight unit

| Δ <b>Έ</b>  | Customise output | 3         |   |   |    | - |
|-------------|------------------|-----------|---|---|----|---|
| $ \bigcirc$ | Off              | 7         | 8 | 9 |    |   |
| $ \odot$    | Field length     | 4         | 5 | 6 |    |   |
|             |                  | 1         | 2 | 3 | C  |   |
|             |                  |           | 0 |   | ок |   |
|             |                  | ໂດດຄອດການ |   |   |    |   |

In the standard output format, each weight value is output with the associated weight unit (corresponding to the current display unit). In this menu you can choose whether weight units should be transmitted with or without unit and also specify the field length for the weight unit (1 - 5 characters). Irrespective of your setting for the field length, enough decimal places will be output for the weight value shown on the terminal to be completely transmitted. The weight unit is output left-justified (separated from the weight value by a space character).

Factory setting:

Output of the weight unit is activated. Field length 3 characters.

| Z Z  | Transfør Key            | Setup   |
|------|-------------------------|---------|
| Dəta | output to mat           |         |
| Dela | transfer to printer Off | 2222222 |
|      |                         | 0K      |

### Data output to the printer

When you press the **"Transfer**" function key, the data are normally only transmitted to the host. If you also want to send the data to the printer, activate the **"Data transfer to printer**" setting. **Note**: The previously described settings for formatting the data do not affect how the data are output to the printer. This is entirely controlled by the protocol settings (Section 6.2.7).

Factory setting: Data output to the printer is deactivated ("Off").

# 6.2.10 Define identifier

In this menu it is possible to activate the three identifiers that are available under the "ID" key (Section 6.2.2) and to change their names.

| ∐ Identification | Setup     |
|------------------|-----------|
| ID1 Name         | ID1       |
| ID2 Name         | Off       |
| ID3 Name         | Off       |
|                  | <u>OK</u> |

Select the ID that you wish to activate or deactivate, or whose name you want change. **Note:** Deactivated IDs ("Off") are no longer available for selection under the "ID" function key.

A window then appears in which you can activate the ID and change the name.

At the factory, the IDs are pre-set with the names "ID1", "ID2" and "ID3". You can replace these with your own names, such as "Customer" for "ID1", "Order" for "ID2" and "Batch" for "ID 3".

| ⊿*∆ ID1 Name | Setup |
|--------------|-------|
| O off        |       |
| On           | ID1   |
|              |       |
|              | OK    |

Press the associated button in order to change the current name of an ID.An alphanumeric input field will appear where you can type the new name (max. 20 characters). The ID is then available, with its new name, under the "ID" function key.

The names that have been entered also appear as the titles of the relevant information fields (Section 6.2.3), and are also included on the printout (Section 6.2.7).

Notes on working with identifiers may be found in Section 6.3.3.

Factory setting: "ID1" active (named "ID1")

# 6.2.11 Specifications for handling barcode data

If a barcode reader is connected to your balance, you can specify how its data is processed in this menu.

| 22     | Weighir | )g  | Setup      |
|--------|---------|-----|------------|
| Identi | ncation |     | ID3        |
| Bar d  | vode    | ID1 | Host       |
| E.L.I  | Keyboe  | ID2 | Open Input |
|        | 414     | Ð   | OK         |

The following settings may be chosen:

| ``Off″:                                                          | Barcode data is not processed. This setting should be chosen if a barcode reader is not connected.                                                                                                    |
|------------------------------------------------------------------|----------------------------------------------------------------------------------------------------|
| <b>``ID1</b> <i>"</i> , <b>``ID2</b> <i>" ,</i> ` <b>`ID3</b> ": | The received barcode data is treated as identifying text, and as-<br>signed to the corresponding identifier (Section 6.3.3). Note: The<br>identifiers that have been specified are displayed, rather than "ID1",<br>"ID2" or "ID3" (Section 6.2.10). |
| "Host″:                                                          | The bar code data is not processed in the balance, but is transmitted directly to a connected PC. If no PC is connected or the PC cannot receive the data, the data is ignored.                                                                      |
| "Open Input":                                                    | The bar code data is written to the input window (e.g., item counter<br>or ID) that is currently open in the application and the input window<br>is then closed automatically. If no input window is open, the data<br>is ignored.                   |
| Factory setting:                                                 | "Off″.                                                                                                    |

**Note:** If you connect a barcode reader to your balance, you must configure the system settings for the interface appropriately (Section 5.6).

# 6.2.12 Specifications for processing keyboard entries

If an **external keyboard** is connected to your balance, this menu can be used to specify how the data is to be processed.

The following settings are available:

| Setup                             | " <b>Off</b> ": | No keyboard entries are processed. This setting should be used if no keyboard is connected.                                                                                                    |
|-----------------------------------|-----------------|----------------------------------------------------------------------------------------------------|
| Ber CodeOff<br>E *L Meyboard Host | "Host″:         | The keyboard entries are not processed in the balance, but are transmitted directly to the connected PC. If no PC is connected or the PC cannot receive the data, the data is ignored.                                  |
|                                   | "Open Input":   | The keyboard entries are written to the input window (e.g., item counter or ID) that is currently open in the application and the window is then closed automatically. If no input window is open, the data is ignored. |

Factory setting: "Open Input".

**Note:** If you connect an external keyboard to your balance, configure the interface in the system settings accordingly (Section 5.6).

# Working with the "weighing" application

You have already seen in Section 3 how a simple weighing process is carried out. In this Section we will show you how the various functions in the "Weighing" application can be used in practice.

# 6.3.1 Changing the readability of the measured weight

The balance is factory adjusted so that the measured weight is displayed with the maximum readability of which the particular model is capable (according to 1d). You can change the readability of the measured weight at any stage in your work.

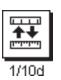

To change the readability of the measured weight, the corresponding function key must be activated (Section 6.2.2). This function key allows you to display the readability with only one tenth of the precision, i.e. with one less decimal point.

# 6.3.2 Working with the item counter

6.3

The item counter inserts a number in front of every weight value on a printout, and this number is automatically increased by 1 with every printout.

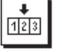

Lotcounter

| 1 | N | 35.87115 | g |
|---|---|----------|---|
| 2 | N | 60.24646 | g |
| 3 | N | 80.4896  | g |

It is necessary to activate the associated function key in order to work with the item counter (Section 6.2.2).

When you press this function key, a numerical input field appears in which you can specify the initial value for the item counter. The value is preset to 0 at the factory, which means that the item counter is switched off. If you want to start the item counter, enter an initial value in the range 1 ... 999.

Every time the "" key is used to print out the results of a weighing, an item counter is added in front of the weight values, and this counter is increased by 1 with every new printout. When the counter reaches the maximum value of 999, numbering starts again at 1.

**Note:** The item counter also functions in connection with automatic printouts (Section 6.2.4).

# 6.3.3 Working with identifiers

Identifiers are texts that describe individual weighing procedures. They make it easy to assign weighed materials to particular orders or customers. The identifiers are included on the printouts (or are transmitted to a connected computer).

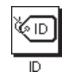

It is necessary to activate the "ID" function key in order to be able to work with identifiers (Section 6.2.2). This function key allows you to call up the available identifiers, of which there may be up to three. **Note:** If the IDs are deactivated, the function key is shown in gray, and pressing it has no effect. In that case it is necessary first to activate the IDs (Section 6.2.10), before you can use the identifiers.

The three identifiers are named "ID1", "ID2" and "ID3" at the factory. You can replace these names with more meaningful titles appropriate to your particular application (Section 6.2.10). The names you have chosen (such as "Customer" for ID1, "Order" for ID2 and "Batch" for ID3) are then available under the "ID" function key.

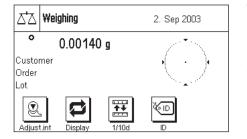

We recommend that the corresponding information fields are also activated when working with identifiers (Section 6.2.3). The information fields have the names that you have selected for the three identifiers.

The example here illustrates the balance's display after activation of the ID function key and the ID information fields.

The working example here is based on ID names as defined in the example above.

If you want to carry out an order for a customer in the application, press the "ID" function key. You can then select the identifier for which you want to enter text (e.g. "Customer").

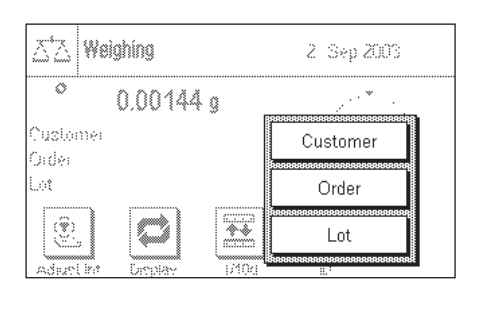

Mettler-Toledo GmbH a...z E 0...9 A B C D F G М H К L Ν I J ä…é C 0 Р Q R S T U ¥. W χ Ζ OK Y.

A field appears where you can enter the customer name (see diagram here). Enter the name, and confirm your entry with "OK".

After pressing the "ID" function key and selecting the "Order" ID, a similar field appears where the order name can be entered. The batch name can be entered after you have pressed the "ID" key and selected the "Batch" ID. Each identifier can be up to 20 characters long.

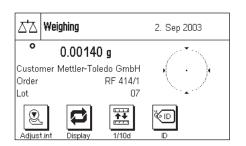

| Customer |                 |
|----------|-----------------|
| Mett     | ler-Toledo GmbH |
| Order    | RF 414/01       |
| Lot      | 07              |
| N        | 14.40006 g      |
|          | 07              |

When all the entries are complete, you can check the selected identifiers again through the information fields on the display.

All the identifying texts are stored until they are replaced by new ones.

If you have defined the weighing printout in such a way that the identifiers are included in the printout (Section 6.2.7), then both the ID names that you have specified (e.g. "Customer") and the text that has been entered (e.g. "Mettler-Toledo GmbH") are printed. The illustration here shows a printout including identifications in accordance with the example above.

# 6.4 Adjust the balance and check the adjustment

Your balance is factory set to fully automatic adjustment, FACT. FACT adjusts and linearizes the balance automatically as soon as this is made necessary by a change in the ambient temperature. You can, however, carry out a manual adjustment and/or check using the internal weight or an external weight at any time.

It is assumed in the following descriptions that the appropriate function keys for adjustment and tests (Section 6.2.2) have been activated.

# 6.4.1 Fully automatic adjustment FACT

FACT adjusts and linearizes your balance automatically in accordance with a specified temperature criterion (Section 5.3.1).

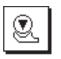

As soon as the specified temperature criterion is satisfied, the small FACT icon appears in the top right-hand corner of the display. The balance indicates in this way that it wants to carry out a FACT adjustment. Note: during the first 24 hours following connection to the mains, FACT will execute a number of times, regardless of what criterion has been selected.

As soon as any load has been removed from the balance, and assuming that a key is not pressed for a period of 2 minutes, the adjustment automatically begins. A window appears in the course of the adjustment, informing you about the progress of the calibration. If you are working with the balance at the time of the adjustment, you can stop FACT with the "**Cancel**" button. The balance will carry out the adjustment at the next opportunity.

When the adjustment has been completed, the balance returns automatically to the application. Every FACT adjustment is recorded on a printout automatically in accordance with the settings you have made (Section 5.3.1). What information is also included in addition to the adjustment data depends on the settings you have made for adjustment and test printouts (Section 5.3.4). You will find a sample printout in Section 6.4.6.

# 6.4.2 Adjustment with the internal weight

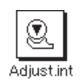

| x                               |     |
|---------------------------------|-----|
|                                 |     |
| Please wait                     |     |
| Cancel                          | ]   |
| Aduelint Aduelort Teelint Teelo | V\$ |

Pressing this function key triggers an adjustment of the balance using the built-in adjustment weight. You can do this at any time; you can also specify in the system settings that the balance requests adjustment as soon as a specified change in ambient temperature has taken place ("Callnfo" setting, Section 5.3.1).

You can hear motors moving the internal weight into place and removing it again. The window shown here is displayed during the adjustment. The icons are animated, so that you can visually follow the adjustment process. You can halt the adjustment process at any time by pressing the "**Cancel**" key.

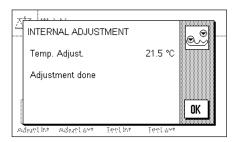

One of the two following messages will appear when the process is complete:

The adjustment has been successfully completed. Press "OK" to return to the application.

If a printer is connected to the balance the adjustment will automatically be recorded on a hard copy in accordance with the specifications that you have made for printing out adjustments in the system settings (Section 5.3.4). You will find a sample printout in Section 6.4.6.

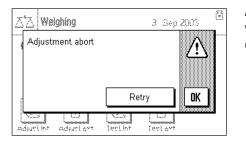

**An error occurred during the adjustment, and the process was aborted.** This message will also appear when you have cancelled the adjustment yourself. You can repeat the adjustment procedure, or can return to the application by pressing "**OK**".

# 6.4.3 Adjustment with an external weight

₹

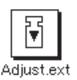

EXTERNAL ADJUSTMENT

200.00000 g

€t

diast int

Adustias

Please load weight.

| Pressing this function key triggers an adjustment of the balance using an external adjust- |
|--------------------------------------------------------------------------------------------|
| ment weight. You can do this at any time; you can also specify in the system settings that |
| the balance requests adjustment as soon as a specified change in ambient temperature       |
| has taken place ("Callnfo" setting, Section 5.3.1). Note: Depending on regulations that    |
| vary from country to country, adjustment with an external weight may not be available      |
| on certified balances.                                                                     |

If there is a weight on the weighing pan at the time of the adjustment, the flashing display "0.00000g" prompts you to remove it. You will then be prompted to place the adjustment weight on the pan. The required adjustment weight is indicated at the lower edge of the window.

**Important:** Make sure that you place the correct weight on the pan, otherwise the adjustment process will be aborted with an error message. The adjustment weight can be specified in the system settings (Section 5.3.2).

Note: You can halt the adjustment process at any time with the "Cancel" key.

The adjustment process continues automatically once the required weight has been placed on the pan. The window shown here is displayed during the adjustment.

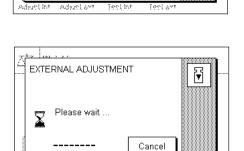

Cancel

EXTERNAL ADJUSTMENT

|     | EXTERNAL ADJUST          | MENT                   | F     |
|-----|--------------------------|------------------------|-------|
|     | Temp. Adjust.<br>Nominal | 21.6 °C<br>200.00000 g |       |
|     | Adjustment done          |                        | ····· |
| ( < | deuritht Adeuritert      | ieclint ieclart        | OK    |

At the end of the adjustment procedure, you are prompted to lift off the weight. Remove the adjustment weight from the weighing pan.

The balance confirms successful completion of the adjustment. Press  $``{\rm OK}''$  to return to the application.

If a printer is connected to the balance the adjustment will automatically be recorded on a hard copy in accordance with the specifications that you have made for printing out adjustments in the system settings (Section 5.3.4). You will find a sample printout in Section 6.4.6.

If an error occurs during the adjustment process, a corresponding error message appears similar to that for adjustment using the internal weight (see previous section).

# 6.4.4 Checking the adjustment with the internal weight

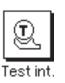

| INTERNAL TEST                              |                                                      | I. |
|--------------------------------------------|------------------------------------------------------|----|
| Temp. Adjust.<br>Nominal<br>Actual<br>Diff | 21.6 ℃<br>100.000000 %<br>99.999569 %<br>-0.000431 % |    |
|                                            |                                                      | OK |
| adructing adructions                       | Tealina Tealora                                      |    |

You can use the internal weight to check the correct adjustment of your balance by pressing this function key.

The checking procedure is similar to that used for adjustment with the internal weight (Section 6.4.2).

Successful completion of the checking process is confirmed with the window shown here. If a printer is connected to the balance the check will automatically be recorded on a hard copy in accordance with the specifications that you have made for printing out checks in the system settings (Section 5.3.4). You will find a sample printout in Section 6.4.6.

An appropriate message appears if the checking process is aborted as a result of an error.

# 6.4.5 Checking the adjustment with an external weight

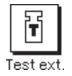

You can an external weight to check the correct adjustment of your balance by pressing this function key.

The checking procedure is similar to that used for adjustment with an external weight. After completion of the check a message appears similar to that for checking the adjustment using the internal weight. If a printer is connected to the balance the check will automatically be recorded on a hard copy in accordance with the specifications that you have made for printing out checks in the system settings (Section 5.3.4). You will find a sample printout in Section 6.4.6.

# 6.4.6 Adjustment and test print-outs (sample printouts)

#### Printout of an internal or FACT adjustment

```
- Internal adjustment --
03.09.2003 11:59:42
METTLER TOLEDO
Balance Type XS205DU
WeighBridge SNR:
1234567890
Terminal SNR: 1234567890
SW WeighBridge 0.50
SW Terminal 0.33
Temperature 21.5 °C
Adjustment done
Signature
```

Note: A signature line is not printed out for a FACT adjustment.

#### Printout of an internal test

| Internal test        |      |
|----------------------|------|
| 03.09.2003 12:1      | 9:44 |
| METTLER TOLEDO       |      |
| Balance Type XS2     | 05DU |
| WeighBridge SNR:     |      |
| 123456               |      |
| Terminal SNR: 123456 |      |
| SW WeighBridge       | 0.50 |
| SW Terminal          | 0.33 |
| Temperature 21.6     | °C   |
| Nominal 100.000000   | 010  |
| Actual 99.999570     | olo  |
| Diff -0.000430       | olo  |
| Test done            |      |
| Signature            |      |
|                      |      |

#### Printout of an external adjustment

```
- External adjustment --
03.09.2003 12:09:56
METTLER TOLEDO
Balance Type XS205DU
WeighBridge SNR:
           1234567890
Terminal SNR: 1234567890
SW WeighBridge 0.50
SW Terminal
               0.33
Weight ID ECW-200/1
Certificate No. MT-414/A
Temperature 21.6 °C
Nominal 200.00000 g
Adjustment done
Signature
-----
```

#### Printout of an external test

```
---- External test -----
03.09.2003 12:37:57
METTLER TOLEDO
Balance Type XS205DU
WeighBridge SNR:
              1234567890
Terminal SNR: 1234567890
SW WeighBridge 0.50
SW Terminal 0.33
Weight ID ITW-820/200
Certificate No. MT-412
Temperature 21.7 °C
Nominal Weight
         200.00000 g
Actual 200.00027 g
Diff 0.00027 g
Test done
Signature
```

# 7 The "Statistics" application

In this Section we describe the "Statistics" application. You will find information here about practical aspects of working with this application and about its specific settings. (Information about the system settings that are not specific to the application are to be found in Section 5.)

# 7.1 Introduction to the "Statistics" application

The "Statistics" application basically offers the same facilities as the "Weighing" application, but contains additional settings and functions for the statistical recording and analysis of weighing series.

Many of the application-dependent settings are identical to those of the "Weighing" application. Additional function keys and information fields are nevertheless available for the statistics. Only those settings will be explained in detail in the following descriptions that are different from those of the "Weighing" application.

# 7.2 Select the application

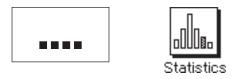

|        | atistics |                 | 3. Sep 2003 |
|--------|----------|-----------------|-------------|
|        | 0.0000   | 2 g             |             |
| n<br>x | I        | 0<br>0.000000 g | •           |
| s      |          | CL Result       | Display     |

Unless the "Statistics" application is already active, press the "...." key. Press the icon for the application in the selection window.

The following display appears when the application has been selected. The special function keys and information fields for statistics are activated under the factory settings. You can adapt the settings to your own requirements as described in the following Sections.

**Notes:** If the information fields are not displayed on your balance, press the "Display" function key to reduce the size of the display of the weight, and thereby provide space for the information fields to be shown.

The two function keys for "Result" and "CL Result" appear in gray because at this stage the statistical functions do not contain any values.

# 7.3 Settings for the "Statistics" application

A number of different specific settings are available for the Statistics, and these can be used to adapt the application to suit your needs.

# 7.3.1 Overview

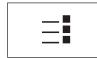

The application-specific settings can be accessed via the "≡i" key. The first of a total of four menu pages appears after pressing this key.

Apart from a small number of exceptions, the settings available for the "Statistics" application are identical with those for the "Weighing" application (Section 6.2). The only differences in the settings are described below. These concern the following menus:

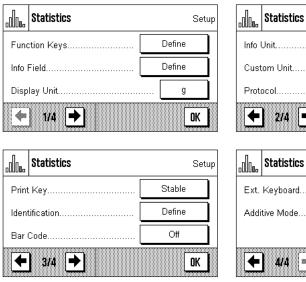

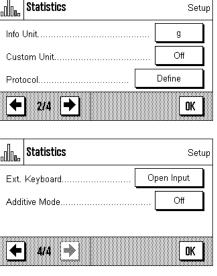

### **"Function Keys":**

Additional function keys are available for the Statistics.

### "Info Field":

Additional information fields are available for the Statistics.

### "Protocol":

Additional printout information is available for the Statistics.

### "Additive Mode":

In this menu, which is only available in the "Statistics" menu, you can activate the additive mode (series weighing with automatic taring).

In the following Sections we will present the specific settings for the "Statistics" application in detail.

#### 7.3.2 Special function keys for statistical purposes

The following settings are available in the function key menu for use with the statistics system:

| M+       1       CL Last       µ         F       Result       2       ID         Ir       CL Result       3       Display     | "M+″:<br>"Result″:                          | This function key passes the current stable weight to the statistics system (Section 7.4.1).<br>This function key opens the statistics window (Section 7.4.1).  |
|----------------------------------------------------------------------------------------------------|---------------------------------------------|----------------------------------------------------------------------------------------------------|
| 4 1/3 → STD C OK                                                                                                    | "CL Result":                                | This function key deletes the statistics from a series of weighings (Section 7.4.1).                                                                            |
| Max n                                                                                                    | "CL last":                                  | This function key clears the most recently saved measurement (Section 7.4.1).                                                                                   |
| F       +Tol       Adjust.int         Ir       -Tol       Adjust.ext         L       +       2/3         STD       C       OK | "Nominal":                                  | You specify the desired target weight with this function key (Section 7.4.2).The target value is also used as a reference for the tolerances (described below). |
|                                                                                                    | " <b>+Tol</b> " and " <b>-Tol":</b>         | You can specify with these function keys the precision (tolerances) with which you want the weighing to be carried out (Section 7 .).                           |
| F         Test int         Header         IP           F         Test ext         III         1/10d                           | "Max n":                                    | You specify the maximum number of samples in a series with this function key (Section 7.4.1).                                                                   |
|                                                                                                    | All the remaining function (Section 6.2.2). | nction keys correspond to those for the "Weighing" application                                                                                                  |
| ······                                                                                                    | Factory settina:                            | "M+" "Result" "CL Result" and "Display" are active (in that                                                                                                    |

Factory setting:

"M+", "Result" , "CL Result" and "Display" are active (in that sequence).

# 7.3.3 Special statistical information fields

The following settings are available on the first two pages of the information fields menu for the **display of statistical values:** 

| n                         | s.rel      |
|---------------------------|------------|
| F x 2                     | Sum        |
| <sup>ir'</sup> s <b>3</b> | Min        |
| û <b>∢</b> 1/3 →          | STD C OK m |
|                           |            |

| 6        |         |          |
|----------|---------|----------|
|          | Мах     | +Tol     |
| ۴        | Diff    | -Tol     |
| 1        | Nominal | ID1      |
| C<br>MTF |         | STD C OK |
| Ņ        |         |          |

| <b>``n</b> ″:                        | Number of samples weighed.                                                                                            |
|--------------------------------------|----------------------------------------------------------------------------------------------------|
| ``Х″:                                | Mean weight of all samples.                                                                                           |
| "s" and "s.rel":                     | Standard deviation as an absolute or as a percentage figure.                                                          |
| "Sum":                               | Summed weight of all the individual weighings.                                                                        |
| <b>"Min</b> " and " <b>Max</b> ":    | Smallest and largest weights found in the current series of weighings.                                                |
| "Diff":                              | Difference between the smallest and largest measured weights.                                                         |
| "Nominal":                           | Indicates the target value that has been entered through the function key with the same name.                         |
| " <b>+Tol</b> " and " <b>-Tol</b> ": | These information fields display the tolerances that have been entered through the function keys with the same names. |
| All the information field 6.2.3).    | ds keys correspond to those for the "Weighing" application (Section                                                   |

Factory setting:

"n", "x" and "s" are activated (in this sequence).

# 7.3.4 Special printout information for statistical purposes

|      | Protocol | Setup  |
|------|----------|--------|
| Head | ler      | Define |
| Sing | le Value | Define |
| Resi | ult      | Define |
|      |          | OK     |

Additional settings for statistics, described below, are available in the three submenus in which you can specify the options for the printout header, for printing the individual values, and for the result.

**Note:** The remaining available printout information corresponds to that for the "Weighing" application (Section 6.2.7), and is not described here.

| d      | ID2     | Nominal  |
|--------|---------|----------|
| H      | ID3     | +Tol     |
| S      | Max n   | -Tol     |
| e<br>m | ★ 2/3 → | STD C OK |

### The printout header

| Additional settings for statistics are available on the second page of this submenu:<br><b>*Max n'':</b> Prints the specified maximum number of samples in the series. |  |  |  |
|----------------------------------------------------------------------------------------------------|--|--|--|
| <b>"Nominal":</b> Prints the specified target weight.                                                                                                    |  |  |  |
| <b>*+Tol</b> " and <b>*-Tol</b> ": The specified tolerances are printed.                                                                                               |  |  |  |
| <b>Factory setting:</b> "Appl. name" ("Statistics" is printed); thus no specific statistics information is activated.                                                  |  |  |  |

The header is automatically printed when the "M+" key is pressed during a series of weighings in order to pass the first measured weight to the statistical system. The header can also be printed separately by pressing the "Header" function key.

### Printing the individual values

The same additional settings are available in this sub menu as are provided for the header: ("Max n", "Nominal value", "+Tol" and "-Tol").

**Factory setting:** "Net" (the net weight of the current weighing). No specific statistical information is activated.

An individual value is automatically printed when the "M+" function key is pressed during a series of weighings. An individual value can, however, also be printed out separately by pressing the " $\blacksquare$ " function key.

### Printing the result

You specify the additional statistical information that is to be included in the result printout in this sub menu:

| "Max n":                             | The specified maximum number of samples in the series.                                                                                                    |  |  |
|--------------------------------------|----------------------------------------------------------------------------------------------------|--|--|
| "Nominal":                           | The specified target weight.                                                                                                    |  |  |
| " <b>+Tol</b> " and " <b>-Tol</b> ": | The specified tolerances.                                                                                                    |  |  |
| <b>``n</b> ″:                        | Number of samples weighed.                                                                                                    |  |  |
| `` <b>Х</b> ″:                       | Mean weight of all samples.                                                                                                    |  |  |
| " <b>s</b> " and " <b>s.rel":</b>    | Standard deviation as an absolute or as a percentage figure.<br><b>Note:</b> These two values are only printed if the statistical system contains at least three values; otherwise horizontal bars are displayed instead of the values. |  |  |
| "Min" and "Max":                     | Smallest and largest weights found in the current series of weighings.                                                                                                    |  |  |
| "Diff":                              | Difference between the smallest and largest measured weights.                                                                                                    |  |  |
| "Sum":                               | Summed weight of all the saved individual weighings.                                                                                                    |  |  |
| Factory setting:                     | "n","x","s","s.rel","Min","Max","Diff"and"Sum".The"Signature"<br>and "3 Blank Lines" settings are also active (Section 6.2.7).                                                                                                    |  |  |

These results are printed when the " $\blacksquare$ " key is pressed while the statistics window is open. If a specific number of samples has been defined for a series of weighings ("Max n") the results are printed automatically as soon as the value of the weight of the last sample has been passed to the statistics system using the "M+" key.

**Note:** "Max n", "Nominal value", "+Tol" and "-Tol" are included on the printout of results, but are not displayed in the statistics window.

You will find a sample printout with statistical values in Section 7.4.3.

| 1 | Protocol | Setup      |
|---|----------|------------|
|   | ID2      | Nominal    |
| 0 | ID3      | +Tol       |
| 0 | Max n    | -Tol       |
|   | 2/4 🔶    | STD C OK T |
| ľ | 1        |            |

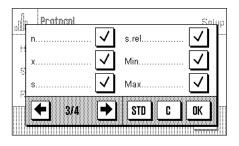

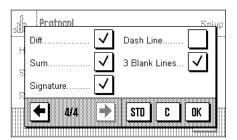

#### 7.3.5 Activate additive mode

In this menu, which is only available in the "Statistics" application, you can switch the additive mode on or off. In weighing series made with the additive mode active you do not have to remove the samples from the weighing pan.

| Statistics    | Selup                                             | <b>``Off</b> ": |
|---------------|---------------------------------------------------|-----------------|
| Ext. Keyboard | Open Input.                                       | " <b>On</b> ″:  |
| Additive Mode | On<br>Managanananananan<br>Off<br>Managananananan |                 |
|               | OK                                                |                 |
|               |                                                   | Factory setting |

Additive mode is switched off.

Additive mode is switched on. The result of weighing a sample is passed to the statistical system by pressing the "M+" function key, after which the balance is automatically tared. The next sample can be weighed without having to remove the previous samples from the weighing pan.

#### 7.4 Working with the "Statistics" application

In this Section you will learn how to work with the "Statistics" application. It is of course possible to specify a tare, modify the readability of the measured weight, use identifiers and so forth. You will already be familiar with these facilities from the "Weighing" application (Section 6.3), and they will therefore not be explained again here.

"Off".

#### 7.4.1 Statistical recording of series of weighings

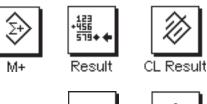

#### **Default settings**

At least the three function keys shown here must be activated for you to be able to use the statistics (Section 7.3.2).

000)))( CL Last Max n

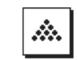

It is also recommended that the two function keys opposite are activated. They allow incorrect values to be deleted ("CL Last") and the number of samples that should be included in a series of measurements to be specified ("Max n").

A printer should be connected to your balance to make best use of the statistical functions. If this is not the case, we recommend that you activate the three information fields that will be most important for your application (e.g. "n", "x" and "Sum". See Section 7.3.3).

**Note**: Once a statistical series has been started, changes to the weighing unit are restricted. If the statistical series uses the "Free Unit", the unit cannot be changed. If the statistical series uses a "Weight Unit", a change within the weight units is possible.

### **Operating sequence**

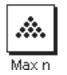

If the number of samples that is to be weighed for a series is already specified, you can press the "Max n" function key and enter the number of samples (max. 99). The series is automatically completed after the last sample has been weighed, the statistical window is opened, and the results are printed out. Notes: This function key is only active as long as the statistical system does not contain any measurements. The series is unlimited if you enter the value 0 (zero) for "Max n", and you can weigh up to 99 samples.

If you are working with a weighing container, place this on the balance and press the  $\rightarrow \mathbf{T} \leftarrow$ " to tare the balance.

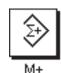

Place the first sample on the balance, and press the "M+" function key to pass the weight to the statistical system. As soon as the value of the weight is stable (horizontal bars disappear in the display) the value is passed to the statistical system. The header is printed out together with the result (the single value) of the current weighing (Section 7.3.4).

Remove the first sample. **Note:** If you have activated Additive Mode (Section 7.3.5) you can leave the sample on the weighing pan, because the balance will automatically be tared after the " $\mathbf{M}$ +" function key has been pressed.

Place the other samples on the balance in turn. Confirm each weighing with the "M+" function key, lift the sample off and tare the balance (not necessary if additive mode was active). Each time "M+" is pressed the individual value that has been found is automatically printed.

#### Notes

 An error message appears if you press the "M+" key without the weight having changed. This prevents the same sample from being measured twice.

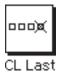

If you have accidentally placed an incorrect weight on the balance and saved the result of the weighing you can delete the most recent value with the "CL Last" function key (only available when values have been saved, otherwise the key appears gray and cannot be activated). Once a value has been deleted the key becomes inactive, and will only work again after the next value has been passed to the statistical system.

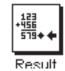

When all samples have been weighed, press the "**Result**" function key (only available when values have been saved; otherwise the key appears gray and it cannot be activated). This temporarily halts the measurement process and opens the statistical window. (You can, however, continue the series at any time). **Note:** If the "**Max n**" function key was used before weighing started to specify the number of samples, then when the last sample has been weighed the statistical window will open automatically, with the comment that the maximum number of samples has been reached.

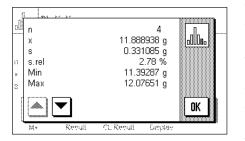

The statistical window contains the result of the series of weighings. (The information that you selected for printing the result is displayed, see Section 7.3.4). Please note the information in Section 7.4.3 regarding units, readability and the precision of the displayed values.

The arrow keys allow you to switch between the individual screen displays. You can print the result by pressing the " $\blacksquare$ " key.

You will find a complete sample printout with statistical values in Section 7.4.3.

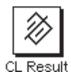

If you are sure that you want to complete the measuring procedure and clear the memory for a further series, press the "**CL Result**" function key. (For security reasons you will be prompted to provide confirmation before the statistics are actually deleted.) **Note:** If the button appears gray it is because the statistical system does not contain any values.

# 7.4.2 Additive weighing to a target value

The "Statistics" application provides you with additional functions that make it easier to perform additive weighing up to a specified target value. When using the statistics, you can apply these functions both to individual weighings and to series weighings.

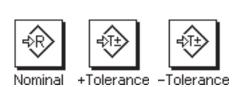

Default settings

The function keys shown here must be activated so that you can enter a target value and the associated tolerances (Section 7.3.2). If desired, you can also activate the information fields with the same names so that the values that have been specified are visible on the display (Section 7.3.3).

### **Operating sequence**

**Note:** If the statistical system already contains values, the function keys with which the target value and the tolerances can be entered are not active. In that case you must clear the statistics using the "**CL Result**" function key before you can specify the target value and the tolerances.

| offica Sta | tistics | 12.0 | 4000 |   | g  | ] |
|------------|---------|------|------|---|----|---|
| 0          | 1.2341  | 7    | 8    | 9 | -  |   |
| 1)<br>×    |         | 4    | 5    | 6 |    | ] |
| 8          |         | 1    | 2    | 3 | C  | ] |
| ₩•         | Resul   | 0    |      |   | OK | ] |

Press the "Nominal" function key to enter the desired target weight. Type in the desired target value. (If there is already a weight on the balance that matches the target weight, you can adopt this directly by pressing the button with the balance icon). Check the weighing unit, which is displayed to the right of the target value. Pressing the weighing unit will cause a list of the available units to appear. **Note:** The units are not automatically converted; if you have entered a value in one unit, this value is retained even when you change the weighing unit.

Press "OK" after you have entered the value to activate the target weight.

|         | 2.50 | D |   | %  | 3 Sep 2003        |
|---------|------|---|---|----|-------------------|
|         | 7    | 8 | 9 | +  |                   |
| :)<br>× | 4    | 5 | 6 |    |                   |
| 8       | 1    | 2 | 3 | C  |                   |
|         | 0    |   |   | OK | Ma <sub>A</sub> n |

You can use the two"+**Tol**" and "-**Tol**" function keys to specify the precision to be used for the weighing. The input window is the same as that for the target value. Both tolerances are set at the factory to 2.5%.

After the appropriate value has been entered, press "OK" to activate the tolerance.

**Note:** Samples whose measurement is outside the tolerance are specially marked when the individual values are printed out (with ">T" or "<T" respectively).

|                   | Statistics    |                             | 3. Sepi  | 2003 🔁 |
|-------------------|---------------|-----------------------------|----------|--------|
|                   | 12.17808      | g                           | Ţ        | Ī      |
| n<br>Nomin<br>Sum |               | 1<br>2.04000 g<br>2.17799 g | :        |        |
| <br>M+            | ۲<br>Résultat | CL résultat                 | consigne | ◆      |

As soon as you have entered the target value and the tolerances the graphical filling guide ("SmartTrac") appears. This displays tolerance marks that make it easier for you to weigh up to the target value: You can add roughly the right amount of material until the lower tolerance value has been reached, and then, if necessary, make careful additions to reach the target value.

# 7.4.3 Sample printout with statistical values

| Statistics               |
|--------------------------|
| 3.Sep 2003 12:55         |
| Balance Type XS205DU     |
| WeighBridge SNR:         |
| 1234567890               |
| Terminal SNR: 1234567890 |
| Nominal 12.04000 g       |
| +Tol 2.50 %              |
| -Tol 2.50 %              |
| n 4                      |
| x 11.888938 g            |
| s 0.331085 g             |
| s.rel 2.78 %             |
| Min 11.39287 g           |
| Max 12.07651 g           |
| Diff 0.68364 g           |
| Sum 47.55575 g           |
|                          |
| Signature                |
|                          |
|                          |
|                          |
|                          |

The diagram opposite shows a sample printout with statistical values. The values that are printed in the header, as individual values, and as the result depend on the individual printout settings that you have made (Section 7.3.4).

Only the statistical information in the illustrated sample printout is explained below. You will find notes on the other printout information in Section 6.2.7:

| "Nominal":       | The specified target weight.                                                                                                    |  |  |  |
|------------------|----------------------------------------------------------------------------------------------------|--|--|--|
| *+Tol":          | The specified positive tolerance.                                                                                                    |  |  |  |
| <b>``-Tol</b> ″: | The specified negative tolerance.                                                                                                    |  |  |  |
| <b>``n</b> ″:    | The number of samples weighed.                                                                                                    |  |  |  |
| <b>``X</b> ″:    | Mean weight of all samples. The value is printed in the current display unit. The readability of the printed values is 10 times greater than those of the measurements with the highest readability within the series of measurements.                                                                             |  |  |  |
| "S":             | The standard deviation within the series. The value is printed in<br>the current display unit. The readability of the printed values is 10<br>times greater than those of the measurements with the highest<br>readability within the series of measurements.                                                      |  |  |  |
| ``s.rel":        | Relative standard deviation within the series (in percent).The value is always printed with 2 decimal figures.                                                                                                    |  |  |  |
| "Min":           | The lowest weight found in the current series of measurements.<br>The number of decimal points and the unit match those of the<br>values that were visible when the measurement was transferred<br>to the result.                                                                                                  |  |  |  |
| "Max":           | The largest weight found in the current series of measurements.<br>The number of decimal points and the unit match those of the<br>values that were visible when the measurement was transferred<br>to the result.                                                                                                 |  |  |  |
| <b>``Diff</b> ″: | The difference between the smallest and the largest weights found<br>in the current series of measurements. The value is printed in the<br>current display unit. The number of decimal points in the printed<br>value matches those of whichever of the smallest or largest weight<br>has the highest readability. |  |  |  |
| "Sum″:           | The sum of all the individual weights that have been stored. The value is printed in the current display unit. The number of decimal figures matches that of whichever value in the series of measurements has the highest readability.                                                                            |  |  |  |

### Important information on interpreting the printed results

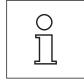

The values for " $\mathbf{x}$ " and " $\mathbf{s}$ " are the results of calculations, and are displayed with a higher readability than that of the individual measurements. If the series of measurements is small (less than about 10 measurements), or if the series has small variations, the significance of the last decimal figure cannot be guaranteed.

# 7.4.4 Formulas used for calculating statistical values

#### Calculating the mean value and standard deviation

#### Terminology

 $x_i :=$  Individual measurement values of a measurement series of n measurement values i = 1..n

 $\overline{x} :=$  Mean value and s standard deviation of these measurement values

The formula for calculating the mean value is:

$$\overline{x} = \frac{1}{n} \sum_{i=1}^{n} x_i \tag{1}$$

The usual formula for calculating standard deviation, as seen in the literature s

$$s = \sqrt{\frac{1}{n-1}\sum \left(x_i - \overline{x}\right)^2} \tag{2}$$

is not suitable for numerical calculation, since the variance (individual value-mean value) can result in deletion in measurement series that have very small deviations. Moreover, when this formula is used, each individual measurement value must be stored before the standard deviation can be determined at the end.

The following formula is mathematically equivalent but significantly more stable numerically. It can be derived from (1) and (2) through appropriate recasting.

$$s = \sqrt{\frac{1}{n-1} \left\{ \sum_{i=1}^{n} x_i^2 - \frac{1}{n} \left( \sum_{i=1}^{n} x_i \right)^2 \right\}}$$

To use this formula for calculating the mean value and the standard deviation, you just need to store n,  $\sum x_i$  and  $\sum x_i^2$ .

### Standard deviation

Numerical stability can be improved even more by scaling the meaurement value:

With  $\Delta x_i := x_i - X_0$ , where  $X_0$  (depending on the application) is either the first measurement value of a measurement series or the nominal value of a measurement series, the result is:

$$s = \sqrt{\frac{1}{n-1} \left\{ \sum_{i=1}^{n} (\Delta x_i)^2 - \frac{1}{n} \left( \sum_{i=1}^{n} \Delta x_i \right)^2 \right\}}$$

#### Mean value

The mean value is then calculated as follows:

$$\overline{x} = X_0 + \frac{1}{n} \sum_{i=1}^n \Delta x_i$$

#### **Relative standard deviation**

The relative standard deviation is calculated by means of the following formula:

$$s_{rel} = \frac{s}{\overline{x}} 100$$
 percent

### Number of digits in the results

Mean value and standard deviation are always expressed and displayed to one more decimal place than the corresponding individual measurement values. When interpreting the results, keep in mind that the additional decimal place is not meaningful when it comes to small measurement series (less than approx. 10 measurement values).

The same is also true of percentages (such as those used in expressing relative standard deviations), which are always shown to two decimal places (for example, 13.45 percent). Here, too, the significance of the decimal places depends on the size of the background data.

# 8 The "Formulation" application

In this Section we describe the "Formulation" application. You will find information here about practical aspects of working with this application and about its specific settings. (Information about the system settings that are not specific to the application are to be found in Section 5.)

# 8.1 Introduction to the "Formulation" application

The "Formulation" application allows you to weigh in the components of a Formulation up to a specific target weight. The values of each component (target weight, tolerances, difference from target weight, etc.) can be stored, and after all the components have been weighed in a Formulation record can be printed out.

Many of the application-dependent settings are identical to those of the "Weighing" application. Additional function keys, information fields and printout information are, however, available for Formulation purposes. Only those settings will be explained in detail in the following descriptions that are different from those of the "Weighing" application.

# 8.2 Select the application

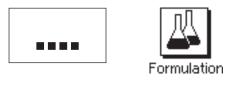

| Formulation         |       |          | 21.Oct 2005 |         |  |
|---------------------|-------|----------|-------------|---------|--|
| 0.0000 g            |       |          |             |         |  |
| Nominal<br>Comp. ID |       | 0.0000 g |             |         |  |
| 500 M+              | Reput | CL Revul | K⊡<br>⊡     | Display |  |

Unless the "Formulation" application is already active, press the «.....» key. Press the icon for the application in the selection window.

The display opposite appears when the application has been selected. The special function keys and information fields for Formulation are activated under the factory settings. You can adapt these and other settings to your own requirements, as described in the following Sections.

**Notes:** If the information fields are not displayed on your balance, press the "Display" function key to reduce the size of the display of the weight, and thereby provide space for the information fields to be shown.

The two function keys for "Result" and "CL Result" are displayed in gray, since no Formulation has yet been carried out.

# 8.3 Settings for the "Formulation" application

A number of different specific settings are available for Formulation, and these can be used to adapt the application to suit your needs.

# 8.3.1 Overview

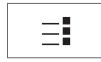

The application-specific settings can be accessed via the «===» key. The first of a total of three menu pages appears after pressing this key.

Apart from a small number of exceptions, the settings available for the "Formulation" application are identical with those for the "Weighing" application (Section 6.2). The only differences in the settings are described below. These concern the following menus:

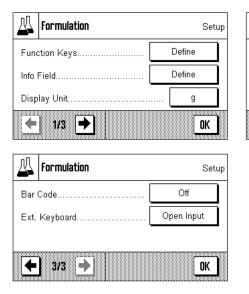

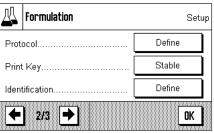

**"Function Keys":** 

Additional function keys are available for Formulation.

#### "Info Field":

Additional information fields are available for Formulation.

#### "Protocol":

Additional information is available for printing out in association with Formulation.

#### "Identification":

This menu corresponds to that of the "Weighing" application, but special ID names have been specified at the factory for Formulation.

In the following Sections we will present the specific settings for the "Formulation" application in detail.

# 8.3.2 Special function keys for Formulation

The following settings are available in the function key menu for Formulation:

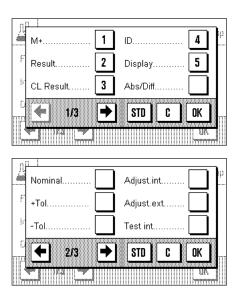

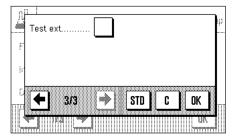

| <b>``M+</b> ″:                                                                                                    | Saves the net weight of the weighed components.                                                                                                    |  |
|----------------------------------------------------------------------------------------------------|----------------------------------------------------------------------------------------------------|--|
| "Result":                                                                                                    | Opens the window with the results of the Formulation process.                                                                                                    |  |
| "CL Result":                                                                                                    | Clears the results of a Formulation.                                                                                                    |  |
| <b>``ID</b> ″:                                                                                                    | This function key allows identifiers (descriptive texts) to be assigned<br>to the components, and these are also reproduced on the printout<br>and in the information field.                       |  |
| ``Abs/Diff":                                                                                                    | Switches the display between the quantity weighed in for a com-<br>ponent ("Abs" = absolute) and the quantity that still has to be<br>weighed in to reach the target weight ("Diff" = difference). |  |
| "Nominal":                                                                                                    | You can specify the desired target weight for the current component with this function key.                                                                                                    |  |
| " <b>+Tol"</b> and <b>"-Tol</b> ":                                                                                 | You can specify the accuracy with which the component is to be weighed in with these function keys.                                                                                                |  |
| All the function keys that are not listed here correspond to those for the "Weighing" application (Section 6.2.2). |                                                                                                    |  |
| Factory setting:                                                                                                   | $M+$ , $Result$ , $CL Result$ , $D^{\prime} and Display are active (in that$                                                                                                    |  |

"M+", "Result", "CL Result", "ID" and "Display" are active (in that sequence).

# 8.3.3 Special information fields for Formulation

The following settings are available on the first two pages of the information fields menu for Formulation:

| n             | ,              |
|---------------|----------------|
| Comp. Weight. | +Tol           |
| F Nominal     | -Tol           |
| Net Tot       | Comp. Counter. |
| í<br>● 1/2 →  | STD C OK       |
|               |                |
|               | •              |
| 从 Formulation | Seiup          |
| Recipe ID     | Tare           |
| Comp. ID      | Gross          |
| Lot ID        |                |
|               | STD C OK       |

| "Comp. weight":                    | Current net weight of a component.                                                                                                    |  |
|------------------------------------|----------------------------------------------------------------------------------------------------|--|
| "Nominal":                         | Indicates the target value for the current component that has been entered through the function key with the same name.                                                                                                    |  |
| "Net Tot.":                        | Displays the total net weight of all the components that have been weighed in.                                                                                                    |  |
| " <b>+Tol"</b> and <b>"-Tol</b> ": | These information fields display the tolerances that have been entered through the function keys with the same names.                                                                                                    |  |
| "Comp. Counter ":                  | Displays the current state of the component counter (the succes-<br>sive number of the current component).                                                                                                    |  |
| " ID″:                             | These display the identifiers that have been entered by means of the "ID" function key (Section 8.3.5). <b>Note:</b> The opposite example shows the factory settings for the identifiers, i.e. "Recipe ID" (ID1), "Comp. ID" (ID2) and "Lot ID" (ID3). |  |

All the information fields keys correspond to those for the "Weighing" application (Section 6.2.3).

Factory setting: None of the special information fields for Formulation is active.

# 8.3.4 Special printout information for Formulation

| Protocol     | Setup  |
|--------------|--------|
| Header       | Define |
| Single Value | Define |
| Result       | Define |
|              | OK     |

You can make the settings for the printout, divided into header, individual values and result, in the three submenus. Additional settings, described below, are available for Formulation. **Note:** The remaining available printout information corresponds to that for the "Weighing" application (Section 6.2.7), and is not described here.

| n              |              |
|----------------|--------------|
| Blank Line     | Balance Type |
| 🗎 Appl. Name 🗸 | SNR          |
| S Date/Time    | Recipe ID    |
| F 1/2 →        | STD C OK     |

#### The printout header

In contrast to the "Weighing" application, this submenu only contains one identifier, not three:

**"Recipe ID":** The formula identifier entered by means of the "ID" function key is printed.

Factory setting: "Appl. Name" (the application's identifier) is activated.

The header is automatically printed when the "M+" function key is pressed in order to save the weight of the **first** component.

#### Printing the individual values

The following special settings are available to you in this submenu for Formulation:

|       | " ID″:                               | Print the identifiers that have been entered by means of the "ID" function key (Section 8.3.5). <b>Note:</b> The opposite example shows the factory settings for the identifiers, i.e. "Recipe ID" (ID1), "Comp. ID" (ID2) and "Lot ID" (ID3). |
|-------|--------------------------------------|----------------------------------------------------------------------------------------------------|
|       | "Comp. Counter":                     | Prints the current state of the component counter (number of the current component in the series).                                                                                                    |
| φ     | "Nominal":                           | Prints the target value for the current component that has been entered through the function key with the same name.                                                                                                    |
|       | " <b>+Tol</b> " and " <b>-Tol</b> ": | The tolerances entered by means of the function keys with the same names are printed.                                                                                                    |
| 111   | "Net %″:                             | The weight of the current component is printed as a $\%$ of the target weight.                                                                                                    |
|       | "Diff.":                             | The difference between the actual and target weight of the current component is printed.                                                                                                    |
| ф<br> | "Diff. %″:                           | The difference between the actual weight of the current component and its target weight is printed as a percentage.                                                                                                    |
| TTT   | Factory setting:                     | "Comp. ID" ("ID2") and "Net" (the net weight of the current component).                                                                                                    |

An individual value is automatically printed when the "M+" function key is pressed during Formulation. An individual value can, however, also be printed out separately by pressing the « $\blacksquare$ » function key.

| n       | Protocol   | Seiun        |
|---------|------------|--------------|
| <b></b> | Blank Line | Balance Type |
| 5       | Appl. Name | SNR          |
|         | Date/Time  | Recipe ID 🗸  |
|         | ▲ 1/2 →    | STD C OK     |

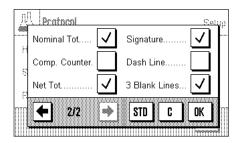

#### Printing the result

You can specify the additional information regarding the Formulation that is to be included in the result printout in this submenu:

| "Recipe ID":<br>"Nominal Tot": | The formula identifier entered by means of the "ID" key is printed.<br>The total of the entered nominal weights of all components that<br>have been weighed in is now printed. |
|--------------------------------|----------------------------------------------------------------------------------------------------|
| "Comp. counter":               | Prints the current state of the component counter (the number of the most recently weighed component).                                                                         |
| "Net Tot.":                    | Prints the total net weight of all the components that have been weighed in.                                                                                                   |
| Factory setting:               | "Recipe ID" ("ID1"), "Net Tot.", "Signature" and "3 Blank Lines".                                                                                                    |

These results are printed when the «=» key is pressed while the result window is open.

You will find a **sample printout for Formulation** in Section 8.4.3.

| Orotorol   | Colum          |
|------------|----------------|
| Header     | Comp. ID       |
| Blank Line | Lot ID         |
| Recipe ID  | Comp. Counter. |
| 1/3 🔶      | STD C OK       |
|            |                |
|            |                |
|            |                |

ł

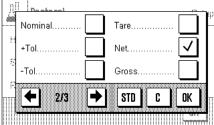

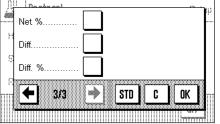

# 8.3.5 Special identifiers for Formulation

In this menu you specify the names for the three identifiers that are available during Formulation under the "ID" function key.

| 4                 | ldentification Setup             |                    |  |  |
|-------------------|----------------------------------|--------------------|--|--|
| ID1 I             | Name                             | Recipe ID          |  |  |
| ID2 Name Comp. ID |                                  |                    |  |  |
| ID3 Name Off      |                                  |                    |  |  |
|                   |                                  | OK                 |  |  |
| 瓜                 |                                  |                    |  |  |
|                   | ID1 Name                         | Setup              |  |  |
|                   | <b>ID1 Name</b><br>) Off<br>) On | Setup<br>Recipe ID |  |  |

The factory setting for these three identifiers have the following names:

"ID1" "Recipe ID" "ID2" "Comp. ID" "ID3" "Lot ID"

You can deactivate individual identifiers, or can replace their names with your own text (max. 20 characters).

The names that have been entered also appear as the titles of the relevant information fields (Section 8.3.3), and are included on the printout (Section 8.3.4).

Factory setting:

"ID1" and "ID2" active, see above for names

# 8.4 Working with the "Formulation" application

In this Section you will learn how to work with the "Formulation" application and to print the results.

# 8.4.1 Default settings

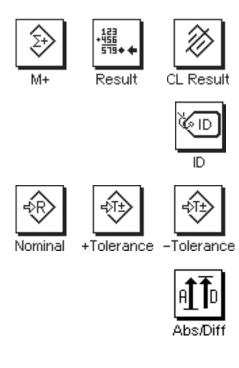

At least the three function keys "**M+**", "**Result**" and "**CL Result**" must be active for Formulation (Section 8.3.2).

The **"ID**" function key should also be active, so that you can assign the names you want to your formulas and components.

If you want to weigh your components to within a particular tolerance up to a target weight, you must also activate the "**Nominal**", "**+Tol**" and "**-Tol**" function keys.

We also recommend that the **"Abs/Diff**" function key is activated, so that you can switch the display at any time between the quantity of a component that has already been weighed in and the quantity that still has to be added.

A printer should be connected to your balance to print out Formulations. If this is not the case, we recommend that you activate the three information fields that will be most important for your Formulation application (e.g. "Nominal", "ID1" and "ID2", see Section 8.3.3).

# 8.4.2 Operating sequence

If you are working with a weighing container, place this on the balance and press the «->T - », to tare the balance.

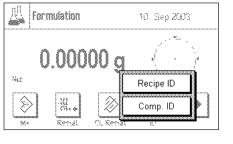

q

C

OK

 $\otimes$ 

formu

**(**m

12.0400

7

0

8 9

4 5

1 2

6

3

Press the **"ID**" function key and enter the desired names (for the formula, for the first component and, if ID3 is active, also for the current lot).

If you want to weigh up to a target value, press the "**Nominal**" function key, and specify the target weight for the first component.

**Note:** If you have changed the display to show the remaining amount (difference) before entering the target weight using the "**Abs/Diff**" function key, the target weight will appear on the display with a negative arithmetic sign (the difference between the weight and zero).

If you are using tolerances, enter the appropriate values using the "+**Tol**" and "-**Tol**" function keys. (Samples that lie outside the tolerance band are marked with ">T" or "<T" on the printout of individual values.)

As soon as you have entered the target weight and the tolerances for the first component, the graphical filling guide ("SmartTrac") appears. This displays tolerance marks that make it easier for you to weigh up to the target value.

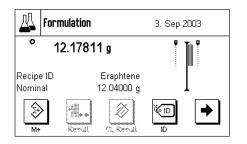

Weigh in the first component.

**Note:** You can switch the display of the weight at any time between the quantity of the components that has already been weighed in and the remaining quantity that still has to be added with the "**Abs/Diff**" function key.

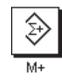

When the target weight has been reached, or the weight is within the tolerance band, press the "M+" function key to save the value. The header is printed out together with the single value of the current component (Section 8.3.4).

The balance is now ready for the **second component** to be weighed in. If you want to weigh the second component into the same container, it is not necessary to tare the balance. If you wish to weigh the second component into a new weighing container, remove the weighing container with the first component and **wait until the balance has settled to zero**. Now put the new container in place, and tare the balance.

Specify the names (IDs) and values (target value, tolerances) for the second component, weigh the component in, and save the result with the M+ function key.

Weigh in the other components as described above. Each time "M+" is pressed the individual measured value is printed in accordance with your specifications (Section 8.3.4).

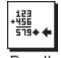

When all the components in the formula have been weighed, press the "**Result**" function key (only available when values have been saved; otherwise the key appears gray and it cannot be activated).

Result

|    | Nomin  | al Tot<br>Counter |          | 19.10000 (<br>3 |    |
|----|--------|-------------------|----------|-----------------|----|
|    | Net To | t                 |          | 18.93157 (      |    |
| 24 |        |                   |          |                 |    |
| k  |        |                   |          |                 |    |
|    |        |                   |          |                 | ОК |
| 4  | M٠     | Reput             | CL Recui | . D             |    |

CL Result

After you have pressed the "**Result**" function key, three results are displayed: "Nominal Tot.", "Comp. Counter" and "Net Tot.". They will, however, **only** be displayed if you have selected these settings (Printing the results, Section 8.3.4).

You can print the complete result by pressing the «=» key.

You will find a complete sample printout in Section 8.4.3.

If you are sure that you want to complete the Formulation procedure and clear the memory for a further Formulation, press the "**CL Result**" function key. (For security reasons you will be prompted to provide confirmation before the memory is actually cleared.)

### 8.4.3 Sample printout for a Formulation

| Form        | ulation       |
|-------------|---------------|
| 3.Sep 2003  | 16:59         |
| Balance Typ | e XS205DU     |
| WeighBridge | SNR:          |
|             | 1234567890    |
| Terminal SN | R: 1234567890 |
| Recipe ID   | Eraphtene     |
| Comp. ID    | RSF-8         |
| Lot ID      | 04A           |
| Comp        | 1             |
| Nominal     | 11.22000 g    |
| +Tol        | 0.27550 g     |
| -Tol        | 0.27550 g     |
| Tare        | 1.58711 g     |
|             | 10.94546 g    |
| 1 G         | 12.53257 g    |
| 1 N         | 99.3 %        |
| 1 Diff      | -0.07454 g    |
| 1 Diff      | -0.7 %        |
| Comp. ID    | AIL-8A        |
| Lot ID      | 04A           |
| Comp        | 2             |
| Nominal     | 5.22000 g     |
| +Tol        | 0.13050 g     |
| -Tol        | 0.13050 g     |
| Tare        | 1.58711 g     |
| 2 N         | 5.31266 g     |
| 2 G         | 17.84523 g    |
| 2 N         | 101.8 %       |
| 2 Diff      | 0.09266 g     |
| 2 Diff      | 1.8 %         |
| Nominal Tot | 16.24000 g    |
|             | 16.25812 q    |
|             |               |
| Signature   |               |

A sample printout from a Formulation is illustrated here. The values that are printed in the header, as individual values, and as the result depend on the individual printout settings that you have made (Section 8.3.4).

Only the information that is specific to Formulation is explained below. You will find notes on the other printout information in Section 6.2.7:

| "Recipe ID":                         | Name of the formula that has been specified ("ID1").                                                     |
|--------------------------------------|----------------------------------------------------------------------------------------------------|
| "Comp. ID":                          | Name of the component that has been specified ("ID2").                                                   |
| "Lot ID":                            | Specified lot name ("ID3").                                                                              |
| "Comp":                              | Content of the component counter.                                                                        |
| "Nominal":                           | Target value of the component.                                                                           |
| " <b>+Tol</b> " and " <b>-Tol</b> ": | The tolerances specified for a component.                                                                |
| "Tare":                              | Tared weight (weighing container).                                                                       |
| <b>"N</b> ″ [%]:                     | The weight of the current component as a % of the target weight.                                         |
| <b>``B</b> .″:                       | Gross weight (net weight + tare weight).                                                                 |
| " <b>Diff.</b> " [g]:                | The difference between actual weight and the target weight of the current component.                     |
| " <b>Diff.</b> " [%]:                | The difference between the actual weight of the current component and its target weight as a percentage. |
| "Nominal Tot":                       | The total of the target weights of all components that have been weighed.                                |
| "Net Tot":                           | Total net weight of all components that have been weighed.                                               |

# 9 The "Density" application

In this Section we describe the "Density" application. You will find information here about practical aspects of working with this application and about its specific settings. (Information about the system settings that are not specific to the application are to be found in Section 5.)

# 9.1 Introduction to the "Density" application.

The "Density" application allows the density of solid objects, liquids and pastes to be found. An identifier can be assigned to every sample, and the integrated statistic functions permit statistical analysis of series of measurements. The density is determined exploiting the **principle of Archimedes**, which states that any body immersed in a fluid becomes lighter by an amount equal to the weight of the fluid that it has displaced.

You can use your balance's hanger (for weighing below the balance) to carry out density determinations (Section 2.8). We recommend , however, that to find the density of solid objects you make use of the optional density kit; this contains all the necessary fittings and auxiliary equipment for convenient, accurate density measurements. The density kit has a separate set of instructions which explain how it is installed and used.

To determine the density of liquids you also need a **sinker**, and this too can be obtained from your METTLER TOLEDO dealer. A **gamma sphere** will also be needed to determine the density of pastes; your dealer will be glad to tell you where one can be obtained.

Follow the instructions that are included with these accessories; they contain useful information on how to work with these aids, how to handle them and how to look after them.

# 9.2 Select the application

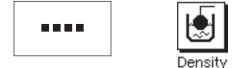

Unless the "Density" application is already active, press the "...." key. Press the icon for the "Density" application in the selection window.

| Density                 |                  | 3. Sep 2003    |
|-------------------------|------------------|----------------|
| -0.0                    | )0005 g          | ~~ <b>~</b> ~~ |
| Method                  | Solid            | • (• )•        |
| Aux. Liquid<br>Temp. AL | Water<br>20.0 °C |                |
|                         | 20.0 0           |                |
|                         | ~ <b>°C</b> ~    |                |
| Start                   | Temp. AL         | Display        |

The following display appears when the application has been selected. Special function keys and information fields for density are activated under the factory settings. The balance is preset to determine the density of solid objects using water as the auxiliary liquid. You can adapt these settings to your own requirements, as described in the following Sections.

**Note:** If the information fields are not displayed on your balance, press the "Display" function key to reduce the size of the display of the weight, and thereby provide space for the information fields to be shown.

# 9.3 Settings for the "Density" application

A number of different settings are available for density determination, and these can be used to adapt the application to suit your needs.

# 9.3.1 Overview

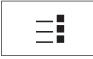

The application-specific settings can be accessed via the "≡ "key. The first of a total of four menu pages appears after pressing this key.

Some of the settings that can be made for the "Density" application are identical to those for the "Weighing" application (Section 6.2). Only differences in the settings are described below. These concern the following menus:

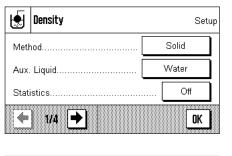

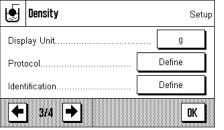

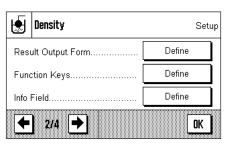

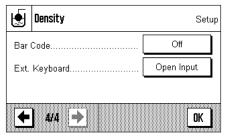

#### "Method":

You can select the type of density determination in this menu.

#### "Auxiliary liquid":

You can specify the auxiliary liquid with which you will be working in this menu.

#### "Statistics":

You activate or deactivate the statistics for the chosen method in this menu.

#### "Result Output Form":

You can specify in this menu how the result of the density determination is to be calculated and displayed.

### "Function Keys": "Information Field": "Protocol":

A number of special function keys are available for density determination. Additional information fields are available for density determination.

Additional printing information is available for density determination.

In the following Sections we will present the specific settings for the "Density" application in detail.

### 9.3.2 Choosing the method of density determination

You specify the type of density determination that you want to carry out in this menu:

| ۲    | Density               | Solid P        |
|------|-----------------------|----------------|
| Meu  | iod                   | Liquid         |
| Aux  | Liquid                | Pastily subst. |
| Stal | ielies                |                |
|      | <b>1</b> 1/4 <b>2</b> | OK             |

| ``Solid":         | Determination of the density of non-porous solid bodies with the aid of an auxiliary liquid. |  |
|-------------------|----------------------------------------------------------------------------------------------|--|
| "Liquid":         | Determining the density of liquids using a sinker.                                           |  |
| "Pastily subst.": | Determining the density of pastes with the aid of a gamma sphere.                            |  |
| Factory setting:  | The "Solid" method is active.                                                                |  |

### 9.3.3 Selection of the auxiliary liquid

You specify the auxiliary liquid that you want to use in this menu. This setting is only of significance when determining the density of solid bodies! The following auxiliary liquids are available:

| Density               | Setup                            | <b>"Water":</b>    | The density of distilled water at various temperatures (from 10°C up to 30°C) is stored in the balance. |
|-----------------------|----------------------------------|--------------------|----------------------------------------------------------------------------------------------------|
| Method<br>Aux Liquid  | Water<br>www.www.www.<br>Ethanol | "Ethanol":         | The density of ethanol at various temperatures (from 10°C up to 30°C) is also stored in the balance.    |
| Statistics            | Others                           | <b>``Others</b> ": | Any other liquid. Its density at the current temperature must be known.                                 |
| <b>◆</b> 1/4 <b>→</b> | ОК                               | Factory setting:   | "Water" is set as the auxiliary liquid.                                                                 |

# 9.3.4 Activate or deactivate the statistics

The balance can maintain its own statistics for each method of density determination with the results of the density determinations which have been transferred into the statistics (max. 651500). If the statistics are activated, then at the end of each density determination you will be asked whether you want to add the results to the statistics. You can activate or deactivate the statistical function in this menu:

| Density     | Selup |
|-------------|-------|
| Melhod      | Solid |
| Aux Liquid  |       |
| Statictics  | On    |
| <b>1</b> 14 |       |

"On": "Off": The statistical function is active.

The statistical function is not active.

Factory setting: The statistical function is not active ("Off").

**Note:** You must also activate the two associated function keys in order to make use of the statistics (Section 9.3.6). You will find information on working with the statistics in Section 9.5.

# 9.3.5 Specifications for calculating and displaying the result

You specify in this menu the number of decimal figures and the unit in which the result of the density determination is to be calculated and displayed. You also specify whether atmospheric buoyancy should be included in the calculation.

| Result Output Form. Setup | "No. of Decimalpoints": | The result of the density de and printed with between 1                                      | termination can be displayed<br>and 5 decimal figures.                                                                                                    |
|---------------------------|-------------------------|----------------------------------------------------------------------------------------------|----------------------------------------------------------------------------------------------------|
| No. of Decimalpoints      | "Compensation":         | using a correction factor that<br>and for the mean atmospheri<br>is no compensation if "With | termination can be corrected<br>allows for the force calibration<br>c density (setting "With").There<br>out" is set. Both the corrected<br>are displayed and printed if the<br>osen. |
|                           | "Density Unit":         | • •                                                                                          | to be used for the density<br>", "kg/m <sup>3</sup> " or "g/I" (grams per                                                                                                    |
|                           | Factory setting:        | Number of decimal figures:<br>Compensation:<br>Density unit:                                 | "3″<br>"With″ (correction)<br>"g/cm³″                                                                                                    |

# 9.3.6 Special function keys for density determination

Additional settings are available in the function key menu for density determination:

| Start":                                    | You can start the density determination with this function key, and it is therefore essential that this key is active!                                                                                                    |
|--------------------------------------------|----------------------------------------------------------------------------------------------------|
| Consity AL Vol. G. Sphere. Temp. AL Result | You can enter the density of the auxiliary liquid with this function<br>key. This key is only necessary when determining the density of<br>solid bodies and when the auxiliary liquid being used is neither<br>water nor ethanol. |
| Temp. AL":                                 | You can enter the <b>temperature of the auxiliary liquid</b> with this function key. This key is only required when distilled water or ethanol                                                                                    |

are being used, since for any other liquid it is necessary to enter the density at the current temperature. When methods that do not employ an auxiliary liquid are being used, the key can be used to enter the current ambient temperature so that this appears on the printouts.

| CL Result Test int                                                                                              | "Vol. Sinker":                     | The <b>volume of the sinker</b> can be entered with this function key (in cm <sup>3</sup> , max. 5 decimal figures). You only need activate this key if you want to use a sinker to determine the density of liquids.                                                                                                    |
|----------------------------------------------------------------------------------------------------|------------------------------------|----------------------------------------------------------------------------------------------------|
| Adjust.int       Test ext         Adjust.ext       ID         II       ★         STD       C         OK       T | "Vol. Gamma":                      | The <b>volume of the gamma sphere</b> can be entered with this func-<br>tion key (in cm <sup>3</sup> , max. 5 decimal figures). You only need activate this<br>key if you want to use a gamma sphere to determine the density<br>of pastes.                                                                                                |
| Internet Seiup                                                                                                  | "Result":                          | You can display the statistics for the current method of density determination with this function key. <b>Note:</b> You only need to activate this function key if you have also activated the statistical functions (Section 9.3.4). If the statistical system does not contain any results, the key appears gray and cannot be operated. |
| F Display                                                                                                    | "CL Result":                       | You can clear the statistical data from the current method of density determination with this function key, so that it is possible to start a new series of measurements.                                                                                                    |
| ■ 3/3 → STD C OK                                                                                                | All the remaining fut tion 6.2.2). | nction keys correspond to those for the "Weighing" application (Sec-                                                                                                    |

**Factory setting:** "Start", "Temp. AL" and "Display" are active (in this sequence).

# 9.3.7 Special information fields for density determination

Additional settings are available on the first two pages of the information fields menu for density determination:

|               | Seiyp       |
|---------------|-------------|
| Method 1      | Density AL  |
| Aux. Liquid 2 | Vol. Sinker |
| Temp. AL 3    | Vol. Gamma  |
| 1/2 →         | STD C OK    |
|               |             |

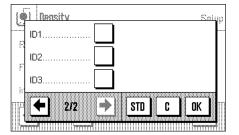

| "Method":            | Type of density determination that has been chosen.                                                                                                    |
|----------------------|----------------------------------------------------------------------------------------------------|
| "Aux. Liquid":       | Auxiliary liquid chosen (for determining the density of solid bod-<br>ies).                                                                                                    |
| "Temp. AL":          | Temperature of the auxiliary liquid (distilled water, ethanol). The temperature value entered through the function key of the same name is displayed.                                                                                                    |
| "Density AL":        | The density of the auxiliary liquid. (In the case of water or etha-<br>nol this is automatically read and displayed from the integrated<br>table of densities, while in the case of other auxiliary liquids the<br>density value entered using the function key of the same name is<br>displayed). |
| "Vol. Sinker":       | The volume of the sinker (when determining the density of liquids using a sinker).                                                                                                    |
| "Vol. Gamma":        | The volume of the gamma sphere (when determining the density of pastes with the aid of a gamma sphere).                                                                                                    |
| All the other inform | ation fields correspond to those for the "Waighing" application (See                                                                                                    |

All the other information fields correspond to those for the "Weighing" application (Section 6.2.3).

Factory setting: "Method", "Aux. Liquid" and "Temp. AL" are active (in this sequence).

# 9.3.8 Special print information for density determination

| ١     | Protocol | Setup  |
|-------|----------|--------|
| Head  | ler      | Define |
| Sing  | le Value | Define |
| Stati | stics    | Define |
|       |          | OK     |

Additional settings for density determination, described below, are available in the three submenus in which you can specify the options for the printout header, for printing the individual values, and for the statistical printout.

**Note:** The remaining available printout information corresponds to that for the "Weighing" application (Section 6.2.7), and is not described here.

#### The printout header

Additional settings for density determination are available on the second and third pages of this submenu:

| "Method":      | Prints the selected method of density determination.                                                                                                    |  |
|----------------|----------------------------------------------------------------------------------------------------|--|
| "Aux. Liquid": | Prints the chosen auxiliary liquid (for determining the density of solid bodies).                                                                                                    |  |
| "Density AL":  | Prints the density of the auxiliary liquid (entered through the func-<br>tion key with the same name; in the case of water or ethanol the<br>value taken from the integrated table is printed). |  |
| "Temp. AL":    | Prints the auxiliary liquid entered through the function key with the same name (for water and ethanol).                                                                                        |  |
| "Vol. Sinker": | Prints the volume of the sinker entered through the function key<br>with the same name (when determining the density of liquids<br>using a sinker).                                             |  |
| "Vol. Gamma":  | Prints the volume of the gamma sphere entered through the func-<br>tion key with the same name (when determining the density of<br>pastes using a gamma sphere).                                |  |

Factory setting:

"Appl. Name" (the application's identifier) is activated.

The header is automatically printed when a single value is printed out (described below).

### Printing the individual values

The following settings are available in this submenu governing the printing of individual density determinations:

| "Method":      | Prints the selected method of density determination.                                                                                                    |  |  |
|----------------|----------------------------------------------------------------------------------------------------|--|--|
| "Aux. Liquid": | Prints the chosen auxiliary liquid (for determining the density of solid bodies).                                                                                                    |  |  |
| "Density AL":  | Prints the density of the auxiliary liquid (entered through the func-<br>tion key with the same name; in the case of water or ethanol the<br>value taken from the integrated table is printed). |  |  |
| "Temp. AL":    | Prints the auxiliary liquid entered through the function key with the same name (for water and ethanol).                                                                                        |  |  |
| "Vol. Sinker": | Prints the volume of the sinker entered through the function key<br>with the same name (when determining the density of liquids<br>using a sinker).                                             |  |  |
| "Vol. Gamma":  | Prints the volume of the gamma sphere entered through the func-<br>tion key with the same name (when determining the density of<br>pastes using a gamma sphere).                                |  |  |

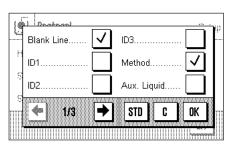

| 1 makanal      |                |
|----------------|----------------|
| Density AL     | Vol. Gamma     |
| Temp. AL       | Wgt. in Air    |
| S Vol. Sinker  | Wgt. in Liquid |
| <b>→</b> 2/3 → | STD C OK       |
|                |                |

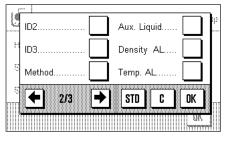

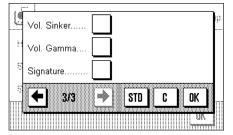

| Vol. Sample | Dash Line |
|-------------|-----------|
| S Signature | STD C OK  |
|             | <u></u>   |

| "Wgt in Air":    | Prints the density of the sample in air (when determining the density of solid bodies).                                                                                                    |
|------------------|----------------------------------------------------------------------------------------------------|
| "Wgt in Liquid": | Prints the weight of the sample in the auxiliary liquid (when de-<br>termining the density of solid bodies) or the weight of the sample<br>material displaced by the sinker or by the gamma sphere. |
| "Vol. Sample":   | Prints the volume of the sample.                                                                                                    |
| "Density":       | Prints the result of the current density determination.                                                                                                    |
| Factory setting: | "Dash Line", "Method", "Density" and "3 Blank Lines".                                                                                                    |

The printout for the individual value can be made by pressing the " $\blacksquare$ " key. You will find a sample printout in Section 9.4.4.

#### Printing statistical data

You can specify the statistical information that is to be printed on the second, third and fourth pages of this submenu. The settings are only relevant if you have activated the statistical function (Section 9.3.4).

| "Method":                         | The selected method of density determination.                                                                 |  |
|-----------------------------------|----------------------------------------------------------------------------------------------------|--|
| "Aux. Liquid":                    | Chosen auxiliary liquid (for determining the density of solid bod-<br>ies).                                   |  |
| <b>``n</b> ″:                     | Number of samples in the current series of measurements.                                                      |  |
| <b>``x</b> ″:                     | Mean density of all the samples.                                                                              |  |
| " <b>s</b> " and " <b>s.rel":</b> | Absolute or relative standard deviation, respectively, within the current series of measurements.             |  |
| <b>"Min</b> " and <b>"Max":</b>   | Smallest and largest densities found in the current series of mea-<br>surements.                              |  |
| "Diff":                           | The difference between the smallest and largest densities in the current series of measurements.              |  |
| Factory setting:                  | "n", "x", "s", "Min" and "Max". The "Signature", "Dash Line" and<br>"3 Blank Lines" settings are also active. |  |

The statistics can be printed out by pressing the """ key while the statistics window is open. A sample printout, and notes on the statistics, may be found in Section 9.5.

| I Pratacal | Salyp       |
|------------|-------------|
| ID2        | Aux. Liquid |
| ID3        | n 🗸 📗       |
| Method     | x           |
| ₩ 2/4      | STD C OK    |
|            |             |

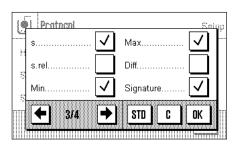

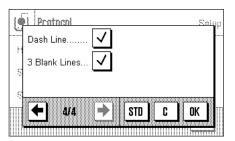

# 9.4 Working with the "Density" application

In this Section you will learn how to work with the "Density" application and the various methods of determining density. It is assumed that the "Density" application has already been selected. The following explanations assume that the statistical function is not active (notes on using the statistical functions may be found in Section 9.5).

# 9.4.1 Determining the density of non-porous solid bodies

To determine the density of non-porous solid bodies, the solid body is first weighed in air and then in the auxiliary liquid. The difference in weights is the buoyancy, with the aid of which the software calculates the density.

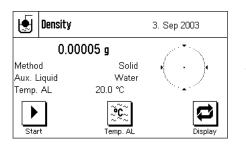

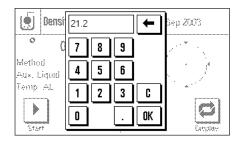

In the application-specific settings, select **"Solid**" as the method (Section 9.3.2) and specify the auxiliary liquid that will be used (Section 9.3.3).

Activate the appropriate **function keys and information fields** (Sections 9.3.6 and 9.3.7).

**Note:** The example shown here illustrates settings for determining the density of solid bodies using distilled water as the auxiliary liquid. If an auxiliary liquid other than water or ethanol is used, then instead of the "Temp. AL" key you should activate the "Density AL" key.

If you are using **water or ethanol as the auxiliary liquid**, enter its **temperature** using the "**Temp. AL**" function key. (Density tables for these two substances covering the temperature range from 10°C up to 30°C are stored in the balance; see also Sections 9.7 and 9.8.). The illustration here shows the corresponding input field (input in °C with 1 decimal figure).

| ١                            | Density |                                                              | 3. Sep 2003 |
|------------------------------|---------|--------------------------------------------------------------|-------------|
|                              | 0.00000 | ) g                                                          |             |
| Method<br>Aux. Li<br>Density | iquid   | Solid<br>Others<br>9791 g/cm°                                |             |
| Start                        |         | $\widetilde{\mathbf{S}}^{\sim}_{\sim\sim\sim}$<br>Density AL | Display     |

If you use an **auxiliary liquid other than** water or ethanol, activate the "Density AL" function key, and use it to enter **the density of the auxiliary liquid being used at the current temperature** (in g/cm<sup>3</sup>, max. 5 decimal places). This is necessary because density tables are only saved for water and ethanol. The value you have entered appears in the information field with the same name, which you should also activate. **Note:** The "**Temp.AL**" function key, active in the example shown here, is not necessary for determining density when using an auxiliary liquid other than water or ethanol. You can, nevertheless, use it enter the current ambient temperature. This will in turn also be included on the printout, and records the temperature at which the density was determined.

| <b>V</b> 2880 | Please put sample on pan<br>and press OK<br>8.70419 g | C |
|---------------|-------------------------------------------------------|---|
|               | Start Thinp AL Density AL Umplay                      |   |

Press the "**Start**" function key to start the density determination. The balance will automatically carry out a taring, after which you will be prompted to put the solid body in place (weighing in air).

If you are using the hanger (for weighing underneath the balance), hang the solid body from the suspension equipment. If you are working with the optional density kit, follow the instructions that are included with it.

The weight of the solid body appears in the lower left-hand corner of the window.

Press the "**OK**" key to accept the weight measurement.

| ~ 2 2 2 ~ | Put sample in basket<br>and press OK<br><b>7.27061 g</b> |         | C<br>C |
|-----------|----------------------------------------------------------|---------|--------|
|           | Start Temp AL Density AL                                 | Сятріач |        |

The result of the weighing is stored, after which you are prompted to immerse the solid body in the auxiliary liquid.

If you are working with the hanger, place the container with the auxiliary liquid underneath the suspension equipment. If you are working with the optional density kit, follow the instructions that are included with it. In either case, ensure that the solid body is submerged at least 1 cm under the surface of the liquid, and that there are no air bubbles in the container.

The weight of the solid body submerged in the liquid is displayed in the lower left-hand corner of the window.

Press the "OK" key to accept the weight measurement.

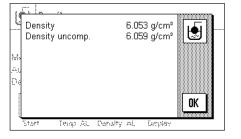

The balance now determines the density of the solid body, and then displays the result (the compensated and/or uncompensated value, depending on the settings that you have made for output of the result, see Section 9.3.5).

If a printer is connected, the result of the density determination can be printed in accordance with your specifications by pressing the "" (Section 9.3.8). The result is retained until the next density determination has been completed, and can be printed again if required. You will find a sample printout together with corresponding explanations in Section 9.4.4.

# 9.4.2 Determining the density of liquids using a sinker

A sinker of known volume is often used to determine the density of liquids. The sinker must be weighed in the liquid whose density is to be found. The difference in weights is the buoyancy, with the aid of which the software calculates the density. In the application-specific settings, select the **`Liquid**' method (Section 9.3.2).

| ١                         | Density                | 3. Sep 2003 |
|---------------------------|------------------------|-------------|
| -0.00003 g                |                        | /·*·~       |
| Metho<br>Vol. Si<br>Temp. | nker 10.00000 cm³      | id •        |
| Star                      | t Vol. Sinker Temp. Al | Display     |

Activate the appropriate **function keys and information fields** (Sections 9.3.6 and 9.3.7). The example shown here illustrates practical settings for determining the density of liquids with the use of a sinker. **Note:** The **"Temp. AL**" key that is active in this example is not necessary for this method of density determination. You can, nevertheless, use it to enter the current ambient temperature. This will in turn also be included on the printout, and indicates the temperature at which the density was determined.

Press the "Vol. Sinker" key, and enter the volume of the sinker (10.00000cm<sup>3</sup> in this example).

|   | Please install the sinker and press<br>OK | C  |
|---|-------------------------------------------|----|
|   | 18.05918 g                                | OK |
| ` | Start Vol. Sinkar Temp AL Umplay          |    |

Press the "Start" function key to start the density determination. You are prompted to attach the sinker (weighing in air).

If you are using the hanger for weighing underneath the balance, hang the sinker from the suspension equipment. If you are working with the optional density kit, follow the instructions that are included with it.

The weight of the sinker appears in the lower left-hand corner of the window.

Press the  $``\mathbf{OK}''$  key to tare the sinker.

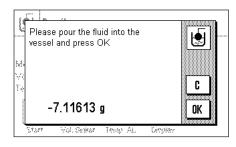

After taring the sinker you are prompted to put the liquid whose density is to be determined into a container. If you are working with the hanger (for weighing underneath the balance), place the container with the liquid underneath the suspension equipment. If you are working with the optional density kit, follow the instructions that are included with it. In either case, ensure that the sinker is submerged at least 1 cm under the surface of the liquid, and that there are no air bubbles in the container.

The buoyancy of the sinker is displayed in the lower left-hand corner of the window (negative value).

Press the "OK" key to accept the weight measurement.

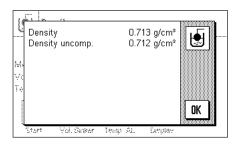

The balance now determines the density of the liquid, and then displays the result (the compensated and/or uncompensated value, depending on the settings that you have made for output of the result, see Section 9.3.5).

If a printer is connected, the result of the density determination can be printed in accordance with your specifications by pressing the "", key (Section 9.3.8). The result is retained until the next density determination has been completed, and can be printed again if required.

# 9.4.3 Determining the density of pastes with the aid of a gamma sphere

A gamma sphere of known volume is usually used to determine the density of pastes. The paste is first tared without the gamma sphere, and then weighed with the gamma sphere.

| ٢                        | Density               | 4. Sep 2003 |
|--------------------------|-----------------------|-------------|
| Metho<br>∨ol. G<br>Temp. | amma 10.00000 cm³     | •           |
| Star                     | t Vol. Gamma Temp. AL | Display     |

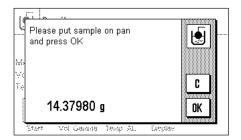

In the application-specific settings, select "Paste" as the method (Section 9.3.2).

Activate the appropriate **function keys and information fields** (Sections 9.3.6 and 9.3.7). The example shown here illustrates practical settings for determining the density of pastes through the use of a gamma sphere. **Note:** The **"Temp.AL**" key that is active in this example is not necessary for this method of density determination. You can, nevertheless, use it to enter the current ambient temperature. This will in turn also be included on the printout, and indicates the temperature at which the density was determined.

Press the "**Vol. Gamma**" function key and enter the volume of the gamma sphere  $(10.00000 \text{ cm}^3 \text{ in this example})$ .

Press the "**Start**" function key to start the density determination. You will then be prompted to place the sample on the pan (without the gamma sphere).

The weight of the sample appears in the lower left-hand corner of the window.

Press the "OK" key to tare the sample and to register the weight.

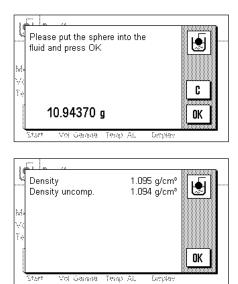

When the sample has been tared, you will be prompted to submerge the gamma sphere in the sample substance.

The weight of the substance displaced by the gamma sphere is displayed in the lower left-hand corner of the window.

Press the "OK" key to accept the weight measurement.

The balance now determines the density of the paste, and then displays the result (the compensated and/or uncompensated value, depending on the settings that you have made for output of the result, see Section 9.3.5).

If a printer is connected, the result of the density determination can be printed in accordance with your specifications by pressing the "", key (Section 9.3.8). The result is retained until the next density determination has been completed, and can be printed again if required.

# 9.4.4 Sample printout of a density determination

As soon as the result window of a density determination is displayed, you can print out the associated report by pressing the «=» key.

| Jensity3.Sep 200319Balance TypeXS20 | :36   |
|-------------------------------------|-------|
| Customer Meray                      | Ltd.  |
| Lot 1                               | 2-4   |
| Sample                              | 01    |
| Method So                           | lid   |
| Liquid Wa                           | ter   |
| Density AL                          |       |
| 0.99798 g/                          | cm3   |
| Temperature 21.2 °C                 |       |
| Wgt. in Air                         |       |
| 21.51043 g                          |       |
| Wgt. in Liquid                      |       |
| 14.39568 g                          |       |
| Density 3.015 g/                    | cm3   |
| ========                            | ===   |
| Signature                           |       |
|                                     | · · · |

The illustration here shows a sample printout from the **density determination of a solid body**. The settings you make in the "Protocol" menu controls the information that is printed (Section 9.3.8).

The identification keys that you already know from the weighing application are also used during density determination. In this example, the ID keys are used to identify the customer, the batch and the sample.

#### 9.5 Using the density statistics

Statistics can be collected for each method of density determination. These store all the results that you have found whilst carrying out the density determinations.

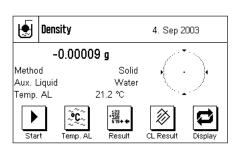

#### **Default settings**

In order to be able to use the statistics system, the statistic function (Section 9.3.4) and both the "Result" and "CL Result" keys must be activated (Section 9.3.6).

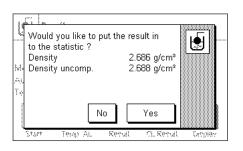

#### **Recording values for the statistics**

When the statistic function is active, you will be asked at the end of each density determination whether the result should be transferred to the statistics.

If you want to add the result of the current measurement to the statistics, press the "Yes" key. The result will be incorporated into the statistics for the current method. Transfer of the result is confirmed on the display.

If you do not want to include the result in the statistics, press "No". Although the result will be retained until completion of the next measurement, it will not be added to the statistics.

#### Displaying and printing the statistics

Make sure that the method of density determination whose statistics you want to display or print is selected (Section 9.3.2).

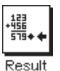

Press the "Result" function key to call up the statistics. Note: If the statistical system does not contain any values, the key appears gray and cannot be activated.

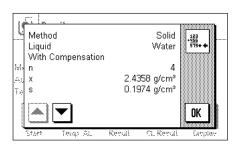

The information that you have selected for printing statistical data will appear in the statistics window (Section 9.3.8). The factory setting is for the following values:

| "n":   | Number of samples                                           |
|--------|-------------------------------------------------------------|
| "x″:   | Mean density of all samples                                 |
| ``s″:  | Absolute standard deviation within a series of measurements |
| "Min": | Lowest density found within the series of measurements      |
| "Max": | Highest density found within the series of measurements     |

| Density      |          |        |  |  |  |
|--------------|----------|--------|--|--|--|
| 4.Sep 2003   |          | 12:56  |  |  |  |
| Balance Type | e XS     | S205DU |  |  |  |
| Method       |          | Solid  |  |  |  |
| Liquid       |          | Water  |  |  |  |
|              |          |        |  |  |  |
| With Compens | sation   |        |  |  |  |
| n            |          | 4      |  |  |  |
| х            | 2.4358   | -      |  |  |  |
| S            | 0.1974   | g/cm3  |  |  |  |
| s.rel        | 8.11     |        |  |  |  |
| Min          |          | g/cm3  |  |  |  |
| Max          |          | g/cm3  |  |  |  |
| Diff         | 0.435    | g/cm3  |  |  |  |
|              |          |        |  |  |  |
| Without Com  | pensatio | on     |  |  |  |
| n            |          | 4      |  |  |  |
| х            | 2.4375   | 5      |  |  |  |
| S            | 0.1977   | g/cm3  |  |  |  |
| s.rel        | 8.11     |        |  |  |  |
| Min          |          | g/cm3  |  |  |  |
| Max          |          | g/cm3  |  |  |  |
| Diff         | 0.435    | g/cm3  |  |  |  |
|              |          |        |  |  |  |
|              |          |        |  |  |  |
| Signature    |          |        |  |  |  |
|              |          |        |  |  |  |
|              |          | •••••  |  |  |  |
|              |          |        |  |  |  |
|              |          |        |  |  |  |

Press the """ key to print the statistics. The variables that you have activated in the "Statistics" submenu of the printout settings will be printed (Section 9.3.8). A sample printout is illustrated here.

# CL Result

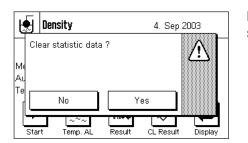

#### **Clear statistics**

If you want to finish with a series of measurements, press the "**CL Result**" function key to clear the associated statistics.

**Note:** The "**CL Result**" function key clears the statistics for the method of density determination that is currently selected; the statistics for the other methods are retained. Take care, therefore, before you clear any statistics, that the method of density determination selected is the one whose statistics you want to delete!

For security reasons a prompt will appear, and you will have to confirm this before the statistics are actually cleared.

# 9.6 Formulae used to calculate density

The "Density" application is based on the formulae listed below.

### 9.6.1 Formulae for determining the density of solid bodies

#### With compensation for air density

$$\rho = \frac{A}{A - B} (\rho_0 - \rho_L) + \rho_L$$

$$\mathbf{V} = \alpha \ \frac{\mathbf{A} - \mathbf{B}}{\boldsymbol{\rho}_0 - \boldsymbol{\rho}_L}$$

- $\rho$  = Density of the sample
- A = Weight of the sample in air
- B = Weight of the sample in the auxiliary liquid
- V = Volume of the sample
- $\rho_0$  = Density of the auxiliary liquid
- $\rho_{L}$  = Air density (0.0012g/cm<sup>3</sup>)
- $\alpha$  = Weight correction factor (0.99985), takes the atmospheric buoyancy of the adjustment weight into account

### 9.6.2 Formulae for determining the density of liquids and pastes

#### With compensation for air density

$$\rho = \frac{\alpha \bullet P}{V_0} + \rho_L$$

- $\rho$  = Density of the liquid or paste
- P = Weight of the displaced liquid or paste
- $V_0 = Volume of the sinker or of the gamma sphere$
- $\rho_{L}$  = Air density (0.0012 g/cm<sup>3</sup>)
- $\alpha$  = Weight correction factor (0.99985), takes the atmospheric buoyancy of the adjustment weight into account

#### Without compensation for air density

$$\rho = \frac{\mathbf{A} \cdot \mathbf{\rho}_{0}}{\mathbf{A} - \mathbf{B}}$$

$$\mathbf{V} = \frac{\mathbf{A} - \mathbf{B}}{\mathbf{\rho}_0}$$

$$\rho = \frac{P}{V_0}$$

Without compensation for air density

# 9.7 Density table for distilled water

| T/°C         | 0.0     | 0.1     | 0.2     | 0.3     | 0.4     | 0.5     | 0.6     | 0.7     | 0.8     | 0.9     |
|--------------|---------|---------|---------|---------|---------|---------|---------|---------|---------|---------|
| 10.          | 0.99973 | 0.99972 | 0.99971 | 0.99970 | 0.99969 | 0.99968 | 0.99967 | 0.99966 | 0.99965 | 0.99964 |
| 11.          | 0.99963 | 0.99962 | 0.99961 | 0.99960 | 0.99959 | 0.99958 | 0.99957 | 0.99956 | 0.99955 | 0.99954 |
| 1 <b>2</b> . | 0.99953 | 0.99951 | 0.99950 | 0.99949 | 0.99948 | 0.99947 | 0.99946 | 0.99944 | 0.99943 | 0.99942 |
| 13.          | 0.99941 | 0.99939 | 0.99938 | 0.99937 | 0.99935 | 0.99934 | 0.99933 | 0.99931 | 0.99930 | 0.99929 |
| 14.          | 0.99927 | 0.99926 | 0.99924 | 0.99923 | 0.99922 | 0.99920 | 0.99919 | 0.99917 | 0.99916 | 0.99914 |
| 15.          | 0.99913 | 0.99911 | 0.99910 | 0.99908 | 0.99907 | 0.99905 | 0.99904 | 0.99902 | 0.99900 | 0.99899 |
| 16.          | 0.99897 | 0.99896 | 0.99894 | 0.99892 | 0.99891 | 0.99889 | 0.99887 | 0.99885 | 0.99884 | 0.99882 |
| 17.          | 0.99880 | 0.99879 | 0.99877 | 0.99875 | 0.99873 | 0.99871 | 0.99870 | 0.99868 | 0.99866 | 0.99864 |
| 18.          | 0.99862 | 0.99860 | 0.99859 | 0.99857 | 0.99855 | 0.99853 | 0.99851 | 0.99849 | 0.99847 | 0.99845 |
| 19.          | 0.99843 | 0.99841 | 0.99839 | 0.99837 | 0.99835 | 0.99833 | 0.99831 | 0.99829 | 0.99827 | 0.99825 |
| 20.          | 0.99823 | 0.99821 | 0.99819 | 0.99817 | 0.99815 | 0.99813 | 0.99811 | 0.99808 | 0.99806 | 0.99804 |
| 21.          | 0.99802 | 0.99800 | 0.99798 | 0.99795 | 0.99793 | 0.99791 | 0.99789 | 0.99786 | 0.99784 | 0.99782 |
| 22.          | 0.99780 | 0.99777 | 0.99775 | 0.99773 | 0.99771 | 0.99768 | 0.99766 | 0.99764 | 0.99761 | 0.99759 |
| 23.          | 0.99756 | 0.99754 | 0.99752 | 0.99749 | 0.99747 | 0.99744 | 0.99742 | 0.99740 | 0.99737 | 0.99735 |
| <b>24</b> .  | 0.99732 | 0.99730 | 0.99727 | 0.99725 | 0.99722 | 0.99720 | 0.99717 | 0.99715 | 0.99712 | 0.99710 |
| 25.          | 0.99707 | 0.99704 | 0.99702 | 0.99699 | 0.99697 | 0.99694 | 0.99691 | 0.99689 | 0.99686 | 0.99684 |
| 26.          | 0.99681 | 0.99678 | 0.99676 | 0.99673 | 0.99670 | 0.99668 | 0.99665 | 0.99662 | 0.99659 | 0.99657 |
| 27.          | 0.99654 | 0.99651 | 0.99648 | 0.99646 | 0.99643 | 0.99640 | 0.99637 | 0.99634 | 0.99632 | 0.99629 |
| 28.          | 0.99626 | 0.99623 | 0.99620 | 0.99617 | 0.99614 | 0.99612 | 0.99609 | 0.99606 | 0.99603 | 0.99600 |
| 29.          | 0.99597 | 0.99594 | 0.99591 | 0.99588 | 0.99585 | 0.99582 | 0.99579 | 0.99576 | 0.99573 | 0.99570 |
| 30.          | 0.99567 | 0.99564 | 0.99561 | 0.99558 | 0.99555 | 0.99552 | 0.99549 | 0.99546 | 0.99543 | 0.99540 |

# 9.8 Density table for ethanol

| T/°C | 0.0     | 0.1     | 0.2     | 0.3     | 0.4     | 0.5     | 0.6     | 0.7     | 0.8     | 0.9     |
|------|---------|---------|---------|---------|---------|---------|---------|---------|---------|---------|
| 10.  | 0.79784 | 0.79775 | 0.79767 | 0.79758 | 0.79750 | 0.79741 | 0.79733 | 0.79725 | 0.79716 | 0.79708 |
| 11.  | 0.79699 | 0.79691 | 0.79682 | 0.79674 | 0.79665 | 0.79657 | 0.79648 | 0.79640 | 0.79631 | 0.79623 |
| 12.  | 0.79614 | 0.79606 | 0.79598 | 0.79589 | 0.79581 | 0.79572 | 0.79564 | 0.79555 | 0.79547 | 0.79538 |
| 13.  | 0.79530 | 0.79521 | 0.79513 | 0.79504 | 0.79496 | 0.79487 | 0.79479 | 0.79470 | 0.79462 | 0.79453 |
| 14.  | 0.79445 | 0.79436 | 0.79428 | 0.79419 | 0.79411 | 0.79402 | 0.79394 | 0.79385 | 0.79377 | 0.79368 |
| 15.  | 0.79360 | 0.79352 | 0.79343 | 0.79335 | 0.79326 | 0.79318 | 0.79309 | 0.79301 | 0.79292 | 0.79284 |
| 16.  | 0.79275 | 0.79267 | 0.79258 | 0.79250 | 0.79241 | 0.79232 | 0.79224 | 0.79215 | 0.79207 | 0.79198 |
| 17.  | 0.79190 | 0.79181 | 0.79173 | 0.79164 | 0.79156 | 0.79147 | 0.79139 | 0.79130 | 0.79122 | 0.79113 |
| 18.  | 0.79105 | 0.79096 | 0.79088 | 0.79079 | 0.79071 | 0.79062 | 0.79054 | 0.79045 | 0.79037 | 0.79028 |
| 19.  | 0.79020 | 0.79011 | 0.79002 | 0.78994 | 0.78985 | 0.78977 | 0.78968 | 0.78960 | 0.78951 | 0.78943 |
| 20.  | 0.78934 | 0.78926 | 0.78917 | 0.78909 | 0.78900 | 0.78892 | 0.78883 | 0.78874 | 0.78866 | 0.78857 |
| 21.  | 0.78849 | 0.78840 | 0.78832 | 0.78823 | 0.78815 | 0.78806 | 0.78797 | 0.78789 | 0.78780 | 0.78772 |
| 22.  | 0.78763 | 0.78755 | 0.78746 | 0.78738 | 0.78729 | 0.78720 | 0.78712 | 0.78703 | 0.78695 | 0.78686 |
| 23.  | 0.78678 | 0.78669 | 0.78660 | 0.78652 | 0.78643 | 0.78635 | 0.78626 | 0.78618 | 0.78609 | 0.78600 |
| 24.  | 0.78592 | 0.78583 | 0.78575 | 0.78566 | 0.78558 | 0.78549 | 0.78540 | 0.78532 | 0.78523 | 0.78515 |
| 25.  | 0.78506 | 0.78497 | 0.78489 | 0.78480 | 0.78472 | 0.78463 | 0.78454 | 0.78446 | 0.78437 | 0.78429 |
| 26.  | 0.78420 | 0.78411 | 0.78403 | 0.78394 | 0.78386 | 0.78377 | 0.78368 | 0.78360 | 0.78351 | 0.78343 |
| 27.  | 0.78334 | 0.78325 | 0.78317 | 0.78308 | 0.78299 | 0.78291 | 0.78282 | 0.78274 | 0.78265 | 0.78256 |
| 28.  | 0.78248 | 0.78239 | 0.78230 | 0.78222 | 0.78213 | 0.78205 | 0.78196 | 0.78187 | 0.78179 | 0.78170 |
| 29.  | 0.78161 | 0.78153 | 0.78144 | 0.78136 | 0.78127 | 0.78118 | 0.78110 | 0.78101 | 0.78092 | 0.78084 |
| 30.  | 0.78075 | 0.78066 | 0.78058 | 0.78049 | 0.78040 | 0.78032 | 0.78023 | 0.78014 | 0.78006 | 0.77997 |

Density of  $C_2H_5OH$  according to the "American Institute of Physics Handbook".

# 10 The "Percent Weighing" application

In this chapter you will be introduced to the "Percent Weighing" application. You will find practical information about working with this application and about the different settings. (You will find information about non-application-specific system settings in Chapter 5).

# 10.1 Introduction to the "Percent Weighing" application

The "Percent Weighing" application enables you to weigh to a specified value (100%) and detect deviations from this target value. Many of the application-dependent settings are identical to those of the "Weighing" application. However, additional settings are available to you for percent weighing. In the description that follows, only those settings are explained in detail which are different from the "Weighing" application.

# 10.2 Selecting the application

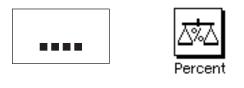

If the "Percent Weighing" application is not already active, press the «....» key. In the selection window, touch the symbol for the application.

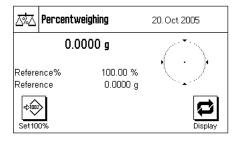

After you have selected the application, the display shown at left appears. Some of the special function keys and the special information fields for percent weighing are activated at the factory. How you can adapt these, and other, settings to your needs is described in the chapters that follow.

**Note:** If the information fields are not displayed on your balance, press the "Display" function key to reduce the size of the weight display and thereby make room to display the information fields.

# 10.3 Settings for the "Percent Weighing" application

For percent weighing you have various specific settings available which you can use to adapt the application to your needs.

# 10.3.1 Overview

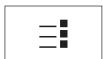

The application-dependent settings can be accessed with the «===» key. When this key is pressed, the first of 4 menu pages appears.

With only a few exceptions, the settings available in the "Percent Weighing" application are identical to those of the "Weighing" application (Chapter 6.2). Only the settings that are different are described below. These settings are contained in the following menus:

| Europeiron I/auro |          |        |
|-------------------|----------|--------|
| Function Keys     |          | Define |
| Info Field        |          | Define |
| AutoPrint         |          | Off    |
| <b>(</b> 1/4      | •        | ОК     |
|                   |          |        |
| _\$. Percent      | veighing | Setup  |
| Protocol          |          | Define |
| Print Key         |          | Stable |
| Identification    |          | Define |
| <b>4</b> 3/4      | ▶        | ОК     |

#### "Function Keys":

Additional function keys are available for percent weighing.

#### `Info Fields":

Additional information fields are available for percent weighing.

#### "Display Unit" and "Info Unit":

An additional unit``%" (percent) is available for percent weighing.

#### "Reports":

Additional information is available for percent weighing reports.

In the following chapters you will be given a detailed introduction to the specific settings for the "Percent Weighing" application.

# 10.3.2 Special function keys for percent weighing

The first page of the function key menu presents you with the following options for percent weighing:

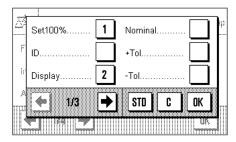

| ``Set100%":                                                                             | You can use this function key to define the current weight value as the reference (100%) (Chapter 10.4.1). |  |  |
|-----------------------------------------------------------------------------------------|----------------------------------------------------------------------------------------------------|--|--|
| "Nominal value":                                                                        | Specifies the desired target weight (Chapter 10.4.2). This is also used as reference for the tolerances.   |  |  |
| " <b>+Tol</b> " and " <b>-Tol</b> ":                                                    | Specifies the accuracy (tolerances) for the percent weighing (Chapter 10.4.2).                             |  |  |
| All other function keys are the same as for the "Weighing" application (Chapter 6.2.2). |                                                                                                    |  |  |
| Factory setting:                                                                        | "Set100%" and "Display" are activated (in this order).                                                     |  |  |

# 10.3.3 Special information fields for percent weighing

On the first page of the menu for info fields the following settings for percent weighing are available:

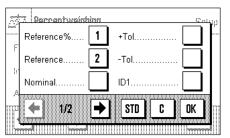

| "Reference%":                        | Reference value in percent (always 100%).                                                |
|--------------------------------------|------------------------------------------------------------------------------------------|
| "Reference":                         | Absolute weight value of the reference.                                                  |
| "Target value":                      | Displays the target weight which was input with this function key.                       |
| " <b>+Tol</b> " and " <b>-Tol</b> ": | These information fields display the tolerances which were input with this function key. |
| All other information 6.2.3).        | fields are the same as for the "Weighing" application (Chapter                           |
|                                      |                                                                                          |

Factory setting: "Reference%" and "Reference" activated (in this order).

# 10.3.4 Additional Unit for percent weighing

| Percentweighing | tcl  |      |
|-----------------|------|------|
| Display Unit    | tola |      |
| inío Unit       | baht |      |
| Custom Unit     | %    | C    |
|                 |      | OK I |

In the menus for the "Display Unit" and the "Info Unit", in addition to the known weighing units, the unit "%" (percent) is available (provided that a reference has already been determined).

**Note**: For percent weighing you do not need to explicitly select the "%" unit, since the display unit is always switched over to "%" automatically when the reference is determined. Afterwards, you can select the desired unit again whenever you want to.

Factory Setting: "g" (gram) for "display unit" and for "info unit".

# 10.3.5 Special Report Information for percent weighing

| A Protocol   | Setup  |
|--------------|--------|
| Header       | Define |
| Single Value | Define |
| Footer       | Define |
|              | OK     |

In the three submenus where you can specify the options for the header line of the report, for reporting the individual values, and for the footer line, you also have additional settings available for percent weighing which are described below.

**Note**: All other information items in the report are the same as in the "Weighing" application (Chapter 6.2.7) and are not described here.

| ID2          | Reference |
|--------------|-----------|
| H ID3        | Nominal   |
| S Reference% | +Tol      |
|              | STD C OK  |
|              | <u>uk</u> |
|              |           |

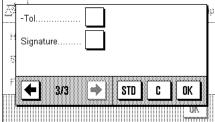

### **Report Header Line**

On the second and third pages of this submenu there are additional settings for percent weighing:

| "Reference%":      | Reports the reference in percentage value (always 100%).                                             |
|--------------------|----------------------------------------------------------------------------------------------------|
| "Reference":       | Reports the reference as a weight value.                                                             |
| "Target value":    | Reports the specified target value.                                                                  |
| "+Tol" and "-Tol": | Reports the selected tolerances.                                                                     |
| Factory setting:   | "Appl. Name" ("Percent Weighing"); no specific information items for percent weighing are activated. |

The header line is printed automatically if it is defined to be part of the weighing report (see "Reporting Individual Values"). However, the header can also be printed out separately by pressing the "Header line" function key.

### **Reporting Individual Values**

On the first and second pages of this submenu, the same special settings are available for **reporting the individual percent weighings as for the header line** ("Reference%", "Reference", "Target value", "+Tol" and "-Tol", see above).

Factory setting: "Net"; no specific information items for percent weighing are activated.

The individual values are printed out by pressing the «=» key or, if the automatic print function is activated, automatically (see Chapter 6.2.4).

#### **Report Footer Line**

On the second and third pages of this submenu you can specify which special items of information for percent weighing should be printed out in the footer line of the weighing report after the results (individual values). **The same settings are available as for the header line and the individual values** ("Reference%", "Reference", "Target value", "+Tol" and "-Tol", as described above).

**Factory setting:** "Signature"; no specific information items for percent weighing are activated.

To print the footer line, press the "Footer line" function key.

You will find an **example of a percent weighing** in Chapter 10.4.3.

# 10.4 Working with the "Percent Weighing" application

In this chapter you will learn how to work with the "Percent Weighing" application. This application also allows you to determine a tare, change the resolution of a weighing result, work with identifications, etc. Since you have already learnt how to do these in the "Weighing" application (Chapter 6.3), they are not explained again here.

# 10.4.1 Simple percent weighing

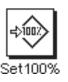

Before you can perform a percent weighing, you must first activate the function key shown at left (Chapter 10.3.2) so that you can determine the reference.

The two information fields "Reference%" (reference value in percent) and "Reference" (absolute weight value of the reference) are both activated at the factory (Chapter 10.3.3).

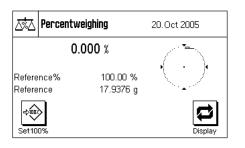

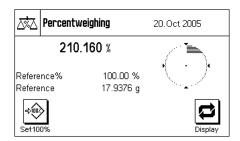

#### **Determining the Reference**

**Preliminary Settings** 

Place the reference weight on the weighing pan and then press the "**Set100%**" function key.

As soon as the weighing result is stable, the weight which is determined is saved as the reference weight.

In the results display and in the "Reference%" information field the reference value (100%) is displayed, while the "Reference" information field displays the absolute weight of the reference.

#### Performing the Percent Weighing

After you have determined the reference, place the weighing sample on the pan. The weight of the weighing sample as a percentage of the reference weight appears in the results display.

**Note**: If instead of the percentage weight you want to know the absolute weight of the weighing simple, touch the "%" unit and select the desired weighing unit.

You can print out the result of the percent weighing with the «=» key. You will find an example of a report in Chapter 10.4.3.

# 10.4.2 Percent weighing to a target value

The "Percent Weighing" application provides you with additional functions to make weighing to a specified target value easier. In the description that follows, it is assumed that the reference for the percent weighing has already been determined.

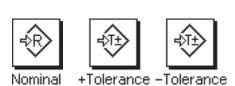

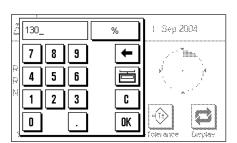

#### Requirements

Before you can input a target value and the associated tolerances, the function keys shown at left must be activated (Chapter 10.3.2). If you want the specified values to be shown in the display, you can also activate the information fields with the same name (Chapter 10.3.3).

Press the function key "**Nominal**". Type in the desired target value (e.g. 130%). Check the weighing unit which is displayed to the right of the target value. Touching the weighing unit displays the available units, which include "%" (the "Percent" unit only becomes available after the reference has been determined).

**Note:** The units are not converted automatically, so once you have input a value in a particular unit, the value does not change even if you change the unit.

When you have input the value, press "OK" to activate the target value.

| A Perce                    | 2.50  | %  | 24             |
|----------------------------|-------|----|----------------|
|                            | 789   | Ŧ  | ¥              |
| Reteilence &<br>Reteilence | 4 5 6 |    | •              |
| Nominal                    | 123   | C  |                |
| Set 100%                   | 0.    | OK | <b>Campian</b> |

You can use the two function keys "+**ToI**" and "-**ToI**" to specify the accuracy with which you want to weigh. The input window is similar to the one for the reference value. Both tolerance values are set to 2.5% at the factory. When you have entered the respective percentage value, press "**OK**" to activate the tolerance. Percentage weighings which lie outside the tolerances are specially marked in the report of individual values with ">T" or "<T".

| Perc       | Z Percentweighing   |            |            | )05     |
|------------|---------------------|------------|------------|---------|
|            | 127.55              | 8 %        | Ĩ          | Ţ       |
| Reference% |                     | 100.00 %   |            |         |
| Reference  |                     | 17.9376 g  |            |         |
| Nominal    |                     | 130 %      | 1          |         |
| Set100%    | <b>₽</b><br>Nominal | +Tolerance | -Tolerance | Display |

When you have input the target value and the tolerances, tolerance marks for the graphical weighing aid ("SmartTrac") appear in the display. The tolerance marks make weighing to the target value easier for you. You can weigh your weighing sample roughly until the lower tolerance value is reached, and then if necessary dispense finely until the target value is reached.

### 10.4.3 Example of a percent weighing report

| Percent     | zweighing | g     |
|-------------|-----------|-------|
| 20.0ct 2005 |           | 14:46 |
|             |           |       |
| Reference%  | 100.00    | 0/0   |
| Reference   | 17.9376   | g     |
| Nominal     | 130       | 010   |
| +Tol        | 2.50      | 010   |
| -Tol        | 2.50      | 010   |
|             | 127.558   | 0/0   |
|             |           |       |
| Signature   |           |       |
|             |           |       |
| •••••       |           |       |
|             |           |       |

Shown at left is an example of a report for a percent weighing with target value and tolerances. The values which are reported in the header line, as individual values, and in the footer line depend on your individual report settings (Chapter 10.3.5).

Only those **information items shown in the report which specifically relate to percent weighing** are explained below. You will find explanations of the other items in Chapter 6.2.7.

| "Reference%":       | Reference value in percent (always 100%).       |
|---------------------|-------------------------------------------------|
| "Reference":        | Absolute weight value of the reference.         |
| "Target value":     | Specified target value (in this example, in %). |
| * <b>+Tol</b> ″:    | Specified plus tolerance in %.                  |
| "−Tol″:             | Specified minus tolerance in %.                 |
| <b>``128.390</b> ″: | Result of the weighing as % of the reference.   |

# 11 The "Piece Counting" application

In this chapter you will be introduced to the "Piece Counting" application. You will find practical information about working with this application and about the different settings. (You will find information about the non-application-specific system settings in Chapter 5.)

# 11.1 Introduction to the "Piece Counting" application

The "Piece Counting" application allows you to count pieces. The application provides you with several different methods for determining the reference piece weight.

Many of the application-specific settings are identical to those of the "Weighing" application. However, additional application-specific settings are available to you for piece counting. In the descriptions that follow, only those settings are explained in detail which are different from the "Weighing" application.

# 11.2 Selecting the application

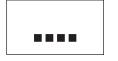

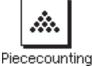

If the "Piece Counting" application is not already active, press the «.....» key. In the selection window, touch the symbol for the application.

| <i>.</i> .    | Piec            | ecounting |                    | 20.0ct 2005 |
|---------------|-----------------|-----------|--------------------|-------------|
|               |                 | 0.0000    | ) g                |             |
| PcsW<br>RefPc | /gt<br>s        |           | 0.0000 g<br>0 PCS  | N. J.       |
| PcsV          | <b>≥</b><br>Vgt | Fix10     | <b>₽</b><br>VarPcs | Display     |

After you have selected the application, the display shown at left appears. Some of the special function keys and information fields for piece counting are activated at the factory. How you can adapt these and other settings to your needs is described in the chapters that follow.

**Note:** If the information fields are not displayed on your balance, press the "Display" function key to reduce the size of the weight display and thereby make room to display the information fields.

# 11.3 Settings for the "Piece Counting" application

For piece counting you have various specific settings available which you can use to adapt the application to your needs.

# 11.3.1 Overview

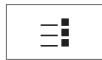

The application-specific settings can be accessed with the «====» key. When this key is pressed, the first of 4 menu pages appears.

With only a few exceptions, the settings available in the "Piece Counting" application are identical to those of the "Weighing" application (Chapter 6.2). Only the settings that are different are described below. These settings are contained in the following menus:

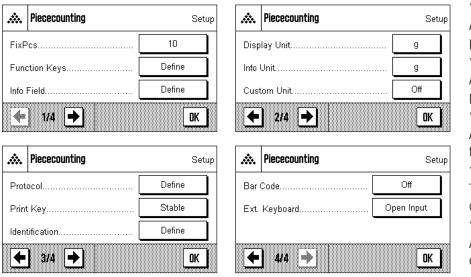

"FixPcs":

Allows you to specify a fixed reference piece count.

#### "Function Keys":

Additional function keys are available for piece counting.

#### "Info Field":

Additional information fields are available for piece counting.

#### "Display Unit" and "Info Unit":

The additional unit "PCS" (pieces) is available for piece counting.

#### "Protocol":

Additional information is available for piece counting reports.

In the following chapters you will be given a detailed introduction to the "Piece Counting" application.

# 11.3.2 Specifying the fixed reference piece count

In this menu you can specify the fixed reference piece count which should be represented by the "FixPcs" function key (Chapter 11.3.3).

| 🙏 Piececounting  | 10 <b>(</b> ) |
|------------------|---------------|
| FixPos           | 789           |
| Function Voys    | 4 5 6         |
| Info Field       | 1 2 3 C       |
| <b>←]</b> 1/4 →] | О ОК          |
|                  |               |

After pressing the corresponding button, an input window appears in which you can define the desired fixed reference piece count.

During piece counting, each time the "FixPcs" function key is pressed (displayed as "Fix n", where n is the specified reference piece count) the weight on the balance is divided by the specified fixed reference piece count. In this way, the reference piece weight is determined which serves as the basis for the piece counting. 10.

Factory setting:

# 11.3.3 Special function keys for piece counting

The first three pages of the function key menu provide you with the following settings for piece counting:

| FixPcs 2              | M+        |
|-----------------------|-----------|
| <sup>F</sup> VarPcs 3 | Result    |
| F PcsWgt 1            | CL Result |
|                       | STD C OK  |
|                       |           |

| "FixPcs":      | Determines the reference piece weight with a specified fixed num-<br>ber of pieces (Chapter 11.4.1). The specified reference number of<br>pieces is displayed below the key (e.g. "Fix10"). |
|----------------|----------------------------------------------------------------------------------------------------|
| "VarPcs":      | Allows free selection of the reference piece count (Chapter 11.4.1).                                                                                                    |
| "PcsWgt":      | Allows input of the known weight of a reference piece.                                                                                                    |
| <b>``М+</b> ″: | Stores the current piece count in the memory (Chapter 11.4.2).                                                                                                    |
| "Result":      | Opens the results window (Chapter 11.4.2).                                                                                                    |
| "CL Result":   | Clears the stored values of a series of piece counts (Chapter 11.4.2).                                                                                                    |

| CL Last         Nominal         µ           F         ID         Abs/Diff         µ           F         Display | "CL Last":<br>"Nominal":             | Clears the last piece count that was saved (Chapter 11.4.2).<br>Specifies the desired target piece count (Chapter 11.4.3). The<br>target piece count is also used as the reference for the tolerances<br>(as described below). |
|----------------------------------------------------------------------------------------------------|--------------------------------------|----------------------------------------------------------------------------------------------------|
|                                                                                                    | <b>``Abs/Diff</b> ":                 | Switches the weight display between the number of pieces that have already been weighed and the number of pieces still needing to be weighed to reach the target piece count (Chapter 11.4.3).                                 |
| -Tol                                                                                                    | " <b>+Tol</b> " and " <b>-Tol</b> ": | Specifies the accuracy (tolerances) for the piece counting (Chapter 11.4.3).                                                                                                    |
| F Max n Test int                                                                                                | "Max n":                             | Specifies the maximum number of piece counts in a series (Chapter 11.4.2).                                                                                                    |
| Adjust.int Test ext                                                                                             | All other function ke 6.2.2).        | ys are identical to those for the "Weighing" application (Chapter                                                                                                    |
|                                                                                                    | Factory setting:                     | "PcsWgt" "FixPcs", "VarPcs" and "Display" are activated (in this order).                                                                                                    |

# 11.3.4 Special information fields for piece counting

The following settings for piece counting are available on the first three pages of the menu for information fields:

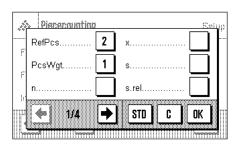

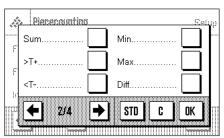

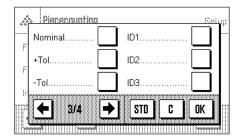

| "RefPcs":                            | Selected reference piece count.                                                                            |
|--------------------------------------|----------------------------------------------------------------------------------------------------|
| "PcsWgt":                            | Reference piece weight.                                                                                    |
| <b>``n</b> ″:                        | Number of piece counts performed in a series.                                                              |
| <b>``x</b> ″:                        | Average (mean) piece count of all piece counts in a series.                                                |
| " <b>s</b> " and " <b>s.rel</b> ":   | Standard deviation of a series of piece counts as an absolute number and as a percentage.                  |
| ``Sum″:                              | Accumulated piece count of all piece counts in a series.                                                   |
| "> <b>T+</b> " and "< <b>T-</b> ":   | Number of piece counts performed outside the upper and lower tolerance respectively.                       |
| "Min" and "Max":                     | Lowest and highest piece counts in a series of piece counts.                                               |
| <b>``Diff</b> ″:                     | Difference between lowest and highest piece counts in a series of piece counts.                            |
| "Nominal":                           | The target piece count which was input using the function key with the same name.                          |
| " <b>+Tol</b> " and " <b>-Tol</b> ": | These information fields show the tolerances which were input using the function keys with the same names. |
| All other information 6.2.3).        | fields are the same as for the "Weighing" application (Chapter                                             |
| Factory setting:                     | "PcsWgt" and "RefPcs" activated (in this order).                                                           |

# 11.3.5 Additional unit for piece counting

| Å.     | Piececounting | tcl    |
|--------|---------------|--------|
| Disp   | lay Unit      | tola   |
| Inío I | Joit          | baht 🔍 |
| Cust   | om Unit       | PCS C  |
|        | ] 2/4 🔁       |        |

In the menus for the "display unit" and "info unit", the unit "PCS" (pieces) is available in addition to the usual weighing units (provided that a reference piece weight was already determined).

**Note**: When you do piece counting, you do not have to explicitly select the unit "PCS", because the display unit is always automatically switched to "PCS" when the reference piece weight is determined. After the reference piece weight has been determined, you can switch back to the desired unit at any time. The only exception is if you have already saved a value from a series of piece counts in the memory, in which case you can only switch back from "PCS" to the other weighing units after you have cleared the results.

Factory unit: "g" (gram) for "Display unit" and "Information unit".

# 11.3.6 Special report information for piece counting

| <b></b>      | Protocol | Setup  |  |  |
|--------------|----------|--------|--|--|
| Header       |          | Define |  |  |
| Single Value |          | Define |  |  |
| Result       |          | Define |  |  |
|              |          | OK     |  |  |
|              |          |        |  |  |

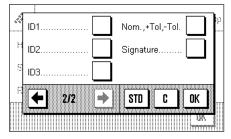

In the three submenus where you can specify the options for the header line of reports, the options for reports of individual values, and the options for statistical reports, there are additional settings available for piece piece counting which are described below.

**Note**: All other items of information on the reports are the same as for the "Weighing" application (Chapter 6.2.7) and are not listed here.

# Report header line

On the second page of this submenu there is an additional setting for piece counting:

**"Nom, +/-Tol":** Reports the specified target piece count and the selected tole-rances.

**Factory setting:** "Appl.Name" ("Piece Counting"); the application-specific information for piece counting is not activated.

The header line is automatically printed if the function key "M+" is pressed to save the first piece count value of a series. The header line can also be printed separately by pressing the "Header line" function key.

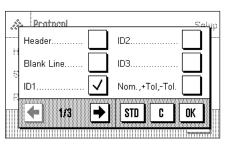

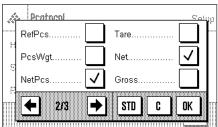

### Reporting individual values

The first and second pages of this submenu contain the following additional settings for piece counting:

| "Nom, +/–Tol": | Reports the specified target piece count and the selected toler-ances. |
|----------------|------------------------------------------------------------------------|
| "RefPcs":      | Reports the selected reference piece count.                            |
| "PcsWgt":      | Reports the specified reference piece weight.                          |
| "NetPcs":      | Reports the determined net piece count.                                |

#### Factory setting:

"ID1", "NetPcs", and "Net".

Individual values of piece counting series are printed out automatically if the M+ function key is pressed. An individual value can also be printed out saparately by pressing the R key, in which case no item counter is printed in front of the net value.

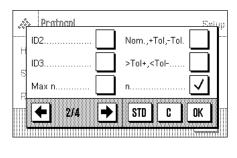

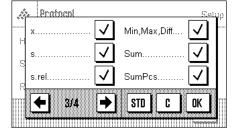

### Reporting the result

On the second and third pages of this submenu you can speciry which additional information items for piece counting should be included in the report of the results:

| "Max n":                                                                                                    | Specified maximum number of piece counts in a series.                                                                                                    |  |  |
|----------------------------------------------------------------------------------------------------|----------------------------------------------------------------------------------------------------|--|--|
| <b>"Nom, +/-Tol":</b> Specified target piece count and selected tolerances.                                                 |                                                                                                    |  |  |
| ">Tol+, <tol-":< th=""><th>Number of piece counts outside the upper and lower tolerance limits respecitvely.</th></tol-":<> | Number of piece counts outside the upper and lower tolerance limits respecitvely.                                                                         |  |  |
| <b>``n</b> ″:                                                                                                    | Number of piece counts performed in a series.                                                                                                    |  |  |
| <b>``x</b> ″:                                                                                                    | Average (mean) piece count of all piece counts in a series.                                                                                               |  |  |
| " <b>s</b> " and " <b>s.rel</b> ":                                                                                          | Standard deviation as an absolute and percentage value.                                                                                                   |  |  |
|                                                                                                    | <b>Note</b> : These two values are only reported if the memory contains at least 3 values. Otherwise horizontal dashes are printed instead of the values. |  |  |
| "Min, Max, Diff.":                                                                                                    | Lowest and highest piece counts determined in the current series and the difference between these two piece counts.                                       |  |  |
| "Sum":                                                                                                    | Accumulated value of all saved individual weighings in the current display unit.                                                                          |  |  |
| "SumPcs″:                                                                                                    | Accumulated piece count of all saved individual piece counts.                                                                                             |  |  |
| Factory setting:                                                                                                    | `n", `x", `s", `s.rel", `Min, Max, Diff.", `Sum", `SumPcs", `Signature",<br>and `3 blank lines" are activated.                                            |  |  |

The report of results can be printed out by opening the results window and then pressing the « $\blacksquare$ » key. If a specific number of individual counts has been defined for a piece counting series ("Max n"), the report of the results is printed out automatically as soon as the result of the last piece count has been transferred to memory.

You will find an example of a piece counting report in Chapter 11.4.4.

# 11.4 Working with the "Piece Counting" application

In this chapter you will learn how to work with the "Piece Counting" application. It goes without saying that you can also determine a tare, change the resolution of the weighing result, work with identifications, etc. Since you already know about these possibilities from the "Weighing" application (Chapter 6.3), they are not explained again here.

# 11.4.1 Simple piece counting

Fix10

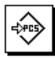

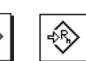

sVVgt

VarPcs

#### Settings

Before you can perform a simple piece count, you must activate at least one of the 3 function keys shown at left (Chapter 11.3.3) so that you can determine the reference. The two information fields "PcsWgt" (reference piece weight) and "RefPcs" (reference piece count) are already activated at the factory (Chapter 11.3.4).

#### Determining the reference

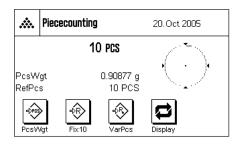

Place the desired number of reference pieces on the weighing pan. The balance uses these reference pieces to determine the average (mean) piece weight, which serves as the basis for piece counting.

When you have placed on the weighing pan exactly the number of pieces which was programmed for the "**FixPcs**" function key (Chapter 11.3.2), press this function key. (The programmed reference piece count is displayed below the key, e.g. "Fix10").

As soon as the weighing result is stable, the calculated average piece weight is accepted as the reference. The information fields then display the average piece weight (the number of decimal places depends on the model) and the reference piece count.

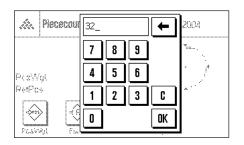

If you have placed on the weighing pan **a different number of reference pieces** than the number corresponding to the "FixPcs" key (e.g. 32 pieces), press the "**VarPcs**" (variable piece count) function key. An input field appears in which you can enter the number of pieces.

After you confirm the number of pieces, the balance determines the reference. The information fields then display the reference piece count which was entered and the average (mean) weight of the reference pieces.

| 0.845_     |   | g       | 01 Oct 2005 |
|------------|---|---------|-------------|
| 78<br>345  | 9 | III I   | *           |
| © 1 2<br>0 | 3 | C<br>Ok |             |

If the piece weight is known, you can enter it directly. To do this, press the "PcsWgt" function key. An input field appears in which you can enter the piece weight in the desired unit.

Since the balance does not have to determine a reference if this method is used, the result of the piece count (the number of pieces currently on the weighing pan) is displayed as soon as you confirm the piece weight.

The information fields then display the reference piece weight you entered and the reference piece count "1" (because the weight of only one piece was entered).

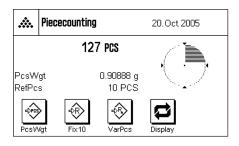

#### Performing the piece count

After you have determined the reference, place the pieces you wish to count on the weighing pan. The number of pieces determined appears in the results display.

**Note**: If you wish to know the weight of the pieces on the weighing pan instead of the number, press the "PCS" unit and select the desired weighing unit.

You can print the individual value which was determined by pressing the «=» key. You will find an example of a report in Chapter 11.4.4.

Result

000)))(

CL Last

#### 104

# 11.4.2 Totaling piece counts and including them in statistics

Settings

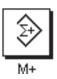

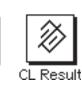

So you can total piece counts and include them in statistics, you must activate at least one of the 3 functions keys shown at left (Chapter 11.3.3), and at least one of the function keys for reference determination (Chapter 11.4.1).

In addition, we recommend you also to activate the two function keys shown at left. These keys allow you to clear incorrect values ("CL Last") and to specify the number of piece counts in a series ("Max n").

To make optimal use of the statistics functions, you should connect a printer to your balance. If no printer is connected, we recommend you to activate the three most important information fields for the statistics of your application (e.g. "n", "x", and "s", see Chapter 11.3.4).

#### **Operating sequence**

To specify the number of piece counts for a series in advance, you can press the "Max **n**" function key and enter the number (1 ... 999). After the last piece count, the series is terminated automatically, the results window opens, and the results report is printed. Note: This function key can only be activated if there are no values in the statistics. If you enter O (zero) for "Max n", the series is unlimited, and you can include up to 999 piece counts in the statistics.

If you are working with a weighing container, place it on the pan and press the  $\rightarrow T \leftarrow \rightarrow$ key to tare the balance.

Determine the reference by the desired method (fixed reference piece count, variable reference piece count, or input of a known piece weight, see Chapter 11.4.1).

M-

Perform the first piece count and press the function key "**M**+" to include the result in the statistics. As soon as the result is stable (horizontal dashes disappear), it is included in the statistics. The report header line is printed, followed by the individual value of the current

Remove the pieces of the first piece count from the weighing pan. Perform the respective piece counts of the series. Confirm each result with the "M+" function key. Remove the pieces and tare the balance. Each time a result is included in the statistics, it is printed automatically.

#### Notes:

piece count (Chapter 11.3.6).

- If you press the "M+" function key when no weight change has occurred, an error message appears. This is to make sure you do not record the same result twice by mistake.

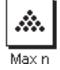

Max n

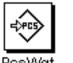

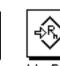

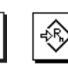

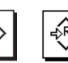

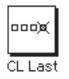

If you saved an incorrect piece counting result by mistake, you can remove it from the statistics with the "**CL Last**" function key. However, this is only possible for the last result that was saved. The "**CL Last**" function key is only active if there are values saved in memory; otherwise the key is dimmed and cannot be operated. After you have cleared a result, the key is inactivated and only functions again after you have included the next result in the statistics.

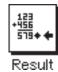

When you have performed all the piece counts in the series, press the "**Result**" function key. (The key can only be operated if there are values in the memory; otherwise it is dimmed and cannot be operated). This temporarily terminates the series of piece counts and opens the results window. (You can, however, continue the series at any time.) **Note**: If you specified the number of piece counts in the series with the "**Max n**" function key, the results window opens automatically after the last piece count and indicates that the maximum number of piece counts has been reached.

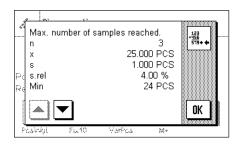

The results window shows the results of the counting series, with the information you selected to be included in the report (see Chapter 11.3.6). Please refer to the instructions in Chapter 11.4.4 regarding the units, resolution, and accuracy of the displayed values.

If the results window spreads over several display pages, you can use the arrow keys to move between the pages. You can print the results report by pressing the «🕮» key.

You will find an example of a complete report with all the statistical values in Chapter 11.4.4.

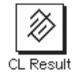

When you have definitely completed the current piece counting series and want to clear the memory ready for a new series, press the "**CL Result**" function key. For safety, you will be asked to confirm that you really want to delete the statistics. **Note**: If the key is shown dimmed, there are no values in the statistics.

# 11.4.3 Counting to a target value

The "Piece Counting" application has additional functions which make it easier for you to count to a specified target value. You can use these functions for individual piece counts as well as for series of piece counts with statistics. In the following description it is assumed that the reference for the piece count has already been determined.

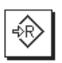

110\_

4 5 6

1

п

2

+Tolerance -Tolerance

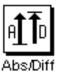

Sep 2004

#### Settings

Before you can enter a target value and the associated tolerances, the function keys shown at left must be activated (Chapter 11.3.3). If you want the specified values to be shown in the display, you must also activate the information fields with the same name (Chapter 11.3.4).

We also recommend you to activate the "**Abs/Diff**" function key, so you can switch between the quantity already weighed and the quantity that still needs to be weighed to reach the target value.

#### **Operating sequence**

**Note**: If the statistics already contain values, the function keys for entering the target value and tolerances are inactive. In this case, you must clear the statistics with the "**CL Result**" function key before you can specify the target value and tolerances.

Press the "**Nominal**" function key. Type in the desired value. Check the weighing unit which is displayed to the right of the target value. Press the weighing unit to display the units available for selection, which include "PCS" (pieces). **Note:** The units are not converted automatically, i.e. if you have entered a value in one unit, the value remains the same even if you change the unit.

When you have entered the value, press "OK" to activate the target value.

| 🙏 Piecer     | 2.50 | %  | 24          |
|--------------|------|----|-------------|
| Nominal      | 789  | Ŧ  | ¥<br>-<br>- |
| •Tol<br>-Tol |      | C  |             |
|              | 0.   | OK |             |

PCS

C

OK

7 8 9

3

To specify how accurately you want to count, you can use the "**+Tol**" and "**-Tol**" function keys. The input window is the same as for target value. Both tolerance values are set to 2.5% at the factory. When you have entered the desired percentage values, press "**OK**" to activate the tolerance. Piece counts which lie outside the tolerances are specially marked with ">T" or "<T" in the report of individual values.

|                    | Piececounting |                     |            | 1. Sep 2004 |          |
|--------------------|---------------|---------------------|------------|-------------|----------|
|                    |               | 109 PCS             |            | 1           | P        |
| Nominal 110.00 PCS |               | 10.00 PCS           | ÷ III      |             |          |
| +Tol               |               |                     | 2.50 %     |             |          |
| -Tol               |               |                     | 2.50 %     | 1           |          |
| •                  | •             | <b>₽</b><br>Nominal | +Tolerance | -Tolerance  | ADS/Diff |

When you have entered the target value and tolerances, the tolerance marks for the "Smart-Trac" graphical weighing aid appear in the display. The tolerance marks make weighing to the target value easier. You can weigh your samples roughly until the lower tolerance value is reached, and then dispense finely to the target value.

# 11.4.4 Example of a piece counting report with statistical values

| Piececounting<br>1.Sep 2004 17:34<br>Balance Type XS204                                                                                            | Shown at left is an example of a report for piece counting with statistical values. The values shown in the header line, as individual values, and as results depend on the individual report settings you made (Chapter 11.3.6). |                                                                                                    |  |  |
|----------------------------------------------------------------------------------------------------|----------------------------------------------------------------------------------------------------|----------------------------------------------------------------------------------------------------|--|--|
| WeighBridge SNR:                                                                                                    | Only the specific it                                                                                                    | Only the specific items of information relating to piece counting, and the associated                                                                                 |  |  |
| 1234567890                                                                                                    | -                                                                                                    | statistical values contained in the example report, are explained below. You will find ex-                                                                            |  |  |
| Terminal SNR: 1234567890                                                                                                    | planations of the of                                                                                                    | planations of the other information items in the report in Chapter 6.2.7.                                                                                             |  |  |
| Nominal 110.00 PCS                                                                                                    | "Nominal": The specified target value (in this example as number of piece                                                                                                    |                                                                                                    |  |  |
| +Tol 2.50 %                                                                                                    | "+Tol":                                                                                                    | Specified plus tolerance (in percent).                                                                                                    |  |  |
| -Tol 2.50 %                                                                                                    | " <b>-Tol</b> ":                                                                                                    | Specified minus tolerance (in percent).                                                                                                    |  |  |
| RefPcs 10 PCS                                                                                                    | "RefPcs":                                                                                                    | Number of reference pieces for each piece count.                                                                                                    |  |  |
| PcsWgt 0.9088 g                                                                                                    |                                                                                                    |                                                                                                    |  |  |
| NetPcs 110 PCS                                                                                                    | "PcsWgt":                                                                                                    | Reference piece weight for each piece count.                                                                                                    |  |  |
| 1110 PCSRefPcs10 PCS                                                                                                    | "NetPcs":                                                                                                    | Net number of pieces determined for each piece count.                                                                                                    |  |  |
| PcsWgt 0.9088 g                                                                                                    | <b>``1″``3″:</b>                                                                                                    | Sequence numbers and net values of the individual piece counts                                                                                                    |  |  |
| NetPcs 105 PCS                                                                                                    |                                                                                                    | in the series. Any piece counts which lie outside the tolerances                                                                                                    |  |  |
| 2 <t 105="" pcs<="" td=""><th></th><td>are specially marked with "&gt;T" or "<t" (in="" example,="" second<="" td="" the="" this=""></t"></td></t> |                                                                                                    | are specially marked with ">T" or " <t" (in="" example,="" second<="" td="" the="" this=""></t">                                                                      |  |  |
| RefPcs 10 PCS                                                                                                    |                                                                                                    | count). <b>Note</b> : The results are displayed in the current display unit,                                                                                          |  |  |
| PcsWgt 0.9088 g                                                                                                    |                                                                                                    | which need not necessarily be "PCS".                                                                                                    |  |  |
| NetPcs 109 PCS                                                                                                    | "Max n":                                                                                                    | Specified number of piece counts in the series.                                                                                                    |  |  |
| 3 109 PCS                                                                                                    | ``>T+″,`` <t−″:< th=""><th>Number of piece counts in the series which were outside the</th></t−″:<>                                                                                                    | Number of piece counts in the series which were outside the                                                                                                    |  |  |
| Max n 3                                                                                                    |                                                                                                    | respective tolerances. In this example, the result of the second                                                                                                    |  |  |
| >T+ 0                                                                                                    |                                                                                                    | piece count was below the lower tolerance limit.                                                                                                    |  |  |
| <t- 1<="" td=""><th><b>``n</b>″:</th><td>Number of piece counts recorded.</td></t->                                                                | <b>``n</b> ″:                                                                                                    | Number of piece counts recorded.                                                                                                    |  |  |
| n 3<br>x 108.000 PCS                                                                                                    | <b>``Х</b> ″:                                                                                                    | Average (mean) piece count of all recorded counts. The value is                                                                                                    |  |  |
| x 108.000 PCS<br>s 2.646 PCS                                                                                                    |                                                                                                    | reported in the current display unit, in this case "PCS". The resolution                                                                                              |  |  |
| s.rel 2.45 %                                                                                                    |                                                                                                    | of the reported value is higher than that of the individual measured                                                                                                  |  |  |
| Min 105 PCS                                                                                                    |                                                                                                    | value with the highest resolution.                                                                                                    |  |  |
| Max 110 PCS                                                                                                    | ``S″:                                                                                                    | Standard deviation of the series. The value is reported in the cur-                                                                                                   |  |  |
| Diff 5 PCS                                                                                                    |                                                                                                    | rent display unit, in this case "PCS". The same comment regarding                                                                                                    |  |  |
| Sum 324.00 PCS                                                                                                    |                                                                                                    | resolution applies as for "x" (see above).                                                                                                    |  |  |
| SumPcs 324 PCS                                                                                                    | ``s.rel":                                                                                                    | Relative standard deviation of the series (in percent). The value is always reported with 2 decimal places.                                                           |  |  |
| Signature                                                                                                    | "Min":                                                                                                    | Lowest value determined in the current series.                                                                                                    |  |  |
|                                                                                                    | "Max":                                                                                                    | Highest value determined in the current series.                                                                                                    |  |  |
|                                                                                                    | "Diff":                                                                                                    | Difference between the highest and lowest values in the current                                                                                                    |  |  |
|                                                                                                    |                                                                                                    | series.The value is reported in the current display unit, in this case "PCS".                                                                                         |  |  |
|                                                                                                    | "Sum″:                                                                                                    | Accumulated result of all individual weighings that were saved.<br><b>Note</b> : The result is shown in the current display unit which need not necessarily be "PCS". |  |  |
|                                                                                                    | "SumPcs″:                                                                                                    | Total piece count (accumulated result of all individual piece counts of a series that were saved).                                                                    |  |  |

#### Important information for interpreting the reported results

The values for " $\mathbf{x}$ " and " $\mathbf{s}$ " are calculated results which are displayed with a higher resolution than the individual measurement values. With small measurement series (< approx. 10 measurement values), and measurement series which have small deviations, the significance of the last decimal place cannot be guaranteed. You will find information about the formulas used to calculate these values in Chapter 7.4.4.

# 12 The "LabX Client" application

This section provides an introduction to the "LabX Client" application. It provides information on starting the application and the setting options (for information on non-application-specific system settings, see section 5).

# 12.1 Introduction to the "LabX Client" application

The "LabX Client" application registers your balance as a client in the "LabX balance" PC application ("LabX light balance" or "LabX pro balance"). "LabX balance" enables the definition of complete dialog-controlled work processes for the balance, and can be used to store and manage measured values and additional data in a database on the PC.

As soon as you have started the application, the balance establishes contact with "LabX balance" and following successful logon, the PC application assumes control of the balance. The balance screen then displays the user navigation for "LabX balance".

# The "LabX balance" PC software is not covered in these instructions. For more information on working with this software, see the separate operating instructions for "LabX balance".

Since your balance is controlled as a "LabX Client" by the PC software, "LabX Client" only has a few application-specific settings.

# 12.2 Selecting the application

If the "LabX Client" application is not already active, press the «....» key. Choose the icon for the application in the selection window.

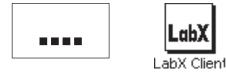

Once the application has been selected, the balance tries to establish contact with the "LabX balance" software on the PC. If logon is successful, the user navigation for "LabX balance" is displayed. For all further instructions, refer to the operating instructions for "LabX balance".

# 13 Software updates

METTLER TOLEDO is continuously improving its software for the benefit of customers. So that you, the customer, can benefit quickly and easily from further developments, METTLER TOLEDO makes the latest software versions available on the internet. The software made available on the internet has been developed by Mettler-Toledo GmbH using processes that meet the guidelines of ISO 9001. Mettler-Toledo GmbH does not, however, accept liability for consequences that might arise from using the software.

## 13.1 Operating principle

You will find all the relevant information and updates for your balance on the METTLER TOLEDO website at the following address:

## www.mt.com/balance-support

We recommend that you create a bookmark for this address in your web browser, so that you can access the site directly in future.

The balance software is loaded onto your computer along with the so-called "e-Loader II". You can use this program to download the software to the balance. The "e-Loader II" can also save the settings in your balance before the new software is downloaded to it. You can reload the saved settings into the balance after the software downloading.

If the selected update includes an application that is not described in these instructions (or that has been updated in the meantime) you can download the corresponding instructions in Adobe Acrobat<sup>®</sup> PDF format. You will need Adobe Acrobat Reader<sup>®</sup> to open PDF documents (www.adobe.com).

The following Sections offer detailed information on obtaining software updates from the internet and downloading software into the balance.

## 13.2 Requirements

The minimum requirements for obtaining applications from the internet and downloading them into your balance are as follows:

- PC with Microsoft Windows® operating system (Version 98, 98SE, ME, NT 4.0, 2000 or XP)
- Internet connection and web browser
- PC-balance connection cable (RS232 cable, 9-pin sub-D plug m/f, order number 11101051)

## 13.3 Loading software updates from the internet

The first step is to download the software from the internet on to your computer: Connect to the internet.

In your browser, select "www.mt.com/balance-support" as the internet address, and then click the "Software" link.

Click on the appropriate update package for your balance.

Enter the information required for registration.

Load the software package onto your computer.

Before you install the "e-Loader II" software program, please read Section 13.4.

#### 13.4 Loading the new software into the balance

Before you can load the software obtained from the internet into the balance, you must connect the balance through the RS232 cable to the serial interface of your computer. Note: The cable must always be connected to the RS232C interface that is permanently fitted at the factory!

Set the interface on the balance to the following values (detailed information on these system settings can be found in Section 5.6). Select "Host" as the peripheral device, and then set the following communication parameters: baud rate: 9600, parity: 8 bits/none, handshake: none, end of line: <CR><LF>, character set: ANSI/WIN.

Make sure that the corresponding communication parameters on your computer are set to the same values.

Start the "e-Loader II VXXX" installation program that you obtain from the internet ("XXX" is a place holder for the version number). This program installs the e-Loader on your computer.

Follow the instructions, which will take you step-by-step through the installation.

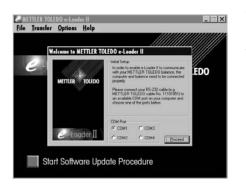

#### Velcome to METTLER TOLEDO e-Loader I

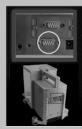

id rate: 9600, Parity: 8 Bit/Non Ishake: XOn/XOff, End of line: ≺LF>, Char. Set: ANSI/WIN

<u>0</u>K

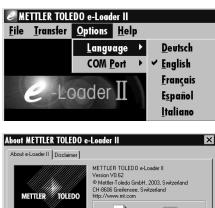

мот FLOSH A balance is connected: XS205DU Excellence 220.00900 g -Loader II ÖK

Connection Info

The e-Loader II will start automatically after installation. This diagram illustrates the starting screen for the e-Loader II.

You are asked to select the interface on the computer to which the balance is connected (if necessary, this setting can be changed at any later time in the "Options" -> "COM Port" menu).

Having selected the interface, click "Proceed".

A message window appears, reminding you that the standard RS232C interface on the balance is to be used. The interface settings are also listed once again (see above). Close the window by clicking on "OK".

Under the factory settings, the e-Loader II guides you through the updating process using English as the **language**. If you wish, you can enter the "Options" -> "Language" menu to select one of the other available languages. The e-Loader II will then display all the instructions and notes in the language that you have chosen. The following diagrams and information are based on the English version.

Before you update the software of your balance, please check in the "Help" menu that the communication with the balance is functioning. (In the example shown here, the e-Loader Il is confirming that a balance is connected.)

If the e-Loader II reports that a balance is not connected, first check whether the correct interface, with the right setting, has been selected, and then, if necessary, check that the communication settings of the computer and the balance correspond.

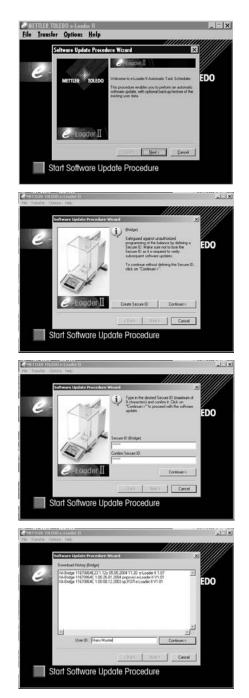

You can begin the updating process once you have made the necessary settings and checked that the connection is operating. Click on "Start Software Update Procedure" to do this. Follow the instructions provided by e-Loader II; these will guide you step-by-step through the updating process. e-Loader II will ask you whether you want to save the current balance settings on your computer. We recommend that you carry out this data backup. This will save you from having to enter all the settings again, since they will all be returned to the factory settings in the course of the update. At the end of the updating procedure, e-Loader II will ask whether the saved data should be reloaded back into the balance.

Before you start the actual updating operation, you have the possibility to define a **Secure ID** to protect the balance against unauthorized software updating operations. To do this, click on the "Create Secure-ID" button. If you do not wish to use this function, click on "Continue".

The Secure ID is balance-specific and saved in the balance. Please make a note of the Secure ID and keep it in a safe place. If you forget the Secure ID, no further updates can be made to the balance.

Define the "Secure ID" and confirm it by entering it again in the field provided. Then click on "Continue".

The e-Loader now displays a list of the updates which have been performed. In this window you can enter a user identification "**User ID**" so that it is subsequently possible to trace who performed the software updating operation.

Click on "Continue" to start the updating operation.

The balance software consists of a terminal software and a weighing-platform software. After the terminal software has been loaded, updating of the weighing-platform software begins. Here, too, you can define a Secure ID and enter a User ID.

**Changing the Secure ID**: The Secure ID can be changed when a new software updating operation is started. To do so, click on the "Change Secure ID" field. You can now enter a new Secure ID. If you leave the field empty, the Secure ID is deleted and no longer active.

| Search Street METTLER TOLEDO e-Loader II |                  |                 |              |
|------------------------------------------|------------------|-----------------|--------------|
| <u>F</u> ile                             | <u>T</u> ransfer | <u>O</u> ptions | <u>H</u> elp |
| E <u>x</u>                               | it               |                 |              |

When the updating process has been completed, you can close e-Loader II. Your balance will now operate with the newly loaded software.

## 13.5 Saving and reloading balance settings

As well as balance software updates, e-Loader II also offers a data backup function whereby the current balance settings can be copied to a PC. This means that you have a backup copy of your settings available at all times. If necessary, you can copy this back into the balance. The function can also be used to copy the settings from one balance to another.

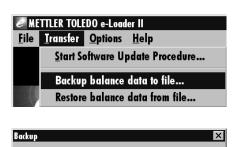

D:\E-Loader II\2003\_08\_19\_12\_06.dal

Browse

Start

Cancel

TOLEDO

-Loader II

METTLER

In order to save the current balance settings on a PC, start e-Loader II and call up the data backup function, as shown in the diagram here.

The dialog box opposite prompts you to select the path for saving the backup file through the "Browse" button. e-Loader II suggests a combination of the current date and the current time as a name for the backup file, and the file extension ".dat". (For example: "2003\_08\_19\_12\_06.dat" for backup file that was created on the 12th August 2003 at 12.06.) You are free to alter the file name, if you wish, but not the ".dat" extension.

Click on "Start" to begin the data backup. Successful completion of the backup is confirmed on the display.

To copy the balance settings from the PC back into the balance, select the reload function, as illustrated here.

Having started the reload function you can select, via the "Browse" button, the settings file that is to be loaded back into the balance, after which you can begin the transfer process with "Start". Bear in mind that this will cause all the settings saved in the balance to be overwritten!

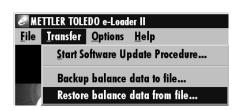

# 14 Error and status messages

## 14.1 Error messages occurring during normal operation

Most error messages appear in plain text directly in the respective application, and usually accompanied by a text describing how to correct the error. Error messages of this type are self-explanatory and therefore not mentioned below.

| ∐ Weighing | 1. Sep 2003 |
|------------|-------------|
| r          |             |

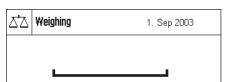

| • | • | <br>• | • |
|---|---|-------|---|
|   |   |       |   |
|   |   |       |   |
|   |   |       |   |
|   |   |       |   |
|   |   |       |   |

The following error messages can appear instead of the weighing result:

#### Overload

The weight on the pan exceeds the weighing capacity of the balance. Reduce the weight on the weighing pan.

#### Underload

Ensure that the weighing pan is correctly in place, can move freely, and does not catch on the draft cover.

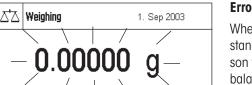

#### **Error when switching on or zeroing «→O←»** (weight display flashes)

When the balance was switched on (connected to the power supply, switched on from standby mode or by zero adjustment) one or more limits were exceeded. The usual reason for this message to appear is when there is a weight on the weighing pan when the balance is switched on. Remove the weight.

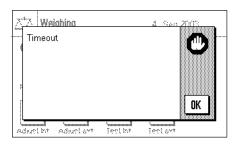

#### Taring or zeroing was interrupted

A taring or zeroing operation was aborted because a stable result was not obtained during the settling time. Close the doors of the draft shield and check the working location (drafts, vibrations). Press "OK" and repeat the taring/zeroing.

## 14.2 Further error messages

If any error messages appear ("Error x") other than those described above, please contact your METTLER TOLEDO dealer.

## 14.3 Status messages

Status messages are displayed by means of small icons (symbols) in the top right of the display (close to the date or time, see Section 4.2). The status icons indicate the following:

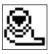

The balance would like to carry out a fully automatic **FACT adjustment** but is unable because another operating sequence is running. The adjustment is carried out as soon as the balance is unloaded, the display becomes stable and no key has been pressed for 2 minutes (Section 6.4.1). The status icon disappears after the adjustment is successfully completed.

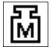

This status icon appears if the "**CalInfo**" function is active (Chapter 5.3.1) and an adjustment is required. In this case, the adjustment must be started manually with the internal or external adjustment weight (Chapters 6.4.2 and 6.4.3). After successful completion of the adjustment, the status icon disappears.

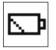

The **battery** in your balance must be replaced. This battery ensures that the date and time are not lost when the balance is disconnected from the network. Contact your dealer's service department as soon as possible to have a service technician change the battery.

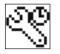

Your balance is due for **servicing**. Contact your dealer's customer service department as soon as possible to have a technician service your balance.

# 15 Cleaning and service

Periodically clean the weighing pan, the drip tray, the housing, and the terminal of your balance using the brush supplied with it.

To clean the weighing chamber thoroughly, swivel the glasses of the draft shield away from the balance and pull them out of their fastenings. Carefully raise the front of the weighing pan and lift it out of the guide. Pull the drip tray away from the balance.

When you replace these parts, make sure they are in the correct position (see Section 2.2).

Your balance is made from high quality, resistant materials and can therefore be cleaned with a commercially available, mild cleaning agent.

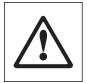

#### Observe the following instructions:

- Never use cleaning agents containing solvents or abrasives this can cause damage to the foil cover of the terminal and the glass cover of the display!
- Take care that no liquids penetrate into the balance, the terminal, or the AC adapter!
- Never open the balance, the terminal, or the AC adapter: they do not contain any components that can be cleaned, repaired, or replaced by the user!

0 ]] Ask your METTLER TOLEDO dealer about servicing possibilities – regular servicing by an authorized service technician guarantees consistent weighing accuracy for years and prolongs the service life of your balance.

# 16 Technical data and accessories

 $\wedge$ 

In this Section you will find the most important technical data for your balance. Accessories from the METTLER TOLEDO range increase the functionality of your balance and open up additional areas of application. In this chapter you will find a list of the options currently available.

## 16.1 General data

#### **Power supply**

- Power supply connector with AC/DC adapter:
- Cable to AC adapter:
- Power supply to the balance:

**Protection and standards** 

- Overvoltage category:
- Degree of pollution:
- Protection:
- Standards for safety and EMC:
- Range of application:

#### **Environmental conditions**

- Height above mean sea level:
- Ambient temperature:
- Relative air humidity:
- Warm-up time:

#### Materials

- · Housing:
- Terminal:
- Grid weighing pan

#### Standard equipment

- Delivered with balance:
- Documentation:
- Dimensions and weight

| 11132070, PSU30A-3                                                                                                |
|----------------------------------------------------------------------------------------------------|
| Primary: 100-240V, -15%/+10%, 50/60Hz, 0.8A                                                                       |
| Secondary: 12VDC $\pm$ 5%, 2.25A (with electronic overload protection)                                            |
| 3-core, with country-specific plug                                                                                |
| 12VDC ±5%, 2.25A, maximum ripple: 80mVpp                                                                          |
| Use only with a tested AC adapter with SELV output current. Ensure correct polarity $\bigcirc - \bigoplus \oplus$ |

| Class II                                                   |
|------------------------------------------------------------|
| 2                                                          |
| Protected against dust and water                           |
| See Declaration of Conformity (separate brochure 11780294) |
| For use only in closed interior rooms                      |
|                                                            |

Up to 4000 m 5-40° C Max. 80% at 31°C, linearly decreasing to 50% at 40 °C, noncondensing At least **120** minutes after connecting the balance to the power supply; when switched on from standby-mode, the balance is ready for operation immediately.

Die-cast aluminum, lacquered, plastic and chrome steel Die-cast zinc, lacquered, and plastic Chrome-nickel steel X5CrNi18-10

AC adapter with country-specific power cable RS232C interface Protective cover for the terminal Feedthrough for below-the-balance weighing and for antitheft device Cleaning brush ErgoClips "Basket Small" Operating instructions, production certificate and EC declaration of conformity Balance (W x D x H) [mm] 263 x 453 x 322, Weighing pan (W x D) [mm] 78 x 73 Effective height of draft shield 235 mm, Weight: 9.1 kg

## 16.1.1 Explanatory notes for the METTLER TOLEDO AC adapter

METTLER TOLEDO balances are operated with a certified external power supply which conforms to the requirements for Class II double insulated equipment and it is not provided with a protective earth connection but with a functional earth connection for EMC puposes. Information about conformance of our products can be found in the brochure "Declaration of Conformity" which is coming with each product or can be downloaded from www.mt.com

Consequently an earth bonding test is not required. Similarly it is not necessary to carry out an earth bonding test between the supply earth conductor and any exposed metalwork on the balance.

In case of tetsting with regard to the directive 2001/95/EC the power supply and the balance has to be handled as Class II double insulated equipment.

Because analytical balances can be sensitive to static charges a leakage resistor, typically  $10k\Omega$ , is connected between the earth connector and the power supply output terminals. The arrangement is shown in Fig.1. This resistor is not part of the electrical safety arrangement and does not require testing at regular intervals.

#### Equivalent circuit diagram:

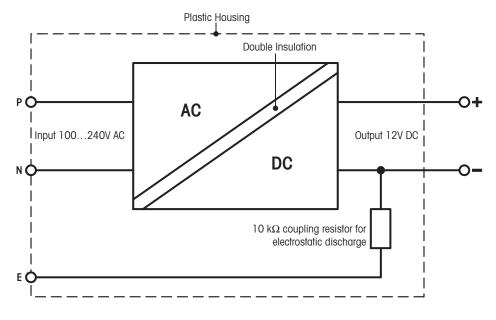

#### 16.2 Model-specific technical data

#### **Limit values**

| Model                                      | XS64                                     | XS104                                    | XS204DR                                  | XS204                                    |
|--------------------------------------------|------------------------------------------|------------------------------------------|------------------------------------------|------------------------------------------|
| Maximum load                               | 61 g                                     | 120 g                                    | 220 g                                    | 220 g                                    |
| Maximum load, fine range                   | _                                        | -                                        | 81 g                                     | _                                        |
| Readability                                | 0.1 mg                                   | 0.1 mg                                   | 1 mg                                     | 0.1 mg                                   |
| Readability, fine range                    | _                                        | _                                        | 0.1 mg                                   | _                                        |
| Taring range                               | 061 g                                    | 0120 g                                   | 0220 g                                   | 0220 g                                   |
| Repeatability (sd)                         | 0.1 mg (60 g) <sup>4)</sup>              | 0.1 mg (100 g) <sup>4)</sup>             | 0.7 mg (200 g) <sup>4)</sup>             | 0.1 mg (200 g)4)                         |
| Repeatability (sd) at low load             | 0.07 mg (10 g) <sup>4)</sup>             | 0.07 mg (10 g) <sup>4)</sup>             | 0.5 mg (10 g) <sup>4)</sup>              | 0.07 mg (10 g)4)                         |
| Repeatability (sd), fine range             | _                                        | _                                        | 0.15 mg (200 g)4)                        | _                                        |
| Repeatability (sd), fine range at low load | _                                        | -                                        | 0.1 mg (10 g) <sup>4)</sup>              | _                                        |
| Linearity                                  | 0.2 mg                                   | 0.2 mg                                   | 0.5 mg                                   | 0.2 mg                                   |
| Eccentric load deviation                   | 0.15 mg (20 g) <sup>4)</sup>             | 0.3 mg (50 g) <sup>4)</sup>              | 0.3 mg (100 g) <sup>4)</sup>             | 0.3 mg (100 g)4)                         |
| Sensitivity offset                         | 1.5.10 <sup>-5</sup> .R <sub>nt</sub>    | 1.10 <sup>-5</sup> .R <sub>nt</sub>      | 5.10 <sup>-5</sup> .R <sub>nt</sub>      | 5.10 <sup>-5</sup> .R <sub>nt</sub>      |
| Sensitivity temperature drift 1)           | 1.5.10 <sup>-6</sup> /°C·R <sub>nt</sub> | 1.5·10 <sup>-</sup> 6/°C·R <sub>nt</sub> | 1.5.10 <sup>-6</sup> /°C·R <sub>nt</sub> | 1.5.10 <sup>-6</sup> /°C·R <sub>nt</sub> |
| Sensitivity stability <sup>2)</sup>        | 2.10 <sup>-6</sup> /a.R <sub>nt</sub>    | 2.10 <sup>-</sup> ⁄a.R <sub>nt</sub>     | 2.10 <sup>-6</sup> /a.R <sub>nt</sub>    | 2.10 <sup>-6</sup> /a.R <sub>nt</sub>    |
| Interface update rate                      | 23 /s                                    | 23 /s                                    | 23 /s                                    | 23 /s                                    |
| Internal adjustment weigths 3)             | 2                                        | 2                                        | 2                                        | 2                                        |
| Balance dimensions (W x D x H) [mm]        | 263 x 453 x 322                          | 263 x 453 x 322                          | 263 x 453 x 322                          | 263 x 453 x 322                          |
| Usable heigh of draft shield [mm]          | 235                                      | 235                                      | 235                                      | 235                                      |
| Weighing pan dimensions (W x D) [mm]       | 78 x 73                                  | 78 x 73                                  | 78 x 73                                  | 78 x 73                                  |
| Weight [kg]                                | 9.1                                      | 9.1                                      | 9.1                                      | 9.1                                      |

#### Typical data

| Model                                               | XS64                                                            | XS104                                                           | XS204DR                                                      | XS204                                                    |
|-----------------------------------------------------|-----------------------------------------------------------------|-----------------------------------------------------------------|--------------------------------------------------------------|----------------------------------------------------------|
| Repeatability (sd)                                  | 0.04mg+1.5·10 <sup>-7</sup> ·R <sub>ar</sub>                    | 0.04mg+2.10 <sup>-7</sup> .R <sub>ar</sub>                      | 0.4mg+5·10 <sup>-7</sup> ·R <sub>ar</sub>                    | 0.04mg+1.5.10 <sup>-7</sup> .R <sub>ar</sub>             |
| Repeatability, fine range (sd)                      | _                                                               | _                                                               | 0.04mg+2.10 <sup>-7</sup> .R <sub>gr</sub>                   | _                                                        |
| Differential nonlinearity(sd)                       | $\sqrt{(4 \cdot 10^{-11} \text{g} \cdot \text{R}_{\text{nt}})}$ | $\sqrt{(4 \cdot 10^{-11} \text{g} \cdot \text{R}_{\text{nt}})}$ | $\sqrt{(1.2\cdot10^{-10}\text{g}\cdot\text{R}_{\text{nt}})}$ | $\sqrt{(2 \cdot 10^{-11} \text{g} \cdot \text{R}_{nt})}$ |
| Differential eccentric load deviation (sd)          | 1.5·10 <sup>-6</sup> ·R <sub>nt</sub>                           | 1.5.10 <sup>-6</sup> .R <sub>nt</sub>                           | 8.10 <sup>-7</sup> .R <sub>nt</sub>                          | 8.10 <sup>-7</sup> .R <sub>nt</sub>                      |
| Sensitivity offset (sd)                             | 1.10 <sup>-5</sup> .R <sub>nt</sub>                             | 3.10 <sup>-6</sup> .R <sub>nt</sub>                             | 2.10 <sup>-6</sup> .R <sub>nt</sub>                          | 2.10 <sup>-6</sup> .R <sub>nt</sub>                      |
| Minimum weight <sup>5)</sup> (according to USP)     | 120mg+4.5.10 <sup>-4</sup> .R <sub>ar</sub>                     | 120mg+6·10 <sup>-4</sup> ·R <sub>ar</sub>                       | 1200mg+1.5.10 <sup>-3</sup> .R <sub>ar</sub>                 | 120mg+4.5·10 <sup>-4</sup> ·R <sub>ar</sub>              |
| Minimum weight, fine range <sup>5)</sup> (nach USP) | _                                                               | _                                                               | 120mg+6.10 <sup>-4</sup> .R <sub>ar</sub>                    | -                                                        |
| Minimum weight <sup>5)</sup> (1%, 2 sd)             | 8mg+3·10 <sup>-5</sup> ·R <sub>ar</sub>                         | 8mg+4·10 <sup>-5</sup> ·R <sub>ar</sub>                         | 80mg+1.10 <sup>-4</sup> .R <sub>ar</sub>                     | 8mg+3·10 <sup>-5</sup> ·R <sub>ar</sub>                  |
| Minimum weight, fine range <sup>5)</sup> (1%, 2 sd) | _                                                               | _                                                               | 8mg+4·10 <sup>-5</sup> ·R <sub>ar</sub>                      | -                                                        |
| Settling time                                       | 1.5 s                                                           | 1.5 s                                                           | 1.5 s                                                        | 1.5 s                                                    |
| Settling time, fine range                           | _                                                               | -                                                               | 3.5 s                                                        | _                                                        |

Gross weight

- $egin{array}{l} {R_{gr}} = \ {R_{nt}} = \ {sd} = \end{array}$ α = Year (annum)
- <sup>1)</sup> In the temperature range 10...30 °C

Net weight (sample weight) <sup>2)</sup> Sensitivity drift/year after putting into operation for the first time , with the FACT self-calibration function activated Standard deviation <sup>3)</sup> The adjustment weights of the XS analytical balances are made from stainless antimagnetic chrome-nick <sup>3)</sup> The adjustment weights of the XS analytical balances are made from stainless antimagnetic chrome-nickel steel. The masses of the adjustment weights are traceable to the prototype kilogram which is the standard unit of mass kept in Paris.

5) The minimum weight can be improved by the following measures:

- Selecting suitable weighing parameters \_
- Choosing a better location \_
- \_ Using smaller taring containers

<sup>&</sup>lt;sup>4)</sup> Measured at (...g)

#### **Limit values**

| Model                                      | XS105DU                                  | XS205DU                                  |
|--------------------------------------------|------------------------------------------|------------------------------------------|
| Maximum load                               | 120 g                                    | 220 g                                    |
| Maximum load, fine range                   | 41 g                                     | 81 g                                     |
| Readability                                | 0.1 mg                                   | 0.1 mg                                   |
| Readability, fine range                    | 0.01 mg                                  | 0.01 mg                                  |
| Taring range                               | 0120 g                                   | 0220 g                                   |
| Repeatability (sd)                         | 0.1 mg (100 g)4)                         | 0.1 mg (200 g) <sup>4)</sup>             |
| Repeatability (sd) at low load             | 0.05 mg (10 g)4)                         | 0.05 mg (10 g) <sup>4)</sup>             |
| Repeatability (sd), fine range             | 0.035 mg (40 g) <sup>4)</sup>            | 0.04 mg (80 g) <sup>4)</sup>             |
| Repeatability (sd), fine range at low load | 0.02 mg (10 g)4)                         | 0.02 mg (10 g) <sup>4)</sup>             |
| Linearity                                  | 0.2 mg                                   | 0.2 mg                                   |
| Eccentric load deviation                   | 0.3 mg (50 g) <sup>4)</sup>              | 0.3 mg (100 g) <sup>4)</sup>             |
| Sensitivity offset                         | 8.10 <sup>-6</sup> .R <sub>nt</sub>      | 4.10 <sup>-6</sup> ·R <sub>nt</sub>      |
| Sensitivity temperature drift 1)           | 1.5.10 <sup>-6</sup> /°C·R <sub>nt</sub> | 1.5.10 <sup>-6</sup> /°C·R <sub>nt</sub> |
| Sensitivity stability <sup>2)</sup>        | 2.10 <sup>-6</sup> /a.R <sub>nt</sub>    | 2.10 <sup>-6</sup> /a.R <sub>nt</sub>    |
| Interface update rate                      | 23 /s                                    | 23 /s                                    |
| Internal adjustment weigths 3)             | 2                                        | 2                                        |
| Balance dimensions (W x D x H) [mm]        | 263 x 453 x 322                          | 263 x 453 x 322                          |
| Usable heigh of draft shield [mm]          | 235                                      | 235                                      |
| Weighing pan dimensions (W x D) [mm]       | 78 x 73                                  | 78 x 73                                  |
| Weight [kg]                                | 9.1                                      | 9.1                                      |

#### Typical data

| Model                                               | XS105DU                                                         | XS205DU                                                 |
|-----------------------------------------------------|-----------------------------------------------------------------|---------------------------------------------------------|
| Repeatability (sd)                                  | 0.04mg+2.10 <sup>-7</sup> .R <sub>ar</sub>                      | 0.04mg+2.10 <sup>-7</sup> .R <sub>ar</sub>              |
| Repeatability, fine range (sd)                      | 0.01mg+4.10 <sup>-7</sup> .R <sub>ar</sub>                      | 0.01mg+3.10 <sup>-7</sup> .R <sub>gr</sub>              |
| Differential nonlinearity(sd)                       | $\sqrt{(4 \cdot 10^{-11} \text{g} \cdot \text{R}_{\text{nt}})}$ | $\sqrt{(2\cdot 10^{-11} \text{g} \cdot \text{R}_{nt})}$ |
| Differential eccentric load deviation (sd)          | 1.5.10 <sup>-6</sup> .R <sub>nt</sub>                           | 8.10 <sup>-7</sup> .R <sub>nt</sub>                     |
| Sensitivity offset (sd)                             | 2.10 <sup>-6</sup> .R <sub>nt</sub>                             | 1.5·10 <sup>-6</sup> ·R <sub>nt</sub>                   |
| Minimum weight <sup>5)</sup> (according to USP)     | 120mg+6.10 <sup>-4</sup> .R <sub>gr</sub>                       | 120mg+6·10 <sup>-4</sup> ·R <sub>gr</sub>               |
| Minimum weight, fine range <sup>5)</sup> (nach USP) | 30mg+1.2.10 <sup>-3</sup> .R <sub>gr</sub>                      | 30mg+9·10 <sup>-4</sup> ·R <sub>ar</sub>                |
| Minimum weight <sup>5)</sup> (1%, 2 sd)             | 8mg+4·10 <sup>-5</sup> ·R <sub>gr</sub>                         | 8mg+4·10 <sup>-5</sup> ·R <sub>gr</sub>                 |
| Minimum weight, fine range <sup>5)</sup> (1%, 2 sd) | 2mg+8·10 <sup>-5</sup> ·R <sub>gr</sub>                         | 2mg+6·10 <sup>-5</sup> ·R <sub>gr</sub>                 |
| Settling time                                       | 1.5 s                                                           | 1.5 s                                                   |
| Settling time, fine range                           | 4 s                                                             | 4 s                                                     |

 $egin{array}{l} R_{
m gr} = \ R_{
m nt} = \ 
m sd = \end{array}$ Gross weight

- <sup>1)</sup> In the temperature range 10...30 °C
- Standard deviation α Year (annum) =
- Net weight (sample weight)<sup>2)</sup> Sensitivity drift/year after putting into operation for the first time , with the FACT self-calibration function activated 3)
  - The adjustment weights of the XS analytical balances are made from stainless antimagnetic chrome-nickel steel. The masses of the adjustment weights are traceable to the prototype kilogram which is the standard unit of mass kept in Paris.
  - 4)
  - Measured at (...g) The minimum weight can be improved by the following measures: Selecting suitable weighing parameters 5)

    - \_
    - Choosing a better location Using smaller taring containers \_

### 16.2.1 Zero-setting range and switch-on zero range for certified balances

### Zero-setting range

Certified balances can only be set to zero within  $\pm 2\%$  of the maximum capacity. Outside this range, the balance must be tared.

#### Switch-on zero range

Certified balances can only be started up if the load on the balance is within the range  $-5 \text{ g} \dots +28 \text{ g}$  relative to factory zero (balance with empty weighing pan).

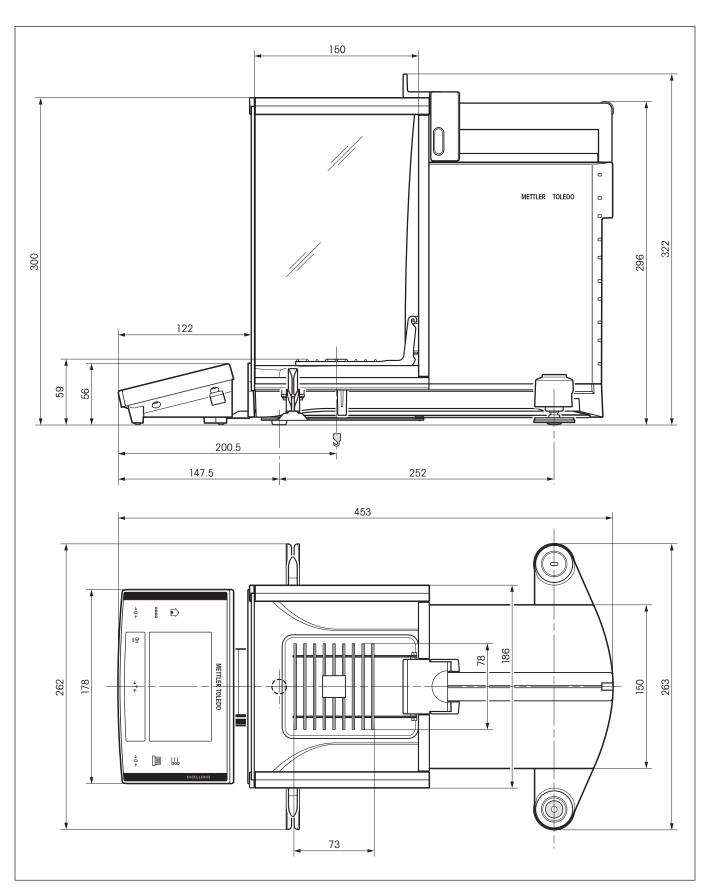

## 16.3 Dimensions of the XS analytical balances

121

## 16.4 Specifications of the RS232C interface

| Interface type:    | Voltage interface according to EIA RS-232C/DIN 66020 (CCITT V24/V.28)                                                                                                    |  |  |
|--------------------|----------------------------------------------------------------------------------------------------|--|--|
| Max. cable length: | 15m                                                                                                    |  |  |
| Signal level:      | Outputs: Inputs:                                                                                                    |  |  |
|                    | $+5V \dots +15V (RL = 3 - 7k\Omega) +3V \dots 25V$                                                                                                    |  |  |
|                    | $-5V \dots -15V (RL = 3 - 7k\Omega) -3V \dots 25V$                                                                                                    |  |  |
| Connector:         | Sub-D, 9-pole, female                                                                                                    |  |  |
| Operating mode:    | Full duplex                                                                                                    |  |  |
| Transmission mode: | Bit-serial, asynchronous                                                                                                    |  |  |
| Transmission code: | ASCII                                                                                                    |  |  |
| Baud rates:        | 600, 1200, 2400, 4800, 9600, 19200, 38400 <sup>1)</sup> (software selectable)                                                                                                    |  |  |
| Bits/parity:       | 7-bit/even, 7-bit/odd, 7-bit/none, 8-bit/none (software selectable)                                                                                                    |  |  |
| Stop bits:         | 1 stop bit                                                                                                    |  |  |
| Handshake:         | None, XON/XOFF, RTS/CTS (über Software wählbar)                                                                                                    |  |  |
| End-of-line:       | <cr><lf>, <cr>, <lf> software selectable)</lf></cr></lf></cr>                                                                                                    |  |  |
| GND Data           | Pin 2: Balance transmit line (TxD)<br>Pin 3: Balance receive line (RxD))<br>Pin 5: Ground signal (GND)<br>Pin 7: Clear to send (hardware handshake) (CTS)<br>Pin 8: Request to send (hardware handshake) (RTS) |  |  |

1) 38400 baud is only possible in special cases, such as:

- Balance without terminal, or
- Balance with terminal, only via the optional RS232C interface.

## 16.5 Specification of the "Aux" connections

You can connect the METTLER TOLEDO "**ErgoSens**" or an external switch to sockets Aux 1 and Aux 2. This allows you to start functions such as taring, zeroing, and printing (see Section 5.11).

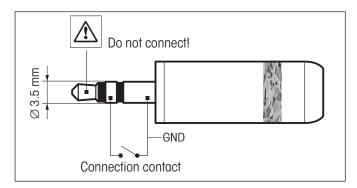

#### **External connection:**

| Connector:       | 3.5 mm stereo j | ack connector |
|------------------|-----------------|---------------|
| Electrical data: | Max. voltage    | 12 V          |
|                  | Max. current    | 150 mA        |

## 16.6 MT-SICS Interface commands and functions

Many of the balances and scales used have to be capable of integration in a complex computer or data acquisition system.

To enable you to integrate balances in your system in a simple manner and utilize their capabilities to the full, most balance functions are also available as appropriate commands via the data interface.

All new METTLER TOLEDO balances launched on the market support the standardized command set "METTLER TOLEDO Standard Interface Command Set" (MT-SICS). The commands available depend on the functionality of the balance.

### Basic information on data interchange with the balance

The balance receives commands from the system and acknowledges the command with an appropriate response.

## Command formats

Commands sent to the balance comprise one or more characters of the ASCII character set. Here, the following must be noted:

- Enter commands only in uppercase.
- The possible parameters of the command must be separated from one another and from the command name by a space (ASCII 32 dec., in this description represented as  $\Box$ ).
- The possible input for "text" is a sequence of characters of the 8-bit ASCII character set from 32 dec to 255 dec.
- Each command must be closed by CRLF (ASCII 13 dec., 10 dec.).

The characters  $C_{R}L_{F}$ , which can be inputted using the Enter or Return key of most entry keypads, are not listed in this description, but it is essential they be included for communication with the balance.

#### Example

#### S – Send stable weight value

| Command  | S                    | Send the current stable net weight value.                                                                                      |  |  |  |
|----------|----------------------|----------------------------------------------------------------------------------------------------|--|--|--|
| Response | SuSuWeightValueuUnit |                                                                                                    |  |  |  |
|          |                      | Current stable weight value in unit actually set under unit 1.                                                                 |  |  |  |
|          | SuI                  | Command not executable (balance is currently executing another command, e.g. taring, or timeout as stability was not reached). |  |  |  |
|          | S⊔+                  | Balance in overload range.                                                                                                    |  |  |  |
|          | ട <b>പ</b> -         | Balance in underload range.                                                                                                    |  |  |  |
|          |                      |                                                                                                    |  |  |  |

| Example |
|---------|
|---------|

| Command  | S              | Send a stable weight value.                   |  |
|----------|----------------|-----------------------------------------------|--|
| Response | SuSuuuuu100.00 | 5                                             |  |
|          |                | The current, stable weight value is 100.00 g. |  |

The MT-SICS commands listed below is a selected list of available commands. For additional commands and further information please refer to the Reference Manual "MT-SICS for Excellence series 11780711" downloadable from the Internet under **www.mt.com/xs-analytical**.

| S – Send stable | e weight value       |                                                                                                    |
|-----------------|----------------------|----------------------------------------------------------------------------------------------------|
| Command         | S                    | Send the current stable net weight value.                                                                                                    |
| SI – Send value | immediately          |                                                                                                    |
| Command         | SI                   | Send the current net weight value, irrespective of balance stability.                                                                                                    |
| SIR – Send wei  | ght value immediate  | ely and repeat                                                                                                    |
| Command         | SIR                  | Send the net weight values repeatedly, irrespective of balance stability.                                                                                                    |
| Z – Zero        |                      |                                                                                                    |
| Command         | Z                    | Zero the balance.                                                                                                    |
| @ – Reset       |                      |                                                                                                    |
| Command         | @                    | Resets the balance to the condition found after switching on, but without a zero setting being performed.                                                                                                    |
| SR – Send weig  | ht value on weight o | change (Send and Repeat)                                                                                                    |
| Command         | SR                   | Send the current stable weight value and then send continuously the stable weight value after every weight change.<br>The weight change must be at least 12.5 % of the last stable weight value, minimum = 30 d. |
| ST – Send stabl | e weight after press | ing «🕮» key                                                                                                    |
| Command         | ST⊔1                 | Send the current stable net weight value each time when $ar{	extsf{B}}$ is pressed.                                                                                                    |
| SU – Send stab  | le weight value with | currently displayed unit                                                                                                    |
| Command         | SU                   | As the " $\mathbf{s}''$ command, but with the currently displayed unit.                                                                                                    |

## 16.7 Accessories

You can increase the functionality of your balance with accessories from the METTLER TOLEDO range. The following options are available:

| Drucker                                                                                                    |          |
|----------------------------------------------------------------------------------------------------|----------|
| RS-P42: Printer with connection cable RS232, for recording results                                         | 00229265 |
| BT-P42: Bluetooth printer with wireless connection to the balance                                          | 11132540 |
| Optional interfaces                                                                                        |          |
| RS232C (second RS232C interface)                                                                           | 11132500 |
| LocalCAN: Connecting for max. 5 instruments with LocalCan connection                                       | 11132505 |
| MiniMettler (downward compatibility to older devices from METTLER TOLEDO)                                  | 11132510 |
| PS/2: For connection of commercially available keyboards and barcode readers                               | 11132520 |
| BT (Bluetooth): For wireless connection to max. 6 peripheral instruments                                   | 11132530 |
| BTS (Bluetooth): For wireless connection to 1 peripheral instrument                                        | 11132535 |
| Ethernet: For connection to an Ethernet network                                                            | 11132515 |
| e-Link IP65 EB01                                                                                           | 11120003 |
| Cable for RS232C interface (for standard interface or option 11132500)                                     |          |
| RS9 – RS9 (m/f), connection cable for computer or LC-P45 printer, length = $1 \text{ m}$                   | 11101051 |
| RS9 – RS25 (m/f), connection cable for computer (IBM XT or compatible), length $= 2m$                      | 11101052 |
| RS9 – RS9 (m/m), connection cable for devices with DB9 socket (f), length = $1 \text{ m}$                  | 21250066 |
| Cable for LocalCAN interface (option 11132505)                                                             |          |
| LC-RS9: Cable for connecting a PC with RS-232C, 9-pin, length = $2 \text{ m}$                              | 00229065 |
| LC-RS25: Cable for connecting a printer or PC with RS-232C, 25-pin (m/f), length = $2 \text{ m}$           | 00229050 |
| LC-RS open: Cable for connecting the MT ComBus system, length = 4m                                         | 21900640 |
| LC-CL: Cable for connecting a device with METTLER TOLEDO CL interface (5-pin), length = $2 \text{ m}$      | 00229130 |
| LC-LCO3: Extension cable for LocalCAN, 0.3 m                                                               | 00239270 |
| LC-LC2: Extension cable for LocalCAN, 2m                                                                   | 00229115 |
| LC-LC5: Extension cable for LocalCAN, 5m                                                                   | 00229116 |
| LC-LCT: Cable branch (T-connector) for LocalCAN                                                            | 00229118 |
| Cable for MiniMettler interface (option 11132510)                                                          |          |
| MM – RS9f: RS232C connection cable for MiniMettler Interface, length = 1,5m                                | 00210493 |
| Auxiliary display (displays only the weight value and unit, if defined)                                    |          |
| RS/LC-BLD: Auxiliary display with RS232 & LC connection and external power supply, with table stand        | 00224200 |
| RS/LC-BLDS: Auxiliary display with RS232 & LC connection for table stand or balance stand                  | 11132630 |
| BT-BLD bluetooth auxiliary display for wireless connection to balance with BTS interface, with table stand | 11132555 |
| LC-AD: Auxiliary display, active, with table stand                                                         | 00229140 |
| LC-ADS: Auxiliary display, active, with table stand                                                        | 00229150 |

| Input/output devices                                                                                                    |                                  |
|----------------------------------------------------------------------------------------------------|----------------------------------|
| ErgoSens: programmable sensor for hands-off operation, cable length = 0.6 m                                                                                | 11132601                         |
| Auxiliary footswitch with selectable function for the balance , cable length = $2 \text{ m}$                                                               | 11106741                         |
| LC-IO: Relay interface with digital inputs and outputs, switch eight different devices on and off                                                          | 21202217                         |
| LC-FS: Foot switch with adjustable function for balances with LocalCAN interface                                                                           | 00229060                         |
| LC switchbox; connect up to three balances with LocalCan interface to a printer                                                                            | 0229220                          |
| Barcode reader RS232<br>• AC adapter 230V EUR<br>• AC adapter 115V USA                                                                                     | 21900879<br>21900882<br>21900883 |
| LV11 automatic feeder for small items                                                                                                    | 21900608                         |
| Density determination kit                                                                                                    |                                  |
| Kit for density determination of solids and liquids                                                                                                    | 11106706                         |
| Sinker 10 ml, for density determination of liquids                                                                                                    | 00210260                         |
| Sinker 10 ml, certified model                                                                                                    | 00210672                         |
| Precision thermometer, certified model                                                                                                    | 11132685                         |
| ErgoClips                                                                                                    |                                  |
| ErgoClip "Basket Small"                                                                                                    | 11106747                         |
| ErgoClip "Titration Basket"                                                                                                    | 11106883                         |
| ErgoClip "Weighing Boat"                                                                                                    | 11106748                         |
| ErgoClip "Round Bottom Flask"                                                                                                    | 11106746                         |
| ErgoClip "Flask"                                                                                                    | 11106764                         |
| ErgoClip "Tube"                                                                                                    | 11106784                         |
| Weighing kit: Set of ErgoClips (included: ErgoClips "Test Tube", "Weighing Boat" and "Round Bottom Flask"; 20 weighing boat; 10 single-use aluminium pans) | 11106707                         |
| MinWeighDoor (ideal for use with ErgoClip "Flask", 11106764)                                                                                               | 11106749                         |
| Single-use aluminium weighing pan (10 units)                                                                                                    | 11106711                         |
| Evaporation trap                                                                                                    |                                  |
| Evaporation trap, PC-Volume Option 2                                                                                                    | 21901263                         |
| PC-Volume Kit complete, option 3                                                                                                    | 21901264                         |
| AntiStatic kits                                                                                                    |                                  |
| Universal antistatic kits complete (U-kit)                                                                                                    | 11107767                         |
| Optional U electrode for universal antistatic-kits                                                                                                    | 11107764                         |
| Software                                                                                                    |                                  |
| LabX pro balance (network capable solution for management of weighing data)                                                                                | 11120301                         |
| LabX light balance (management of weighing data made easy)                                                                                                 | 11120317                         |
| LabX direct balance (simple data transfer)                                                                                                    | 11120340                         |
| Freeweigh. Net                                                                                                    | 21900895                         |

| Various                                                                                  |          |
|------------------------------------------------------------------------------------------|----------|
| Metal door with cutout for use on XS balance when operating with a LV11 automatic feeder | 11106715 |
| Wall fixture for terminal                                                                | 11132665 |
| Stand for terminal and printer for XP/XS                                                 | 11106730 |
| Terminal extension cable, length = $4.5 \text{ m}$                                       | 11600517 |
| IP54 Protective housing for AC adapter                                                   | 11132550 |
| Protective cover for terminal                                                            | 11106870 |
| Transport case                                                                           | 11106867 |
| Anti-theft device (steel cable)                                                          | 11600361 |
| Pro Production certificate for XS balances                                               | 11106895 |
|                                                                                          |          |

# 17 Appendix

## 17.1 Conversion table for weight units

| Kilogram                     | 1 kg =   | 1000.0           | g | 1 g = | 0.001               | kg   |
|------------------------------|----------|------------------|---|-------|---------------------|------|
| Milligram                    | 1 mg =   | 0.001            | g | 1g =  | 1000.0              | mg   |
| Microgram                    | 1 μg =   | 0.000001         | g | 1 g = | 100000.0            | μg   |
| Carat                        | 1 ct =   | 0.2              | g | 1g =  | 5.0                 | ct   |
| Pound                        | 1 lb =   | 453.59237        | g | lg ≈  | 0.00220462262184878 | lb   |
| Ounce (avdp)                 | 1 oz =   | 28.349523125     | g | lg ≈  | 0.0352739619495804  | OZ   |
| Ounce (troy)                 | 1 ozt =  | 31.1034768       | g | lg ≈  | 0.0321507465686280  | ozt  |
| Grain                        | 1 GN =   | 0.06479891       | g | lg ≈  | 15.4323583529414    | GN   |
| Pennyweight                  | 1 dwt =  | 1.55517384       | g | lg ≈  | 0.643014931372560   | dwt  |
| Momme                        | 1 mom =  | 3.75             | g | lg ≈  | 0.266666666666666   | mom  |
| Mesghal                      | 1 msg ≈  | 4.6083           | g | lg ≈  | 0.217               | msg  |
| Tael Hong Kong               | 1 tlh =  | 37.429           | g | lg ≈  | 0.0267172513291833  | tlh  |
| Tael Singapore<br>(Malaysia) | 1 tls ≈  | 37.7993641666667 | g | lg ≈  | 0.0264554714621853  | tls  |
| Tael Taiwan                  | 1 tlt =  | 37.5             | g | lg ≈  | 0.0266666666666666  | tlt  |
| Tola                         | 1 tola = | 11.6638038       | g | lg ≈  | 0.0857353241830079  | tola |
| Baht                         | 1 baht = | 15.16            | g | lg ≈  | 0.0659630606860158  | baht |

## 17.2 SOPs - standard operating procedures

In the documentation of a GLP test, the SOPs are a small, but very important part.

Practical experience confirms that SOPs written in-house are followed much better than SOPs written by an an external, anonymous source.

You will find below a brief overview of the responsibilities in relation to SOPs, as well as a checklist for creating an SOP.

## **Responsibilities in relation to SOPs**

| Head of testing laboratory | Instructs SOPs to be created<br>Approves SOPs with date and signature                                                        |  |
|----------------------------|----------------------------------------------------------------------------------------------------|--|
| Testing supervisor         | Ensures that SOPs are available<br>Approves SOPs as deputy to laboratory head                                                |  |
| Employees                  | Follow the SOPs and other guidelines                                                                                         |  |
| GLP quality assurance      | Checks whether valid SOPs are available<br>Checks whether the SOPs are followed<br>Checks how and when changes are documente |  |

## **Checklist for creating SOPs**

| Adn | ninistrative matters                                                                        | YES | NO |
|-----|---------------------------------------------------------------------------------------------|-----|----|
| 1.  | Use of SOP forms                                                                            |     |    |
| 2.  | Name of testing laboratory                                                                  |     |    |
| 3.  | Date of creation of SOP                                                                     |     |    |
| 4.  | Archive reference for SOPs                                                                  |     |    |
| 5.  | Page number (1 of n)                                                                        |     |    |
| 6.  | Title                                                                                       |     |    |
| 7.  | Date of release                                                                             |     |    |
| 8.  | Modification number                                                                         |     |    |
| 9.  | Designation of departments/offices responsible for implementation                           |     |    |
| 10. | Date and signaturesn:<br>a) Author<br>b) Person checking<br>c) Person authorized to approve |     |    |
| 11. | Distribution list                                                                           |     |    |

| Contents of the SOP |                                           | YES | NO |
|---------------------|-------------------------------------------|-----|----|
| 1.                  | Introduction and objective                |     |    |
| 2.                  | Material required                         |     |    |
| 3.                  | Description of work steps                 |     |    |
| 4.                  | Description of documentation              |     |    |
| 5.                  | Data processing and evaluation            |     |    |
| 6.                  | Documents, samples, etc., to be preserved |     |    |
| 7.                  | Archiving information                     |     |    |

# **18** Index

## A

AC adapter 10, 17, 117 Accessories 10, 125 Access rights 41 Additive mode 67 Adjusting the reading angle 18 Adjustment 32 Adjustment (calibration) 59 Adjustment with an external weight 60 Adjustment with the internal weight 59 Ambient conditions 36 Application-specific settings 27 Applications 27 Assembling the balance 13 Automatic zero setting 36 AutoZero 36 Auxiliary liquid 80, 85

## B

Backup copy 112 Balance information 43 Balance parameters 35 Barcode data 55 Battery 114 Below-the-balance weighing 23 Brightness of the display 39

## C

Calibration 32 Certificate 33 Certified versions of balances 27, 33, 37, 49, 120 Checking the adjustment 61 Cleaning 115 Contact switches 42 Continuous mode 38 Contrast 39 Controls 25 Conventions 9

## D

Data backup 111, 112 Date 26, 40 Density 79 Density application 79 Density determination kit 126 Density kit 79 Density statistics 89 Density table 92 Dimensions 121 Display 26 Display field remains dark 17 Display mode 26

### E

e-Loader II 109 Energy saving function 42 Environmental conditions 116 ErgoClip 22 ErgoSens 42, 122 Error messages 113 External adjustment weight 33 External keyboard 56 External test weight 34

## F

FACT 22, 32, 59, 114 Factory settings 43 Features 9 Fixed reference piece count 99 Footer 51 Formulae 91 Formulas 71 Formulation 72 Formulation 72 Formulation application 72 Free weighing unit 49 Fully automatic adjustment (calibration) 59 Function keys 27, 47, 64, 73, 81, 9 4, 99

## G

Gamma sphere 87 Glass draft shield 17 GLP 9, 129 Good Laboratory Practice 9 Grid weighing pan cover 23

## Η

Hanger 79 Header 50

### I

Identifiers 55, 57 Individual values 51 Info fields 94 Information fields 48, 65, 74, 82, 100 information fields 26 Installing the ErgoClip 22 Installing the single-use aluminum weighing pan 22 interface 37 ISO 14001 9 ISO 9001 9 Item counter 57

## K

Keyboard 56 keyboard entries 56 Keys 24, 25

## L

LabX balance 108 LabX Client application 108 LabX light balance 108 LabX pro balance 108 Language 37 Level indicator 16 Leveling 16

## Μ

Materials 116 Mean value 71 Mean weight 70 MT-SICS 123

## 0

Operating the glass draft shield 17 Overload 113 Overview of your balance 3

## Ρ

Pack 19 Password 30, 41 Paste 87 Percent Weighing application 93 Peripheral devices 10, 37 Piece counting 98 Positioning the terminal 18 Position of the handles 17 Power supply 17, 116 Power supply voltage 10 Power supply voltages 17 Printout 52 Protection and standards 116 Protection of the instrument 10

## R

Reference 94 Reference piece count 99 Reference weight 96 Relative standard deviation 71 Reload function 112 Remove terminal 18 Repeatability 36 Resolution 57

## S

Safety 10 Secure ID 111 Security system 30 Selecting a location 16 Self test 17 Series of weighings 67 Service 114, 115 Setting up 11 Simple weighing 24 Sinker 79, 86 SmartTrac 26 Software 25, 27, 109 Software updates 109 Solid body 85 SOP 9, 129 Specification of the "Aux" connections 122 Stability detector 24 Standard deviation 71 Standard Operating Procedure 9, 129 Standard scope of delivery 13 Standby 42 Statistics 63, 81

Status icons 26, 114 Status messages 114 Summer time 40 Switch balance off 24 Switch balance on 24 Symbols 9 System settings 28, 31

## T

Target value 77 Taring 24 Technical data 116 Temperature criterion 59 Terminal 25 Time 26, 40 Tolerances 77 Touch screen 26 Transporting over long distances 19 Transporting the balance 19

## U

Underload 113 Unpacking the balance 11 User ID 111

## V

Value release 36 Volume 39

## W

Weighing result 26 Weighing type 36 Weighing unit 26, 49 Weight display 26 Weight display flashes 113 Weight units 128 Winter time 40

## Z

Zero adjustment 24 Zero setting 36

To protect your METTLER TOLEDO product's future:

METTLER TOLEDO Service assures the quality, measuring accuracy and preservation of value of all METTLER TOLEDO products for years to come.

Please send for full details about our attractive terms of service. Thank you.

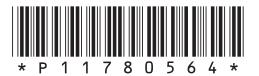

Subject to technical changes and to changes in the accessories supplied with the instruments.

© Mettler-Toledo AG 2006 11780564D Printed in Switzerland 0612/2.12

**Mettler-Toledo AG, Laboratory & Weighing Technologies,** CH-8606 Greifensee, Switzerland Phone +41-44-944 22 11, Fax +41-44-944 30 60, Internet: http://www.mt.com